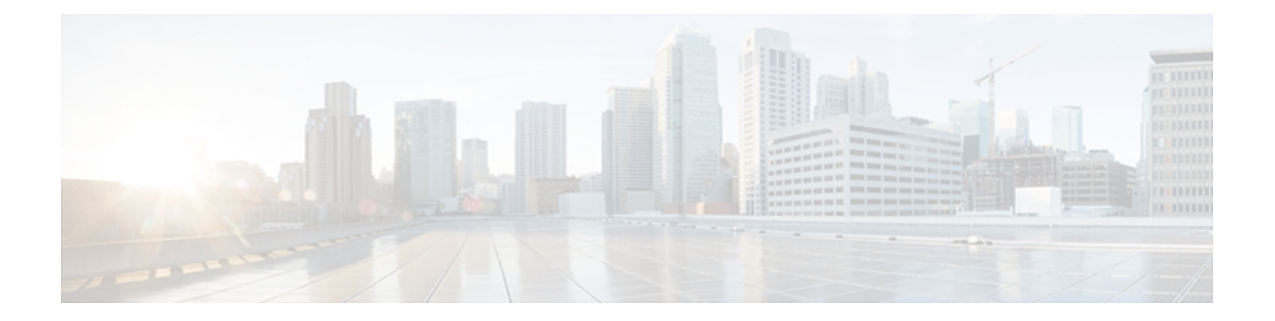

# 仮想サーバの **Cisco Unified Communications Manager**

このマニュアルでは、仮想サーバの Cisco Unified Communications Manager を実行するために必要 となる、固有の技術的情報を提供します。

(注)

このマニュアルは、Cisco Unified Communications Manager Business Edition 5000 には適用されま せん。

- [仮想化サーバへの](#page-0-0) Cisco Unified Communications Manager の導入、1 ページ
- New [Identity,](#page-1-0)  $2 \leq \ell \leq \ell$
- [インストール、アップグレード、および移行の各オプション](#page-3-0), 4 ページ
- 仮想サーバの Cisco Unified [Communications](#page-73-0) Manager のライセンス, 74 ページ
- 仮想マシン テンプレート (OVA テンプレート) のダウンロード, 76 ページ
- [関連資料](#page-76-0), 77 ページ
- [仮想マシンの](#page-77-0) Cisco Unity Connection への移行, 78 ページ

# <span id="page-0-0"></span>仮想化サーバへの **Cisco Unified Communications Manager** の導入

シスコは、ESXi での Cisco Unified Communications Manager(Unified CM)の実行をサポートして います。ESXiのもとでのUnifiedCMの実行の詳細については、<http://www.cisco.com/go/uc-virtualized> に記載されている、VMware での Unified Communications の要件を参照してください。

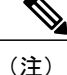

OS インストール手順を開始する前に、次の URL にある、VMware ソフトウェアのライセンス 手続きを参照してください。<http://www.vmware.com/support/licensing/> VMwareを使用するには、 複数のプロセッサのライセンスを統合する必要があります。

# **Cisco Unified Communications Manager VMware Tools** および **ESXi**

VMware Tools は、仮想化して実行される場合に UC アプリケーションにインストールされる、仮 想ハードウェア専用のドライバです。 UC アプリケーションで実行中の VMware Tools のバージョ ンは、使用中の ESXi のバージョンと同期していることが非常に重要です。 このツールのアップ グレード方法については、次のサイトを参照してください。

[http://docwiki.cisco.com/wiki/VMware\\_Tools](http://docwiki.cisco.com/wiki/VMware_Tools)

## **ESXi** ホストでの **LRO** の無効化

ESXiホストでLROをディセーブルにする方法については、次のサイトを参照してください。[http:/](http://docwiki.cisco.com/wiki/Disable_LRO) [/docwiki.cisco.com/wiki/Disable\\_LRO](http://docwiki.cisco.com/wiki/Disable_LRO)

## **Automatic Update Statistics**

Cisco Unified CM では、Automatic Update Statistics を使用します。これは、データベース テーブル に加えられた変更をモニタし、統計の更新を必要とするテーブルのみを更新する、インテリジェ ントな統計更新機能です。 この機能により、特に Cisco Unified CM の VMware 導入で帯域幅が大 幅に節約されます。 インデックスは、デフォルトで Automatic Update Statistics によって作成され ます。

データベース サービスの詳細については、『*Cisco Unified Serviceability Administration Guide*』を参 照してください。

# <span id="page-1-0"></span>**New Identity**

シスコは、Cisco Unified Communications Manager(Unified CM)で使用できるよう、New Identity プロセスをサポートします。 New Identity プロセスは、共通設定を使用して完全にインストール および設定されている、Unified CM アプリケーションで起動されるように設計されています。 多 くの場合、最初の VM は VMware テンプレートとして保存され、新しい Unified CM パブリッシャ ノードがオンラインになるとクローンが作成されます。

New Identity プロセスは VMware テンプレートをコピーし、新しい VM にネットワーク内の固有の ID を与えるため、IP アドレスやホスト名などの一連のプライマリ設定を変更します。

# **New Identity** プロセスの実行

## 手順

- ステップ **1** 配置された Unified CM アプリケーションのテンプレートから VM インスタンスを新たに作成しま す。
- ステップ **2** CLI コマンド **utils import config** を実行します。 CLI コマンドの詳細については、[http://www.cisco.com/en/US/docs/voice\\_ip\\_comm/cucm/cli\\_ref/8\\_5\\_1/](http://www.cisco.com/en/US/docs/voice_ip_comm/cucm/cli_ref/8_5_1/cli_ref_851.html) [cli\\_ref\\_851.html](http://www.cisco.com/en/US/docs/voice_ip_comm/cucm/cli_ref/8_5_1/cli_ref_851.html) にある資料を参照してください。

# **New Identity** に関する注意事項

New Identity プロセスを実行する際には、次の事項に注意してください。

- 新しい OS 管理者ユーザ ID を XML ファイルで提供できますが、New Identity プロセス中に この OS 管理者ユーザ ID を変更することはできません。
- クローン作成された VM はそれぞれ、VMware テンプレートと同じネットワーク設定を持ち ます。 New Identity プロセス中にネットワークが機能している必要があります。 クローン作 成されたVMを同じLANで実行すると、IPアドレスが重複する可能性があります。VMware テンプレートや、初期テンプレートから作成した複数の VM を、同じ LAN で同時に実行し ないようにしてください。
- Unified CM アプリケーションで NTP サーバを設定するには、あらかじめ NTP サーバにアク セスできるようになっている必要があります。 VM が、新しい NTP サーバにアクセスでき ることを確認してください。
- DNS が使用される場合は、New Identity プロセスを実行したときに、DNS サーバにアクセス できる必要があります。
- Cisco Unity Connection の場合は、New Identity プロセスを実行してから SMTP ドメイン アド レスを設定する必要があります。
- Cisco Unified Presence の場合は、New Identity プロセスの実行後に、Cisco Unified Presence が 通信するUnifiedCMシステムを設定する、インストール後のステップを設定する必要があり ます。
- New Identity プロセスは、プライマリ(パブリッシャ)ノード上でのみ実行できます。クラ スタ内のセカンダリ(サブスクライバ)ノードでは実行できません。

# <span id="page-3-0"></span>インストール、アップグレード、および移行の各オプショ

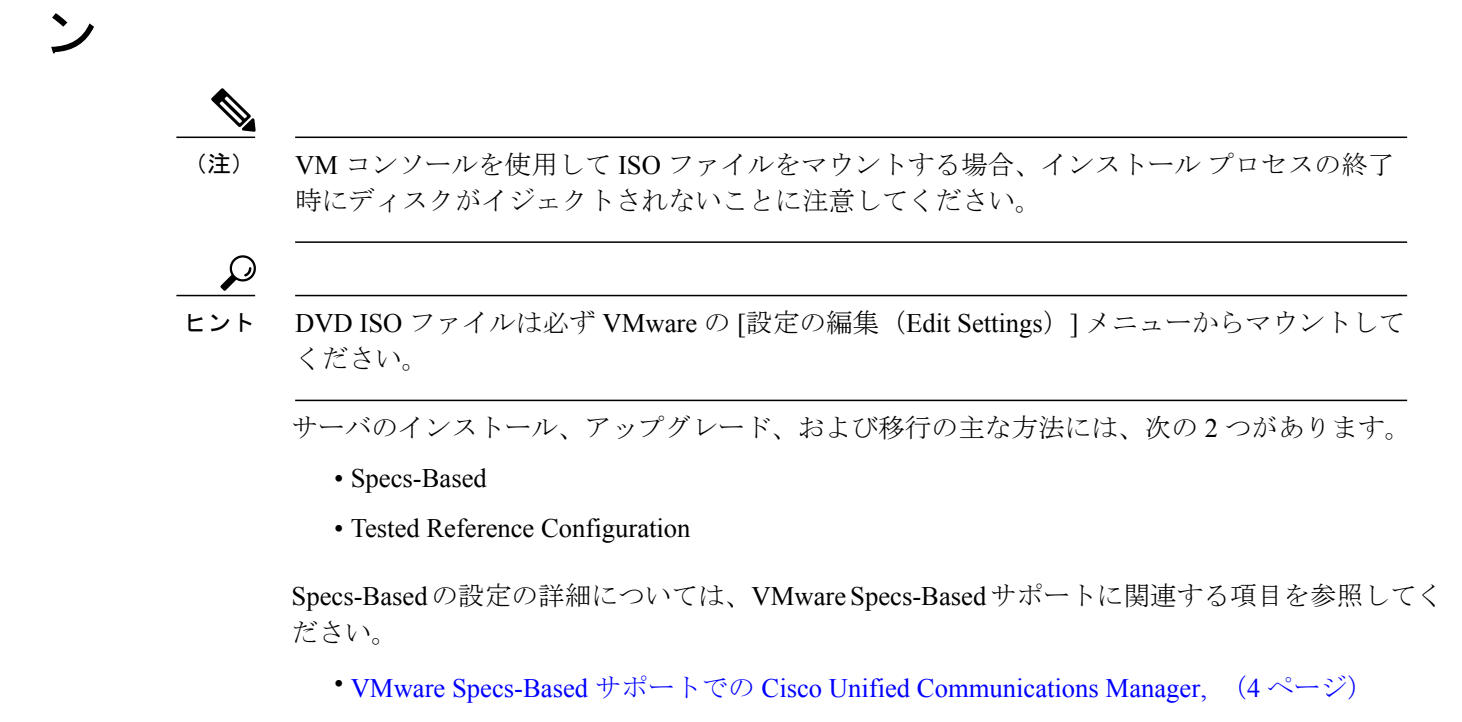

Tested Reference Configuration の詳細については、次に関連する項目を参照してください。

# <span id="page-3-1"></span>**VMware Specs-Based** サポートでの **Cisco Unified Communications Manager**

VMware Specs-Based サポートと Cisco Unified Communications Manager を併用する場合は、次のサ イトを参照してください。

[http://docwiki.cisco.com/wiki/Specification-Based\\_Hardware\\_Support](http://docwiki-dev.cisco.com/wiki/Specification-Based_Hardware_Support)

VMware Specs-Based サポートのインストール、アップグレード、および移行の変更の詳細につい ては、VM 機能のサポート、システム要件、および移行に関連する項目を参照してください。

関連トピック

```
システム要件, (4 ページ)
VMware 機能のサポート, (5 ページ)
移行, (5 ページ)
```
## <span id="page-3-2"></span>システム要件

VMware 機能のシステム要件は次のサイトで確認できます。

[http://docwiki.cisco.com/wiki/Implementing\\_Virtualization\\_Deployments#Configuring\\_Hardware\\_Platforms](http://docwiki-dev.cisco.com/wiki/Implementing_Virtualization_Deployments#Configuring_Hardware_Platforms)

## <span id="page-4-0"></span>**VMware** 機能のサポート

VMware 機能のサポートについては、[http://docwiki.cisco.com/wiki/Implementing\\_Virtualization\\_](http://docwiki-dev.cisco.com/wiki/Implementing_Virtualization_Deployments#VMware_Feature_Support) [Deployments#VMware\\_Feature\\_Support](http://docwiki-dev.cisco.com/wiki/Implementing_Virtualization_Deployments#VMware_Feature_Support) を参照してください。

VMware サポートの最新情報については、[http://docwiki.cisco.com/wiki/Unified\\_Communications\\_](http://docwiki.cisco.com/wiki/Unified_Communications_VMWare_Requirements) [VMWare\\_Requirements](http://docwiki.cisco.com/wiki/Unified_Communications_VMWare_Requirements) にある資料を参照してください。

## <span id="page-4-1"></span>移行

既存のサーバのVMwareSpecs-Based設定への移行では、サーバハードウェアの交換によく似た手 順に従います。サーバ ハードウェアの交換については、『Replacing a Single Server or Cluster for Cisco Unified Communications Manager』のマニュアルを参照してください。

## 関連トピック

Cisco UCS B シリーズ ブレード [サーバへの移行](#page-5-0), (6 ページ) Cisco UCS C260 M2 [ラックマウント](#page-18-0) サーバの TRC1 への移行, (19 ページ) Cisco UCS C210 [ラックマウント](#page-59-0) サーバへの移行, (60 ページ) Cisco UCS C200 [ラックマウント](#page-70-0) サーバへの移行, (71 ページ)

# **Cisco UCS B** シリーズ ブレード サーバ

シスコは、Cisco UCS B シリーズのブレード サーバでの Cisco Unified Communications Manager の 実行をサポートしています。 特定のサーバ モデルの Tested Reference Configuration の詳細につい ては、[http://docwiki.cisco.com/wiki/Tested\\_Reference\\_Configurations\\_%28TRC%29](http://docwiki.cisco.com/wiki/Tested_Reference_Configurations_%28TRC%29) を参照してくださ い。

## 関連トピック

Cisco UCS B シリーズ ブレード [サーバのシステム要件](#page-4-2), (5 ページ) VMware [機能のサポート](#page-4-0), (5 ページ) Cisco UCS B シリーズ ブレード [サーバへの移行](#page-5-0), (6 ページ) Cisco UCS B シリーズ ブレード [サーバの外部メディア](#page-7-0), (8 ページ)

## <span id="page-4-2"></span>**Cisco UCS B** シリーズ ブレード サーバのシステム要件

Cisco UCS B シリーズ ブレード サーバを稼働するには、ご使用のシステムが次の表にリストされ ている要件を満たす必要があります。

#### 表 **1**:システム要件

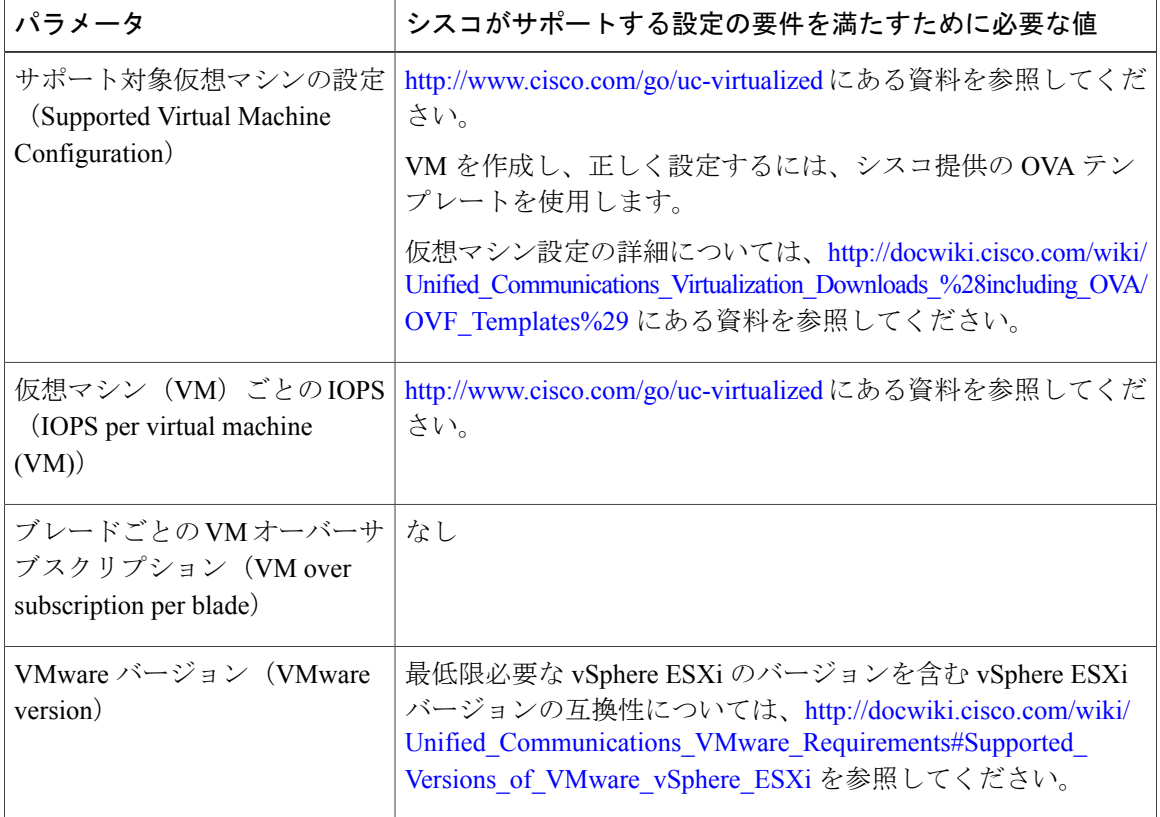

## 関連トピック

仮想マシン テンプレート(OVA [テンプレート\)のダウンロード](#page-75-0), (76 ページ) VMware [機能のサポート](#page-4-0), (5 ページ)

## <span id="page-5-0"></span>**Cisco UCS B** シリーズ ブレード サーバへの移行

メディア コンバージェンス サーバ(MCS サーバ)の Cisco UCS B シリーズ ブレード サーバへの 移行では、サーバハードウェアの交換に類似した手順に従います。サーバハードウェアの交換に ついては、『*Replacing a Single Server or Clusterfor Cisco Unified Communications Manager*』のドキュ メントを参照してください。

次の手順は、移行プロセスの作業を示しています。 詳細については、関連項目および次のマニュ アルを参照してください。

- 『*Cisco Unified Communications Operating System Administration Guide*』
- 『*Disaster Recovery System Administration Guide*』
- 『*Installing Cisco Unified Communications Manager*』
- 『*Replacing a Single Server or Cluster for Cisco Unified Communications Manager*』

• 『*Changing the IP Address and Host Name for Cisco Unified Communications Manager*』ガイドの 「Changing the Cluster IP Addresses for Publisher Servers That Are Defined by Host Name」の項目 を参照してください。

## 手順

- ステップ **1** 『*Replacing a Single Server or Cluster for Cisco Unified Communications Manager*』のドキュメントを 確認します。 このドキュメントでは、MCS サーバの Cisco MCS UCS B シリーズ ブレード サーバへの移行によ く似た、サーバハードウェアの交換方法が説明されています。ドキュメントにある交換前と交換 後の作業を実行する必要があります。Cisco Unified Communications Manager のインストール手順 を確認し、データを移行します。
- ステップ **2** MCS サーバを Cisco Unified Communications Manager Release 8.0(2) 以上にアップグレードします。
- ステップ **3** MCS サーバと異なる IP アドレスまたはホスト名が、UCS VM で使用されている場合、MCS サー バの IP アドレスおよびホスト名を、UCS VM で使用されている値に変更します。 これは、DRS のバックアップおよび復元を動作させるために必要です。
- ステップ **4** MCS サーバで DRS バックアップを実行します。 Cisco UCS B シリーズ ブレード サーバでは、バックアップ メディアとしてのテープ ド ライブはサポートされていません。 (注)
- ステップ **5** Answer File Generator を使用して、Cisco UCS B シリーズ ブレード サーバのライセンス MAC を生 成します。

[http://www.cisco.com/web/cuc\\_afg/index.html](http://www.cisco.com/web/cuc_afg/index.html) を参照してください。

ライセンスMACは、サーバのライセンスを取得する際に必要です。ライセンスMACを取得後、 新しいサーバのライセンスの提供を受けることができます。

- ステップ **6** CiscoUCSBシリーズブレードサーバ上で、MCSノードの代替として使用する仮想マシン(VM) を作成します。 シスコ提供の OVA テンプレートを使用して、VM を作成します。
- ステップ7 Cisco UCS B シリーズ ブレード サーバに Cisco Unified Communications Manager Release 8.0(2c) 以上 をインストールします。
	- Cisco UCS B シリーズ ブレード サーバでは、DVD からのインストールはサポートされ ていません。 (注)
	- Cisco UCS B シリーズ ブレード サーバでは、ハードウェア クロックはサポートされな いため、NTP を使用する必要があります。 ハードウェア クロックを設定するオプショ ンは、インストール プログラムでは使用できません。 (注)
- ステップ **8** Cisco UCS B シリーズ ブレード サーバに Cisco Unified Communications Manager Release 8.0(2c) 以上 をインストールします。
- ステップ **9** DRS の復元を実行して、MCS サーバからバックアップされたデータを Cisco UCS B シリーズ ブ レード サーバに復元します。
- ステップ **10** 新しいライセンスを Cisco UCS B シリーズ ブレード サーバにアップロードします。

新しいサーバのライセンスをまだ取得していない場合、まず、ライセンスを要求する必要があり ます。

前のライセンスは、無効になります。 ただし、猶予期間として 30 日間、前のライセン スを使用できます。 (注)

関連トピック

Cisco UCS B シリーズ ブレード [サーバの外部メディア](#page-7-0), (8 ページ) 仮想マシン テンプレート(OVA [テンプレート\)のダウンロード](#page-75-0), (76 ページ) 仮想サーバの Cisco Unified [Communications](#page-73-0) Manager のライセンス, (74 ページ) [新しいライセンス手順が持つお客様への影響](#page-74-0), (75 ページ) VMware [機能のサポート](#page-4-0), (5 ページ)

## <span id="page-7-0"></span>**Cisco UCS B** シリーズ ブレード サーバの外部メディア

Cisco UCS B シリーズ ブレード サーバは、外部メディアを必要とする処理(インストールやアッ プグレードなど)に、ISO や FLP(仮想フロッピー)などの「ソフト メディア」を使用します。 USB ドライブなどの物理的な外部デバイスはサポートされません。

(注) ソフト メディア上では、バックアップと復元はサポートされません。

VMware では、仮想 USB インターフェイスはサポートされません。 次に、MCS サーバと Cisco UCS B シリーズ ブレード サーバの間での外部メディア サポートの違いの例を示します。

- インストール ログのダンプは、USB キーに出力できません。 これらのログでは、VM のシ リアル ポートを介してファイルにダンプが出力されます。
- Answer File Generatorによって生成されるアンサーファイル (platformConfig.xml) では、USB キーから読み取って、ユーザ介入なしのインストールを実行することはできません。代わり に、フロッピー ドライブにマウントされるよう、ユーザがアンサー ファイルを FLP イメー ジに置く必要があります。
- USB テープ ドライブのバックアップはサポートされません。 代わりに、SFTP を使用しま す。
- USB 接続を介した保留音はサポートされません。 代わりに、Cisco 7800 シリーズの Media Convergence Server を使用します。
- メッセージ待機インジケータ (MWI)の Cisco Messaging Interface (CMI)は、シリアル ポー トを介した場合、サポートされません。 代わりに、Cisco 7800 シリーズの Media Convergence Server を使用します。

# **UCS C260** ラックマウント サーバの **TRC1**

シスコは、直接接続ストレージ (DAS)の特定の設定を使用した Cisco UCS C260 M2 ラックマウ ント サーバの Tested Reference Configuration 1(TRC1)での Cisco Unified Communications Manager の実行をサポートしています。

ここでは、Cisco UCS C260 M2 ラックマウント サーバのインストール、アップグレード、および 移行に関する変更内容について説明します。

- Cisco UCS C260 [ラックマウント](#page-8-0) サーバの TRC1 のシステム要件, (9 ページ)
- VMware [機能のサポート](#page-9-0), (10 ページ)
- Cisco UCS C260 [ラックマウント](#page-10-0) サーバの TRC1 のインストール, (11 ページ)
- Cisco C260 [ラックマウント](#page-12-0) サーバの TRC1 に対する CIMC のセットアップ, (13 ページ)
- Cisco UCS C260 [ラックマウント](#page-12-1) サーバの TRC1 に対する RAID のセットアップ, (13 ペー ジ)
- Cisco C260 ラックマウント サーバの TRC1 に対する BIOS [ブート順序の設定](#page-15-0), (16 ページ)
- Cisco UCS C260 M2 [ラックマウント](#page-16-0) サーバの TRC1 のディスク管理, (17 ページ)
- C260 M2 ラックマウント サーバの TRC1 に対する ESXi [のインストールおよび設定](#page-16-1), (17 ページ)
- C260 M2 ラックマウント サーバの TRC1 に対する VM [のインストールおよび設定](#page-17-0), (18 ペー ジ)
- Cisco UCS C260 M2 [ラックマウント](#page-18-0) サーバの TRC1 への移行, (19 ページ)
- Cisco UCS C260 M2 [ラックマウント](#page-20-0) サーバの TRC1 での日常業務, (21 ページ)

## <span id="page-8-0"></span>**Cisco UCS C260** ラックマウント サーバの **TRC1** のシステム要件

Cisco UCS C260 M2 ラックマウント サーバを稼働するには、ご使用のシステムが次の表にリスト されている要件を満たす必要があります。

#### 表 **2**:システム要件

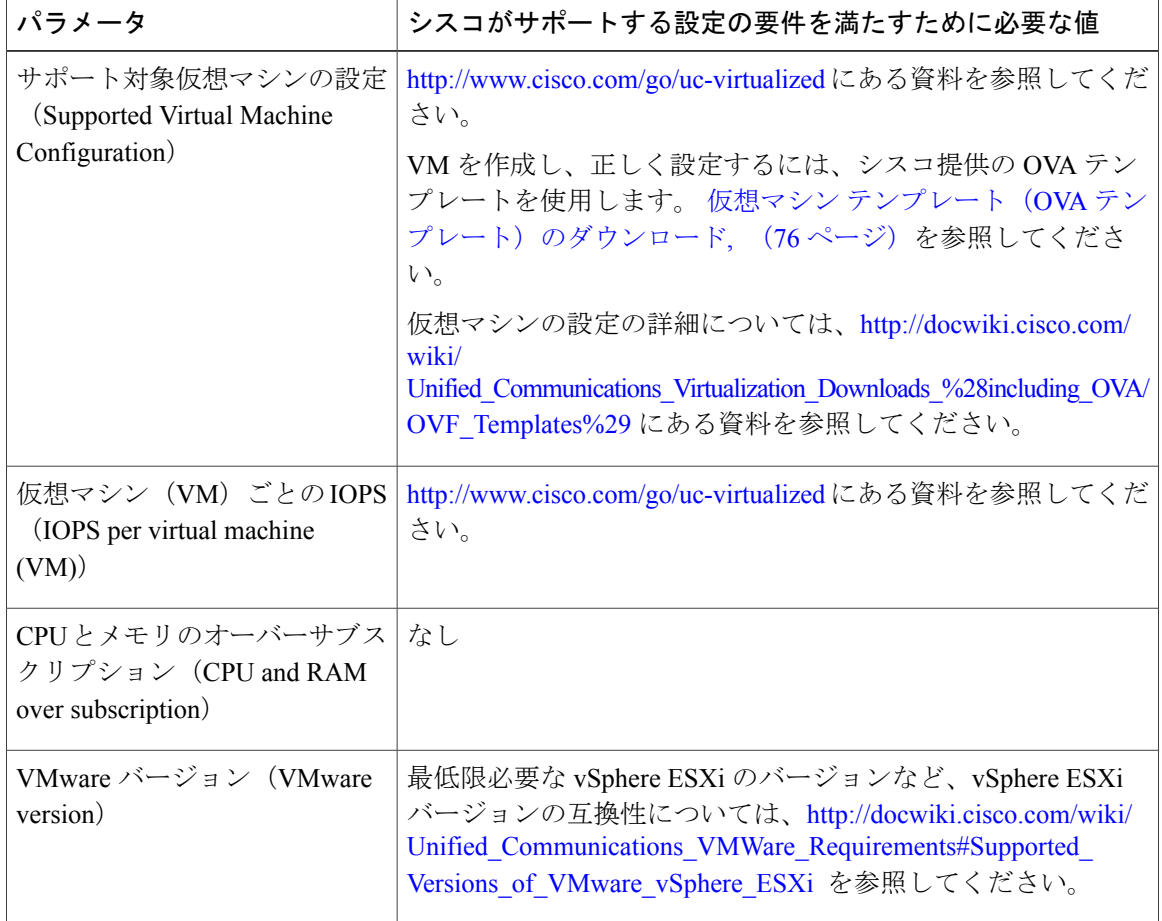

Cisco UCS C260 M2 ラックマウント サーバを正常に動作させるには、VMware ESXi を実行してい るホストサーバ管理の経験とスキルが必要です。経験がない場合に、必要な情報を迅速に取得す る必要があるときは、VMwareのインストールを補助するWebベースのアプリケーションVMware GO の使用を検討します。 詳細については、VMware GO の資料を参照してください。

<span id="page-9-0"></span>(注)

VMware GO を使用する場合でも、Cisco UCS C260 M2 ラックマウント サーバでサポートされ る VMware 設定を使用することが必要です。この設定については、[http://www.cisco.com/go/](http://www.cisco.com/go/swonly) [swonly](http://www.cisco.com/go/swonly) および <http://www.cisco.com/go/uc-virtualized> で説明しています。

## **VMware** 機能のサポート

VMware機能のサポートの最新情報については、[http://docwiki.cisco.com/wiki/Unified\\_Communications\\_](http://docwiki.cisco.com/wiki/Unified_Communications_VMWare_Requirements) [VMWare\\_Requirements](http://docwiki.cisco.com/wiki/Unified_Communications_VMWare_Requirements)にある資料を参照してください。

## <span id="page-10-0"></span>**Cisco UCS C260** ラックマウント サーバの **TRC1** のインストール

ここでは、Cisco UCS C260 M2 ラックマウント サーバの新規インストールを行う方法について説 明します。

- サーバのインストールおよび設定に関する設定チェックリスト
- インストールの準備

#### サーバのインストールおよび設定に関する設定チェックリスト

次の表は、Cisco UCS C260 M2 ラックマウント サーバのインストールおよび設定に必要な主な手 順から成るチェックリストです。 関連資料欄には、この手順に関連する参照資料を示します。

手順

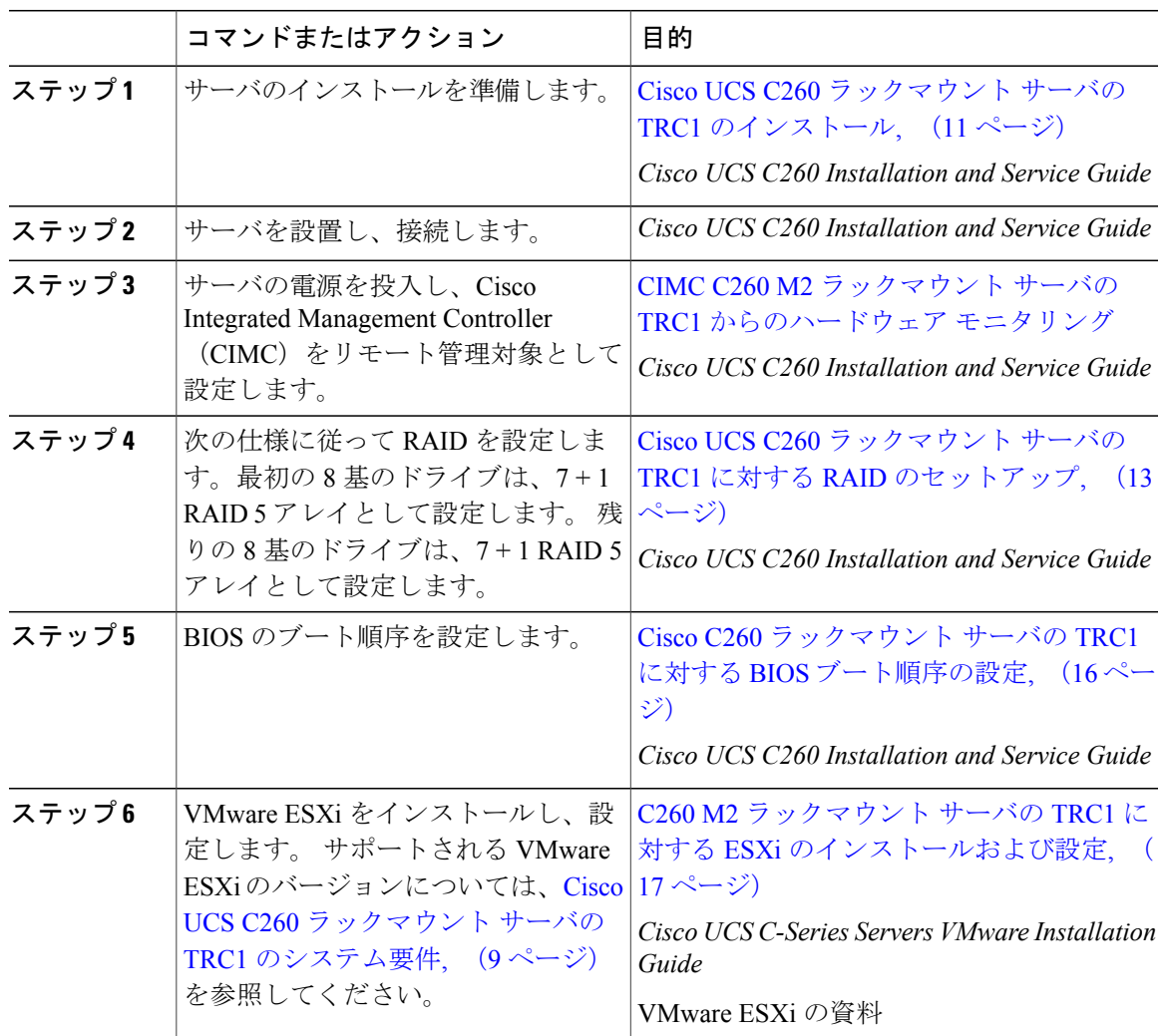

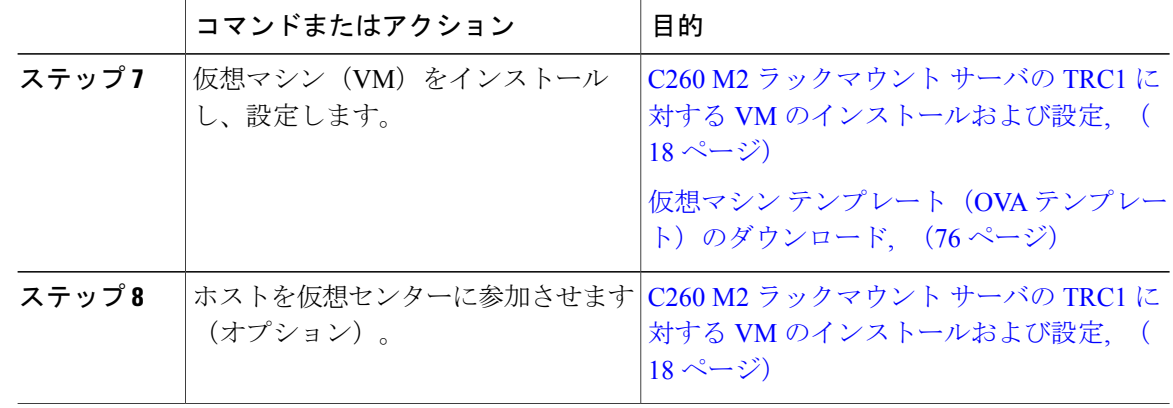

#### インストールの準備

ここでは、(データセンターに含まれない)スタンドアロン設定での Cisco UCS C260 M2 ラック マウント サーバのインストール準備方法について説明します。

インストール前に、次のリソースを確保しておくことを推奨します。

- 2 RU Cisco UCS C260 M2 ラックマウント サーバを収容するラック内のスペース。 このラッ クは、Cisco UCS C260 M2 ラックマウント サーバに同梱されている「直角マウント」レール を収納する必要があります。
- Cisco UCS C260 M2 ラックマウント サーバの近くのスイッチ上の 5 つか 6 つのイーサネット ポートは、次のようにします。
	- 必要に応じて 1 つの標準イーサネット ポートを CIMC 管理ポート専用にします。

◦ 4 つの 802.1q トランキング ポートを LOM NIC 用にします。

- CIMC 管理用の IP アドレス。 専用ポートを使用する場合は、そのポートを該当する LAN に 接続する必要があります。
- ホストの VLAN ID および IP アドレス。 これは、Cisco UCS C260 M2 ラックマウント サーバ の ESXi 管理アドレスです。
- ホスト名と、必要に応じて設定する、仮想ホスト名の DNS。
- VM の VLAN ID および IP アドレス。

Cisco UCS C260 M2 ラックマウント サーバが入荷したら、次の手順を実行します。

- ラックに C-260 M2 を設置します。
- CIMC 管理ポートを指定されたスイッチ ポートに接続します。
- LOM NIC を指定されたトランキング スイッチ ポートに接続します。

• VGA コンソールまたは KVM を VGA およびキーボード ポートに接続します。 この接続は、 CIMC の設定が完了するまで必要です。

## <span id="page-12-0"></span>**Cisco C260** ラックマウント サーバの **TRC1** に対する **CIMC** のセットアップ

CIMC を設定すると、後続のすべての設定およびインストールを CIMC コンソールで実行できる ようになります。 また、CIMC ではハードウェアのモニタリング手段が提供されます。 次の手順に従って、CIMC を設定します。

#### 手順

- ステップ **1** 次を使用して、VGA コンソールおよびキーボードを直接サーバに接続します。
	- a) Cisco UCS C260 M2 ラックマウント サーバの専用イーサネット管理ポート。 これは、VLAN を必要としないので、最も簡単に設定できます。 これは単一の NIC であり、この設定を使用 する CIMC 向けの冗長性はありません。
	- b) LOM NIC。 このオプションは使用可能ではありますが、推奨しません。
- ステップ **2** ブート中に **F8** を押し、CIMC 設定を開始します。
- ステップ **3** CIMC 設定画面の [IPV4(基本設定)(IPV4 (Basic))] で、次の操作を行います。
	- a) Space キーを使用して、[DHCP を使う(DHCP Enabled)] チェックボックスをクリアします。 b) [CIMC IP]、[サブネットマスク(Subnet Mask)]、および [ゲートウェイ(Gateway)] に値を入 力します。
- ステップ **4** [VLAN(詳細設定)(VLAN (Advanced))] をクリアされたままにしておきます。
- ステップ5 [デフォルトのユーザ(基本設定)(Default User (Basic))] で、デフォルトの CIMC ユーザ、管理 者、およびパスワードを入力します。
	- CIMC ユーザ名は設定不能で、管理者として設定されま す。 (注)
- ステップ **6** CIMC は設定されると http でアクセスできるようになります。 上で設定した IP にブラウザでアク セスし、先に設定したパスワードを使用して管理者としてログインします。
	- シスコでは、特定バージョンの BIOS のみをサポートすること、つまりお客様をその バージョンのみに制限することはしていません。 ESXi の最新リリースと互換性のある バージョンを使用してください。 同じことが BIOS 設定にもあてはまります。 工場出 荷時のデフォルトの BIOS 設定は、変更を行う必要がありません。 (注)

## <span id="page-12-1"></span>**Cisco UCS C260** ラックマウント サーバの **TRC1** に対する **RAID** のセットアップ

次の仕様に従って RAID を設定します。

• システム上にある 16 基のドライブを 2 つの独立した 8 ドライブ RAID-5 論理ボリュームとし てセットアップします。

• 300 GB のドライブが 8 基あるため、各論理ボリュームの合計ストレージ容量は 1.93 TB に相 当します(ESXi でもそのように表示されます)。

次の手順に従って、この作業を実行します。

#### 手順

- ステップ **1** 現在の RAID 設定を確認します。
	- a) ブート中、Ctrl キーを押した状態で H を押すか、または Ctrl キーを押した状態で Y を押すよ う求められます。
	- b) RAID を設定するために GUI を使用する場合は、Ctrl キーを押した状態で H キーを押します。
	- c) RAID を設定するためにプリブート CLI を使用する場合は、Ctrl キーを押した状態で Y を押し ます。
	- d) 次のコマンドを入力します。

**-ldinfo -l0 -a0**

#### **-ldinfo -l0 -a1**

このコマンドにより、指定した論理ドライブのドライブ数および RAID レベルなどが表示され ます。 論理ドライブ 0 と 1 の、2 つの独立した RAID 5 アレイに、それぞれ 8 基のドライブが ある必要があります。

- ステップ **2** 推奨の RAID 設定である、それぞれ 8 ドライブから成る 2 つの RAID 5 ボリュームの設定を行うに は、次の一連のコマンドを使用します。
	- a) ブート中にプロンプトが表示されたら、Ctrl キーを押した状態で Y を押し、プリブート CLI を 開始します。
	- b) 次のプリブート CLI コマンドを入力し、設定をクリアします。 **-cfgclr -a0**

**-cfgclr -a1**

ステップ **3** RAID を設定するために必要となる、ラック ID およびドライブの番号を確認するには、次を実行 します。

## **-encinfo -a0 -page 20**

#### **-encinfo -a1 -page 20**

- -encinfo コマンドは2ページ以上の出力を生成することがあるため、一度に20行を表示 するために -page 20 を入力しています。 物理ドライブ番号が 0 以外であるラックのデバ イス ID を探します。 このデバイス ID (ラック ID ともいう) を次のコマンドで使用し ます。 (注)
- ステップ **4** Cisco UCS C260 M2 ラックマウント サーバには、1 つのラックがあります。 ラック ID は状況に よって異なるため、後続のコマンド内の<encl> (ラック) を上記で取得したデバイスIDに置き換 える必要があります。 すべてのドライブが単一のラックにある場合は、スロット番号が 0 で始ま ります。 これはすべての場合にあてはまるわけではないので、次のコマンドでスロット番号を確 認します。

**-pdinfo -physdrv [<encl>:0] -a0**

このコマンドによって意味のある情報が表示された場合、ドライブは0で始まっています。 エ ラーが生成された場合、ドライブは 1 で始まっています。

- 後続のコマンド内の <encl>(ラック)は、使用しているラック ID に置き換えてくださ い。 使用するドライブが 1 で始まることを確認した場合は、ドライブが 0 でなく 1 で 始まるようにする必要があります。 (注)
- ステップ **5** 次のコマンドを使用して、各 RAID コントローラ上で既存の 8 ドライブに対して RAID 5 をセット アップします。
	- **-cfgldadd -r5 [<encl>:0, <encl>:1, <encl>:2, <encl>:3, <encl>:4, <encl>:5, <encl>:6, <encl>:7] -a0**
	- **-cfgldadd -r5 [<encl>:0, <encl>:1, <encl>:2, <encl>:3, <encl>:4, <encl>:5, <encl>:6, <encl>:7] -a1**
	- これまで使用してきたドライブのデータを消去し、新しいアレイを初期化する場合は、 **-ldinit -start -full -l0 -a0** コマンドを使用します。 コマンドが終了するまで待ってから、 プリブート CLI を終了します。 (注)
- ステップ **6** プリブート CLI を終了するには、論理ボリュームの設定後に **q** を入力します。
- ステップ **7** ブートプロセスを行う際、QuietBootが無効であることを確認し、LSI画面でプロンプトが表示さ れたら、Ctrl キーを押した状態で H キーを押します。 これにより、MegaRaid BIOS Configuration ユーティリティが起動されます。 その画面に 2 つの LSI MegaRAID SAS アダプタが表示されま す。 [アダプタ 0(Adapter 0)] を選択し、[開始(Start)] をクリックして開始します。
- ステップ **8** [新規設定(New Configuration)] を選択し、[次へ(Next)] をクリックします。
- ステップ9 [手動設定 (Manual Configuration)] を選択します。
- ステップ **10** 次の画面で、[ドライブ グループ(Drive Group)] にドライブを追加する必要があります。 特定の ドライブを選択し、Shift キーを押した状態で下矢印キーを押して、その他すべてのドライブも選 択します。 [アレイに追加 (Add to Array) ] をクリックします。
- ステップ **11** [DG の受け入れ(Accept DG)] をクリックします。
- ステップ **12** ドライブ グループをスパンに追加する必要があります。 [DG0] を選択し、[スパンに追加(Add to Span)] をクリックします。
- ステップ **13** ドライブグループがスパンに追加されたら、ドライブグループ上でRAIDを設定できます。使用 可能なオプションのリストから、[RAID 5] を選択します。
- ステップ **14** [書き込みポリシーは BBU でライト バック(WritePolicy as Write Back with BBU)] を選択します。 これにより、バッテリ キャッシュ コントローラがライト バックで使用されるようになります。
	- [書き込みポリシーは BBU でライト バック(Write Policy as Write Back with BBU)] オプ ション(BBU はバッテリ バックアップ ユニット)を選択しない場合は、ライト スルー を選択することになって、バッテリ バックアップ ユニットが使用されなくなるため、 パフォーマンスが大幅に低下します。これの選択項目は、RAIDコントローラによって 若干異なります。 表示される画面で適切な選択を行ってください。 (注)
- ステップ **15** [サイズの更新(Update Size)] をクリックして、RAID 5 のボリュームを最終決定し、結果として 生成されるボリュームのサイズを確認します。 サイズは 1.903 TB になります。 BBU に関する警 告が表示されます。この警告では、BBU は可能な場合にはいつでも使用されるが BBU が放電し

ているかまたは学習サイクル中の場合にはパフォーマンスが低下することが示されます。 これを 受け入れる場合は、[はい (Yes) ] をクリックします。

- ステップ16 次の画面で [次へ (Next) ] をクリックして、さきほど作成した仮想ドライブ (VD 0) を受け入れ ます。
- ステップ **17** [次へ(Next)]をクリックします。次の画面で、アレイを初期化するオプションが表示されます。 次をクリックします。

a) 高速での初期化(**Fast Initialize**)

- b) **Go**
- c) ブート ドライブの設定(**Set Boot Drive**)

d) **Go**

- ステップ **18** 最初の RAID コントローラの RAID 設定は以上で完了です。 [コントローラ選択(Controller selection) | をクリックして、コントローラ選択に戻ります。 今回は [アダプタ 1 (Adapter 1) | を 選択します。
- <span id="page-15-0"></span>ステップ **19** [アダプタ0(Adapter 0)]で実行したすべてのステップをこの新しいアダプタに対して再度実行し て、2 番目の RAID 5 アレイをセットアップします。

## **Cisco C260** ラックマウント サーバの **TRC1** に対する **BIOS** ブート順序の設定

最初の論理ボリュームを定義するまで、[BIOS ブート順序 (BIOS Boot Order) |メニューではハー ド ドライブが選択可能になりません。 RAID を設定している場合は、次の手順に示すように、2 番目のブート デバイスをハード ドライブにする必要があります。

#### 手順

- ステップ **1** ブート中に **F2** を押し、BIOS 設定を開始します。
- ステップ **2** カーソルを [ブート オプション(Boot Options)] に移動します。
- ステップ **3** [ブート オプション #1(Boot Option #1)] で必ず CD ROM を選択します。
- ステップ **4** [ブートオプション#2(Boot Option #2)]で必ずハードドライブ(RAID 5アレイ)を選択します。
- ステップ **5** 詳細 CPU オプションで、VT を必ず有効にします。
- ステップ **6** CPU オプションで、VT I/O リダイレクトを必ず有効にします。 これにより、サーバは、最初にCDROMドライブを、次にハードドライブをブートしようとしま す。

## <span id="page-16-0"></span>**Cisco UCS C260 M2** ラックマウント サーバの **TRC1** のディスク管理

Cisco UCS C260 M2 ラックマウント サーバには、標準で 16 基のハード ドライブが装備されてい ます。 これらのドライブは、2 つの論理ボリュームに設定されており、入荷段階では追加の管理 を行う必要がありません。

ディスクはホットスワップ可能です。 これは、失敗時にアドホックでドライブをスワップできる ということではありません。ドライブをスワップするための手順があります。ドライブが失敗し た場合は、次の手順を実行する必要があります。

- リブートし、プリブート CLI を開始します。
- **-PdPrpRmv -physdrv [<encl>:<slot>] -a0** を使用して、失敗したドライブを取り外し対象とし てマークします。
- ドライブを交換します。

交換先のディスクが挿入されると、自動的に RAID アレイが作成されます。

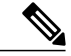

プリブートCLIの使用を推奨しますが、この作業をLSIMegaRaid GUIで行うこともできます。 LSI MegaRaid GUI では、プリブート CLI を開始する場合のようなサーバの電源の再投入を行 わなくても、使用中のドライブをスワップすることができます。 ただし、これを行うには、 ESXi ホストと同じサブネット上に、LSI MegaRaid ユーティリティがインストールされた別の マシン(Windows または Linux)を調達する必要があります。 (注)

## <span id="page-16-1"></span>**C260 M2** ラックマウント サーバの **TRC1** に対する **ESXi** のインストールおよび設定

ここでは、お客様のサイトで ESXi の稼働を開始するための一連の手順について説明します。

#### **ESXi** インストールの準備

ESXi をインストールするための前提条件として、次のことが想定されています。

- BIOS 内の IPL の順序が、CDROM を最初にブートするように設定されている。
- Cisco UCS C260 M2 ラックマウント サーバでは、16 基のドライブが 2 つの独立した RAID-5 アレイ内に設定されている。

これらの手順は、出荷前に工場内で実行されています。

#### **ESXi** のインストール

• ESXi 4.0、ESXi 4.1 および ESXi 5.0 がサポートされています。 導入するアプリケーションに 必要な ESXi のバージョンを確認するには、[http://docwiki.cisco.com/wiki/Unified\\_Communications\\_](http://docwiki.cisco.com/wiki/Unified_Communications_VMWare_Requirements#Supported_Versions_of_VMware_vSphere_ESXi) VMWare Requirements#Supported Versions of VMware vSphere ESXiを参照してください。

- いずれかの RAID-5 アレイに ESXi をインストールします。 いずれの RAID アレイでもかま いません。
- ESXi のインストールには 5 分未満しかかかりません。 インストールが完了したら、インス トール CD を取り出し、マシンをリブートします。
- リブート後、グレーと黄色から成る ESXi コンソールが表示され、次の 2 つのオプションが 示されます。

◦ F2:システムをカスタマイズする場合

- F12:システムを再起動または停止する場合
- ここで、**F2** キーを押し、ネットワークに一致するようにシステムを設定します。

#### **vSphere** クライアントのインストール

ホストがネットワーク上にある場合、そのIPアドレスにアクセスして、Webベースインターフェ イスを開始できます。 vSphere クライアントは Windows ベースのため、Windows PC からダウン ロードとインストールを実行する必要があります。

このインストールは、他の Windows アプリケーションのインストールと同様に進行し、実行には 数分しかかかりません。 vSphere クライアントがインストールされたら、それを起動し、以前に 設定したホストの名前またはIPアドレス、rootログインID、およびパスワードを使用してホスト にログインすることができます。

vCenter が使用可能で、vCenter を介してホストを管理したい場合は、ホストを vCenter に参加させ ることもできます。

#### **LOM NIC** および仮想スイッチの設定

設定できるオプションは次のとおりです。

- [シンプル vSwitch0(Simple vSwitch0)](デフォルトの VMware 仮想スイッチ)。
- vCenterを使用する大規模なデータセンターの場合、分散仮想スイッチを設定できます(例: 分散 vSwitch または Nexus 1000V 分散仮想スイッチ)。
- いずれのオプションでも、仮想スイッチ上で実行する VLAN ごとにポート グループを定義 する必要があります。 これらのポート グループが選択されるのは、所定の LAN に仮想マシ ンが配置されるように仮想マシンのネットワーク アダプタを設定するときです。

## <span id="page-17-0"></span>**C260 M2** ラックマウント サーバの **TRC1** に対する **VM** のインストールおよび設定

#### **ISO** および **VM** テンプレート

ISO は Cisco UCS C260 M2 ラックマウント サーバとともに受け取られたメディア キットに含ま れ、テンプレートは Cisco.com に投稿されています。

#### **vSphere** クライアントを使用した **VM** の作成

シスコでは、ダウンロードしてホストに転送するためのテンプレートをURLで提供しています。 次の手順を使用して VM を作成します。

#### 手順

- ステップ **1** CCO URL から、アプリケーションに適した OVA テンプレートを導入します。
- ステップ **2** 新しく導入した VM で CDROM ドライブを使用可能にします。
- ステップ **3** [オプション(Options)] > [ブート オプション(Boot Options)] > [次回の仮想マシンのブート時 に、BIOS 設定画面を強制的に開始する(The next time the virtual machine boots, force entry into BIOS Setup Screen)] をクリックします。
- ステップ **4** (メディアキットに含まれる)インストールメディアをシステムのCDROMドライブに挿入しま す。
- ステップ **5** VM の電源を投入し、[ブート(Boot)] を選択して、ハード ドライブでなく CD ROM からブート するように設定します。
- ステップ **6** BIOS 設定を保存し、ブートします。 これにより、アプリケーションの通常インストール画面が開始されます。

UCSCシリーズラックマウントサーバの詳細については、次のWebサイトを参照してください。 http://www.cisco.com/en/US/docs/unified\_computing/ucs/c/sw/gui/config/guide/1.1.1/b\_Cisco\_UCS\_C-Series [Servers\\_Integrated\\_Management\\_Controller\\_Configuration\\_Guide\\_1\\_1\\_1.html](http://www.cisco.com/en/US/docs/unified_computing/ucs/c/sw/gui/config/guide/1.1.1/b_Cisco_UCS_C-Series_Servers_Integrated_Management_Controller_Configuration_Guide_1_1_1.html)

Cisco UCS C シリーズの Integrated Management Controller 製品のインストールおよび設定のガイド については、次の URL を参照してください。[http://www.cisco.com/en/US/products/ps10739/products\\_](http://www.cisco.com/en/US/products/ps10739/products_installation_and_configuration_guides_list.html) [installation\\_and\\_configuration\\_guides\\_list.html](http://www.cisco.com/en/US/products/ps10739/products_installation_and_configuration_guides_list.html)

Cisco UCS Manager 製品のインストールおよび設定のガイドについては、次の URL を参照してく ださい。[http://www.cisco.com/en/US/products/ps10281/products\\_installation\\_and\\_configuration\\_guides\\_](http://www.cisco.com/en/US/products/ps10281/products_installation_and_configuration_guides_list.html) [list.html](http://www.cisco.com/en/US/products/ps10281/products_installation_and_configuration_guides_list.html)

## <span id="page-18-0"></span>**Cisco UCS C260 M2** ラックマウント サーバの **TRC1** への移行

メディア コンバージェンス サーバ (MCS サーバ) の Cisco UCS C260 M2 ラックマウント サーバ への移行では、サーバハードウェアの交換によく似た手順に従います。サーバハードウェアの交 換については、『*Replacing a Single Server or Cluster for Cisco Unified Communications Manager*』の ドキュメントを参照してください。

次の表に、移行プロセスの概要およびその他の印刷資料を示します。

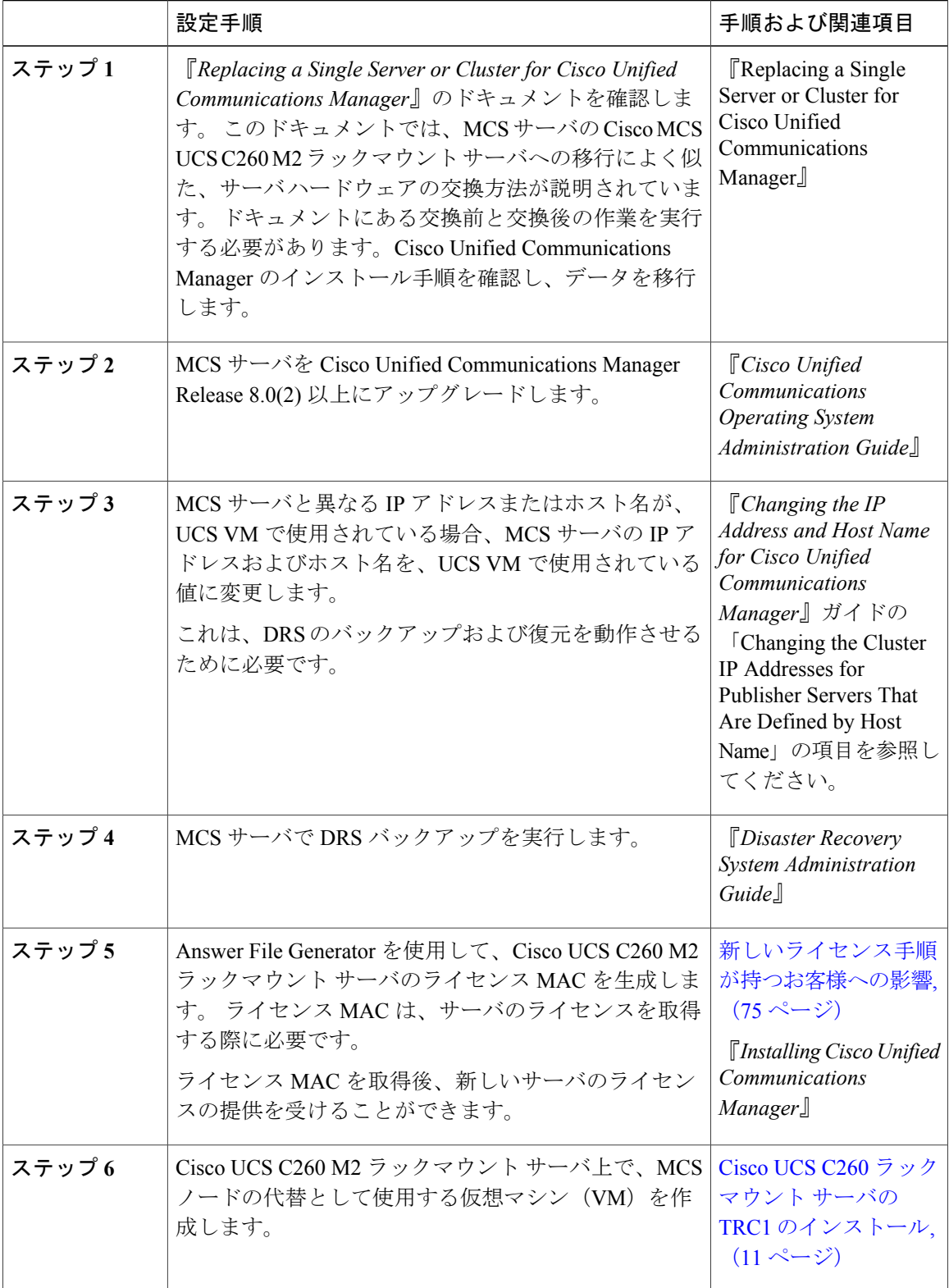

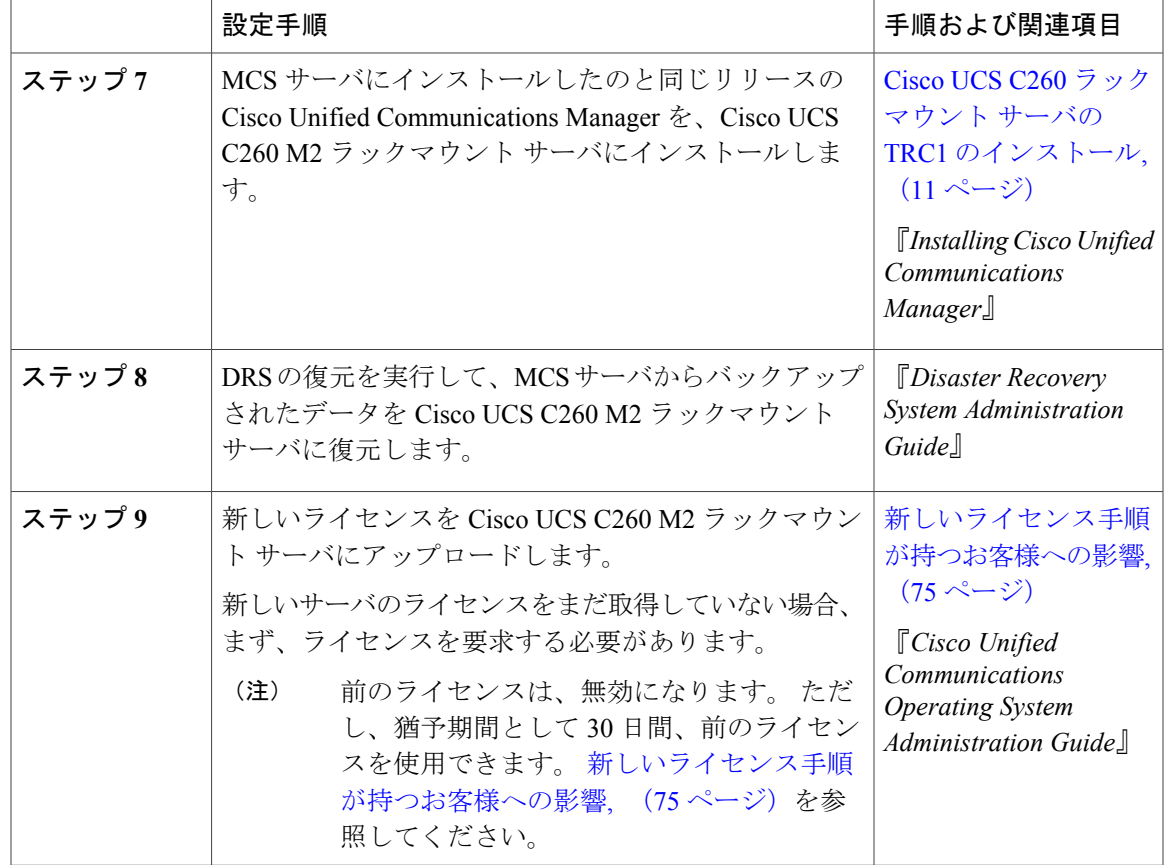

## <span id="page-20-0"></span>**Cisco UCS C260 M2** ラックマウント サーバの **TRC1** での日常業務

ここまでで、アプリケーションがインストールされ、稼働しています。 アプリケーション面での 日常業務は、次のように、物理サーバにインストールした場合と異なりません。

- アプリケーションの設定および他のアプリケーションとの統合
- RTMT パフォーマンス モニタリング
- SNMP のモニタリングおよびアラーム
- DRS のバックアップおよび復元
- CDR の収集
- デバイス、トランク、ゲートウェイの設定およびモニタリング

ここでは、これらの作業の実行方法について説明します。

#### **VM** からのハードウェアのモニタリング

VMで実行されているアプリケーションでは、物理ハードウェアをモニタすることはできません。 ハードウェアのモニタリングは、CIMC、ESXi プラグイン、vCenter、または物理的な点検(LED の点滅など)から行う必要があります。

ハードウェアのモニタリングは、ユーザが行う必要があります。 ユーザは仮想化環境に習熟し、 仮想化環境でのハードウェアを管理するノウハウを持っていることが前提とされます。

#### **CIMC** からのモニタリング

CIMC では次のハードウェア モニタリング機能が提供されています。

- CPU、メモリ、および電源の状況の概要
- CPU、メモリ、電源、およびストレージなどのハードウェア インベントリの概要
- 電源、ファン、温度、電圧、および電流のセンサーのモニタリング
- BIOS およびセンサーのエントリが含まれているシステム イベント ログ
- LSI MegaRAID コントローラ情報。これには、[インベントリ(Inventory)] -> [ストレージ (Storage)] タブの [バッテリ バックアップ ユニット(Battery Backup Unit)] 情報ならびに 物理および仮想ドライブのレイアウトがあります。通常、この情報には、ESXiからMegaRAID プラグインをインストールした場合にのみ、以前の UCS サーバからアクセスできます。

#### **ESXi** からのモニタリング

ESXi からサーバの状況をモニタリングするには、次の手順を実行します。

• ESXiコンソールにログインし、エラーエントリがないかシステムの/var/log/messagesを検査 します。

#### **vSphere** クライアントおよび **vCenter** からのモニタリング

vSphere クライアントでは次のモニタリング機能が提供されています。

- vCenter にログインしているとき、vSphere クライアントでは、「アラーム (Alarms) 1タブで 定義されているハードウェア アラームおよびシステム アラームが表示されます。
- VM リソースの使用状況が、vSphere クライアントの [仮想マシン(Virtual Machines)] タブ および各 VM の [パフォーマンス(Performance)] タブで表示されます。
- ホストのパフォーマンスおよびリソースの使用状況が、そのホストの [パフォーマンス (Performance)] タブで表示されます。

## <span id="page-21-0"></span>**Cisco UCS C240 M3** ラックマウント サーバの **TRC1**

シスコは、Cisco UCS C240 M3 ラックマウント サーバの Tested Reference Configuration 1(TRC1) での Cisco Unified Communications Manager の実行をサポートしています。 特定のサーバ モデルの Tested Reference Configuration の詳細については、[http://docwiki.cisco.com/wiki/Tested\\_Reference\\_](http://docwiki.cisco.com/wiki/Tested_Reference_Configurations_%28TRC%29) [Configurations\\_%28TRC%29](http://docwiki.cisco.com/wiki/Tested_Reference_Configurations_%28TRC%29) を参照してください。

Cisco UCS C240 M3 ラックマウント サーバの TRC1 のインストールならびに同 TRC1 へのアップ グレードおよび移行の詳細については、関連項目を参照してください。

#### 関連トピック

Cisco UCS C240 M3 [ラックマウント](#page-22-0) サーバの TRC1 のシステム要件, (23 ページ) VMware [機能のサポート](#page-4-0), (5 ページ) Cisco C240 M3 ラックマウント サーバの TRC1 [のインストールおよび設定](#page-23-0), (24 ページ) Cisco C240 M3 ラックマウント サーバの TRC1 に対する CIMC [のセットアップ](#page-25-0), (26 ページ) Cisco C240 M3 [ラックマウント](#page-26-0) サーバの TRC1 に対する RAID のセットアップ, (27 ページ) Cisco C240 M3 ラックマウント サーバの TRC1 に対する BIOS [ブート順序の設定](#page-30-0), (31 ペー ジ) Cisco UCS C240 M3 [ラックマウント](#page-31-0) サーバの TRC1 のディスク管理, (32 ページ)

C240 M3 ラックマウント サーバの TRC1 に対する ESXi [のインストールおよび設定](#page-31-1), (32 ペー ジ)

Cisco C240 M3 ラックマウント サーバの TRC1 に対する VM [のインストールおよび設定](#page-33-0), (34 ページ)

Cisco C240 M3 [ラックマウント](#page-33-1) サーバの TRC1 への移行, (34 ページ) Cisco C240 M3 [ラックマウント](#page-35-0) サーバの TRC1 での日常業務, (36 ページ)

## <span id="page-22-0"></span>**Cisco UCS C240 M3** ラックマウント サーバの **TRC1** のシステム要件

Cisco UCS C240 M3 ラックマウント サーバを稼働するには、ご使用のシステムが次の表にリスト されている要件を満たす必要があります。

#### 表 **3**:システム要件

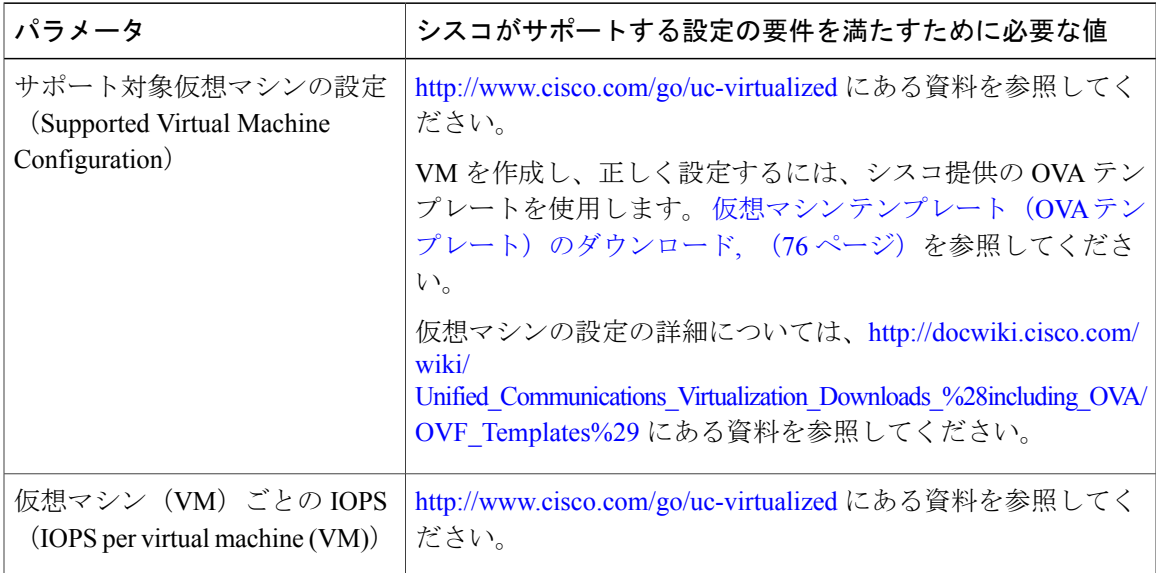

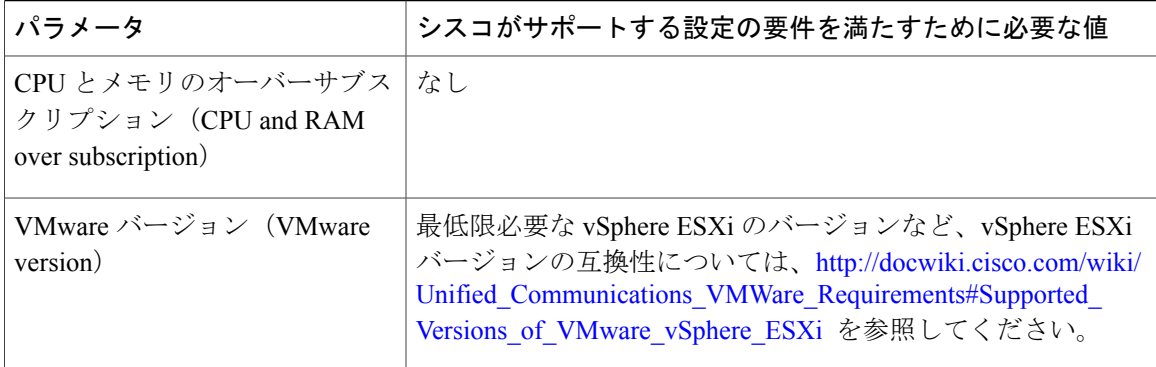

Cisco UCS C240 M3 ラックマウント サーバを正常に動作させるには、VMware ESXi を実行してい るホストサーバ管理の経験とスキルが必要です。経験がない場合に、必要な情報を迅速に取得す る必要があるときは、VMwareのインストールを補助するWebベースのアプリケーションVMware GO の使用を検討します。 詳細については、VMware GO の資料を参照してください。

(注)

VMware GO を使用する場合でも、Cisco UCS C240 M3 ラックマウント サーバでサポートされ る VMware 設定を使用することが必要です。この設定については、[http://www.cisco.com/go/](http://www.cisco.com/go/swonly) [swonly](http://www.cisco.com/go/swonly) および <http://www.cisco.com/go/uc-virtualized> で説明しています。

## <span id="page-23-0"></span>**Cisco C240 M3** ラックマウント サーバの **TRC1** のインストールおよび設定

### はじめる前に

(データセンターに含まれない)スタンドアロン設定での Cisco UCS C240 M3 ラックマウント TRC1サーバのインストール準備として、シスコでは、事前に次のリソースを確保しておくことを 推奨します。

- Cisco UCS C240 M3 ラックマウント サーバを収容するラック内のスペース。 このラックは、 Cisco UCS C240 M3 ラックマウント サーバに同梱されている直角マウント レールを収納する 必要があります。
- Cisco UCS C240 M3 ラックマウント サーバの近くのスイッチ上の 8 ~ 11 個のイーサネット ポートは、次のようにします。
	- 必要に応じて 1 つの標準イーサネット ポートを CIMC 管理ポート専用にします。
	- 8 つのポートをクアッド ポート Intel NIC 用にします。
	- 必要に応じて 2 つのポートを LOM NIC 用にします。
- CIMC 管理用の IP アドレス。 専用ポートを使用する場合は、そのポートを該当する LAN に 接続する必要があります。
- ホストの VLAN ID および IP アドレス。 これは、Cisco UCS C240 M3 ラックマウント サーバ の ESXi 管理アドレスです。
- ホスト名と、必要に応じて設定する、ホスト名の DNS。
- VM の VLAN ID および IP アドレス。

Cisco UCS C240 M3 ラックマウント サーバが入荷したら、次の手順を実行します。

- Cisco C-240 M3 ラックマウント サーバをラックに設置します。
- CIMC 管理ポートを指定されたスイッチ ポートに接続します。
- LOM NIC を指定されたトランキング スイッチ ポートに接続します。
- VGA コンソールまたは KVM を VGA およびキーボード ポートに接続します。 この接続は、 CIMC の設定が完了するまで必要です。

#### サーバのインストールおよび設定に関する設定チェックリスト

次の表は、Cisco UCS C240 M3 ラックマウント サーバの TRC1 のインストールおよび設定に必要 な主な手順から成るチェックリストです。 目的欄には、この手順に関連する参照資料を示しま す。

#### 手順

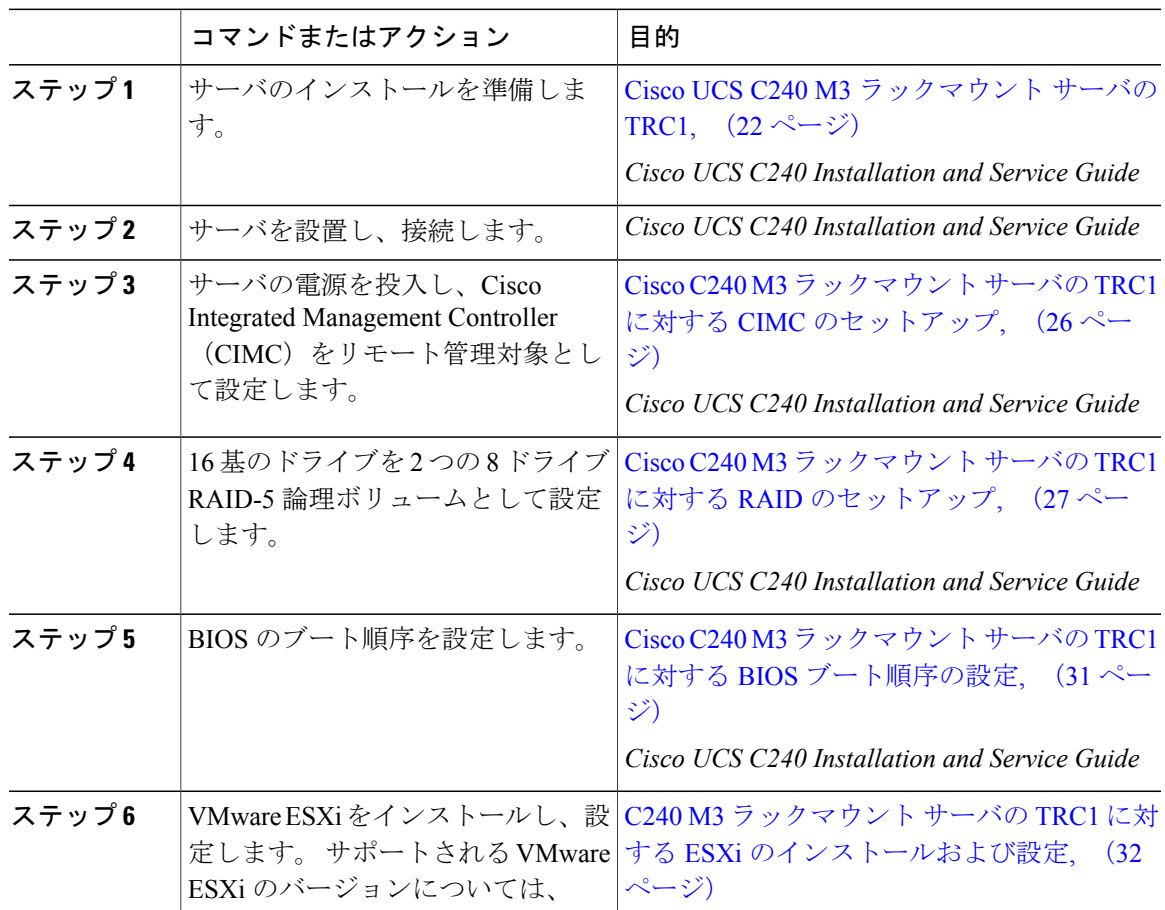

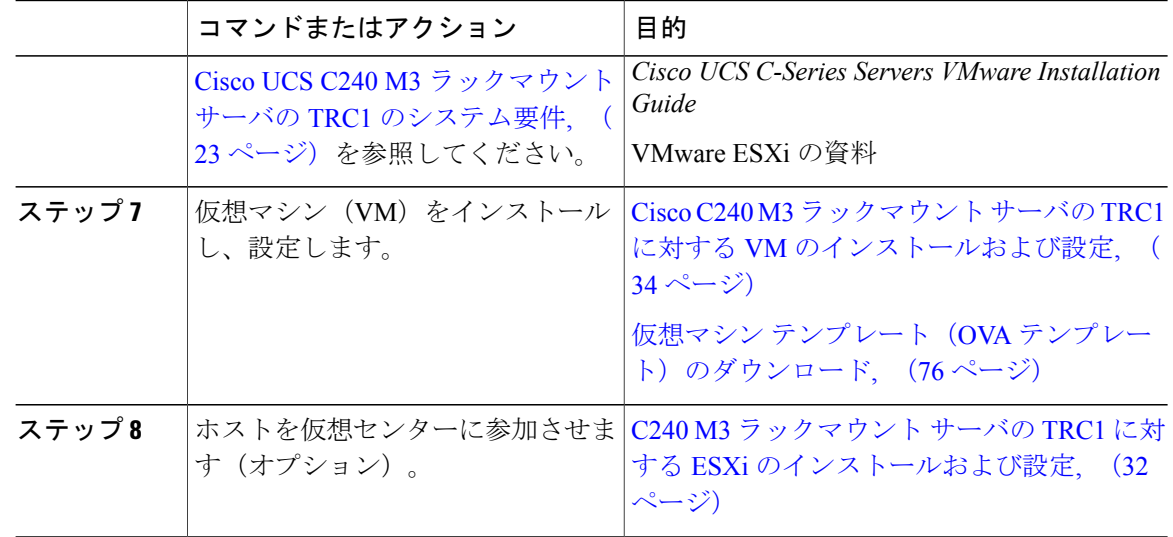

## <span id="page-25-0"></span>**Cisco C240 M3** ラックマウント サーバの **TRC1** に対する **CIMC** のセットアップ

CIMC を設定すると、後続のすべての設定およびインストールを CIMC コンソールで実行できる ようになります。 また、CIMC ではハードウェアのモニタリング手段が提供されます。 次の手順に従って、CIMC を設定します。

#### 手順

- ステップ **1** 次を使用して、VGA コンソールおよびキーボードを直接サーバに接続します。
	- a) Cisco UCS C240 M3 ラックマウント サーバの専用イーサネット管理ポート。 これは、VLAN を必要としないので、最も簡単に設定できます。 これは単一の NIC であり、この設定を使用 する CIMC 向けの冗長性はありません。
	- b) LOM NIC。 このオプションは使用可能ではありますが、シスコでは推奨していません。
- ステップ **2** ブート中に F8 を押し、CIMC 設定を開始します。
- ステップ **3** CIMC 設定画面の [IPV4(基本設定)(IPV4 (Basic))] で、次の操作を行います。
	- a) Space キーを使用して、[DHCP を使う(DHCP Enabled)] チェックボックスをクリアします。 b) CIMC IP アドレス、サブネット マスク、およびゲートウェイに値を入力します。
- ステップ4 [VLAN(詳細設定) (VLAN (Advanced)) ] をクリアされたままにしておきます。
- ステップ5 「デフォルトのユーザ(基本設定)(Default User (Basic))] で、デフォルトの CIMC ユーザ、管理 者、およびパスワードを入力します。
	- CIMC ユーザ名は設定不能で、管理者として設定されま す。 (注)

ステップ **6** CIMC は設定されると http でアクセスできるようになります。 設定した IP にブラウザでアクセス し、設定したパスワードを使用して管理者としてログインします。

## <span id="page-26-0"></span>**Cisco C240 M3** ラックマウント サーバの **TRC1** に対する **RAID** のセットアップ

次の仕様に従って RAID を設定します。

- システム上にある 16 基のドライブを 2 つの 8 ドライブ RAID-5 論理ボリュームとしてセット アップします。
- 300 GB のドライブが 8 基あるため、各論理ボリュームの合計ストレージ容量は 1.93 TB に相 当します(ESXi でもそのように表示されます)。

ブート中、Ctrl キーを押した状態で H キーを押すか、または Ctrl キーを押した状態で Y キーを押 すよう求められます。

- RAID を設定するためにプリブート CLI を使用する場合は、Ctrl キーを押した状態で Y キー を押し、プリブート CLI を使用した、Cisco C240 M3 [ラックマウント](#page-26-1) サーバの TRC1 に対す る RAID [のセットアップ](#page-26-1), (27ページ)の手順を実行します。
- RAID を設定するために GUI を使用する場合は、Ctrl キーを押した状態で H を押し、[GUI](#page-28-0) を 使用した、C240 M3 [ラックマウント](#page-28-0) サーバの TRC1 に対する RAID のセットアップ, (29 ページ)の手順を実行します。

#### <span id="page-26-1"></span>プリブート **CLI** を使用した、**Cisco C240 M3** ラックマウント サーバの **TRC1** に対する **RAID** のセットアップ

推奨の RAID 設定である 2 つの 8 ドライブ RAID-5 論理ボリュームの設定を行うには、次の一連 のコマンドを使用します。

#### 手順

- ステップ **1** 現在の RAID 設定を確認します。
	- a) ブート中、Ctrl キーを押した状態で H を押すか、または Ctrl キーを押した状態で Y を押すよ う求められます。
	- b) RAID を設定するために GUI を使用する場合は、Ctrl キーを押した状態で H を押し、GUI [を使](#page-28-0) 用した、C240 M3 [ラックマウント](#page-28-0) サーバの TRC1 に対する RAID のセットアップ, (29 ペー ジ)の手順を実行します。
	- c) RAID を設定するためにプリブート CLI を使用する場合は、Ctrl キーを押した状態で Y を押し ます。
	- d) 次のコマンドを入力します。 **-ldinfo -l0 -a0**

**-ldinfo -l1 -a0**

これらのコマンドにより、指定した論理ドライブのドライブ数および RAID レベルなどが表示 されます。 論理ドライブ 0 と 1 の、2 つの独立した RAID-5 アレイに、それぞれ 8 基のドライ ブがある必要があります。

- ステップ **2** 推奨の RAID 設定である 2 つの 8 ドライブ RAID-5 論理ボリュームの設定を行うには、次の一連 のコマンドを使用します。
	- a) ブート中にプロンプトが表示されたら、Ctrl キーを押した状態で Y を押し、プリブート CLI を 開始します。
	- b) **-cfgclr –a0** のプリブート CLI コマンドを入力し、設定をクリアします。
- ステップ **3** RAID を設定するために必要となる、ラック ID およびドライブの番号を確認するには、次のコマ ンドを実行します。

#### **-encinfo -a0 -page 20**

- -encinfo コマンドは2ページ以上の出力を生成することがあるため、一度に20行を表示 するために -page 20 を入力しています。 物理ドライブ番号が 0 以外であるラックのデバ イス ID を探します。 このデバイス ID (ラック ID ともいう) を次のコマンドで使用し ます。 (注)
- ステップ **4** Cisco UCS C240 M3 ラックマウント サーバの TRC1 には、2 つのラックがあります。 ラック ID は 状況によって異なるため、後続のコマンド内の<encl> (ラック) を上記で取得したデバイスIDに 置き換える必要があります。 すべてのドライブが単一のラックにある場合は、スロット番号が 0 で始まります。 これはすべての場合にあてはまるわけではないので、次のコマンドでスロット番 号を確認します。

#### **-pdinfo -physdrv [<encl>:0] -a0**

このコマンドによって意味のある情報が表示された場合、ドライブは 0 で始まっています。 エ ラーが生成された場合、ドライブは 1 で始まっています。

- 後続のコマンド内の <encl> (ラック)は、使用しているラック ID に置き換えてくださ い。 (注)
- ステップ **5** 次のコマンドを使用して、各 RAID コントローラ上で既存の 8 ドライブに対して RAID 5 をセット アップします。
	- 次の例では、ドライブ番号が 1 で始まることを想定していま す。 (注)
		- **–cfgldadd–r5 [<encl>:1, <encl>:2, <encl>:3, <encl>:4, <encl>:5, <encl>:6, <encl>:7, <encl>:8] –a0**
		- **–cfgldadd –r5 [<encl>:9, <encl>:10, <encl>:11, <encl>:12, <encl>:13, <encl>:14, <encl>:15, <encl>:16] –a0**
- ステップ **6** 次のコマンドは、未使用の新しいドライブには不要です。
	- 高速での初期化を実行する場合は、**-ldinit -start -l0 -a0** および **–ldinit –start –l1 –a0** コマンド を使用します。
	- これまで使用してきたドライブのデータを消去し、新しいアレイに対して低速での(または 完全な)初期化を実行する場合は、**-ldinit -start -full -l0 -a0** および **-ldinit -start -full -l1 -a0** コ マンドを使用します。これらのコマンドが終了するまで待ってから、プリブートCLIを終了

します。 **–ldinit –showprog –l0 –a0** および **–ldinit –showprog –l1 –a0** の両コマンドによって、 初期化が実行されていないことが示されたら、プリブート CLI を終了できます。

シスコでは、UCSC240 M3ラックマウントサーバのTRC1導入で使用される1 TB+ のアレイサイズの場合、[低速での初期化 (slow initialize) ]が完了するまでに最大 95 分以上かかる場合があることを確認しています。 (注)

ステップ **7** プリブート CLI を終了するには、論理ボリュームの設定後に **q** を入力します。

LSIアダプタには、ドライブ作成速度やパトロールリード速度などの設定に対して工場 出荷デフォルト値があります。 デフォルト値は変更しないまま使用することを推奨し ます。 (注)

#### <span id="page-28-0"></span>**GUI** を使用した、**C240 M3** ラックマウント サーバの **TRC1** に対する **RAID** のセットアップ

#### 手順

- ステップ **1** ブート プロセスを行う際、Quiet Boot が無効であることを確認します。
	- a) LSI 画面でプロンプトが表示されたら、**Ctrl** キーを押した状態で **H** キーを押します。
	- b) これにより、MegaRaid BIOS Configuration ユーティリティが起動されます。[スタート (Start)] をクリックします。
- ステップ **2** 次の画面で、次の手順を実行します。 a) [新規設定 (New Configuration) ] を選択します。 b) [次へ(Next)] をクリックします。
- ステップ **3** 次の画面で設定をクリアするよう求められたら、[はい(Yes)] をクリックします。
- ステップ **4** 次の画面で、次の手順を実行します。
	- a) [手動設定(Manual Configuration)] を選択します。
	- b) [次へ(Next)] をクリックします。
- ステップ **5** 次の画面で、[ドライブ グループ(Drive Group)] に最初の 8 つのドライブを追加します。
	- a) 特定のドライブをクリックし、Shiftキーを押した状態で下矢印キーを押して、その他のドライ ブも選択します。
	- b) [アレイに追加(Add to Array)] をクリックします。
	- c) [DG の受け入れ (Accept DG) ] をクリックします。
	- d) 同じ画面で、別の[ドライブグループ(DriveGroup)]に残りの8つのドライブを追加します。 Drive9をクリックし、Shiftキーを押した状態で下矢印キーを押して、その他すべてのドライブ も選択します。
	- e) [アレイに追加 (Add to Array) ] をクリックします。
	- f) [DG の受け入れ(Accept DG)] をクリックします。
	- g) [次へ(Next)] をクリックして、ドライブ グループを受け入れます。
- ステップ **6** ドライブ グループをスパンに追加する必要があります。
- a) [ドライブ グループ0 (Drive Group0)] を選択します。
- b) [スパンに追加 (Add to Span) ] をクリックします。
- c) [次へ (Next) ] をクリックして、スパン定義を受け入れます。
- ステップ **7** ドライブ グループがスパンに追加されたら、ドライブ グループ上で RAID を設定できます。
	- a) 使用可能なオプションのリストから、[RAID 5] を選択します。
	- b) [ストリップ サイズ(Strip Size)] ドロップダウン リストから [128KB] を選択します。
	- c) [書き込みポリシーは BBU でライト バック(Write Policy as Write Back with BBU)] を選択しま す。 これにより、バッテリ キャッシュ コントローラがライト バックで使用されるようになり ます。
		- [書き込みポリシーは BBU でライト バック(Write Policy as Write Back with BBU)] オプション(BBUはバッテリバックアップユニット)を選択しない場合は、ライト スルーを選択することになって、バッテリバックアップユニットが使用されなくな るため、パフォーマンスが大幅に低下します。 (注)
	- d) [サイズの更新(UpdateSize)]をクリックして、RAID5のボリュームを最終決定し、結果とし て生成されるボリュームのサイズを確認します。 サイズは 1.903 TB になります。
	- e) [受け入れ (Accept) ] をクリックして、仮想ドライブの定義を受け入れます。
	- f) [次へ(Next)] をクリックします。
- ステップ **8** BBUに関する警告が表示されます。この警告では、BBUは可能な場合にはいつでも使用されるが BBUが放電しているかまたは学習サイクル中の場合にはパフォーマンスが低下することが示され ます。 これを受け入れる場合は、[はい (Yes) 1をクリックします。
- ステップ **9** 次の画面で[戻る(Back)]をクリックして戻り、2つ目のRAID-5アレイ(VD1)を追加します。
- ステップ **10** ドロップダウン リストから [ドライブ グループ 1(Drive Group 1)] を選択します。
	- a) [スパンに追加 (Add to Span) ] をクリックします。
	- b) [次へ (Next) ] をクリックします。
- ステップ **11** RAID 選択画面で、次の手順を実行します。
	- a) 使用可能なオプションのリストから、[RAID 5] を選択します。
	- b) [ストリップ サイズ(Strip Size)] ドロップダウン リストから [128KB] を選択します。
	- c) [書き込みポリシーは BBU でライト バック(Write Policy as Write Back with BBU)] を選択しま す。
	- d) [サイズの更新(Update Size)] をクリックします。

e) [受け入れ (Accept) ] をクリックして、新しい仮想ドライブ VD1 を受け入れます。

- ステップ **12** BBU 警告画面で [はい(Yes)] をクリックします。
- ステップ13 [仮想ドライブ定義 (Virtual Drive Definition) ] 画面で [次へ (Next) ] をクリックして、仮想ドラ イブの定義が終了したことを通知します。
- ステップ **14** [設定プレビュー(Configuration Preview)] 画面で [受け入れ(Accept)] をクリックして、RAID 設定を受け入れます。
- ステップ **15** [はい(Yes)] をクリックして設定を保存します。
- ステップ16 [はい(Yes)] をクリックしてドライブの初期化を開始します。
- ステップ **17** 両方のドライブのステータスが [最適化済み(Optimal)] と表示されたら、[ホーム(Home)] を クリックして [設定 (Configuration) ] ウィザードを終了します。
- ステップ **18** [終了(Exit)] をクリックして、GUI を終了します。
	- ドライブの RAID 設定が完了すると、システムは新しい RAID アレイの初期化(フォー マット)を試みます。これが開始されると、初期化の最新状況がWebBIOS画面から確 認できます。 このバックグラウンドでの初期化が完了するのを待ったうえで、ESXi の インストールなど、後続のサーバ設定手順に進んでください。 シスコでは、UCS C240 M3 ラックマウント サーバの TRC1 導入で使用される 1 TB+ のアレイ サイズの場合、 [低速での初期化 (slow initialize) ] が完了するまでに最大 95 分以上かかる場合があるこ とを確認しています。 (注)

## <span id="page-30-0"></span>**Cisco C240 M3** ラックマウント サーバの **TRC1** に対する **BIOS** ブート順序の設定

シスコでは、特定バージョンの BIOS のみをサポートすること、つまりお客様をそのバージョ ンのみに制限することはしていません。 ESXi の最新リリースと互換性のあるバージョンを使 用してください。同じことがBIOS設定にもあてはまります。工場出荷時のデフォルトのBIOS 設定は、変更を行う必要がありません。 (注)

最初の論理ボリュームを定義するまで、[BIOS ブート順序 (BIOS Boot Order) |メニューではハー ド ドライブが選択可能になりません。 RAID を設定している場合は、次の手順に示すように、2 番目のブート デバイスをハード ドライブにします。

#### 手順

- ステップ **1** ブート中に **F2** を押し、BIOS 設定を開始します。
- ステップ **2** カーソルを [ブート オプション(Boot Options)] に移動します。
- ステップ **3** [ブート オプション #1(Boot Option #1)] で [Cisco Virtual CD/DVD] (仮想 CD/DVD ドライブ)を 必ず選択します。
- ステップ **4** [ブート オプション #2(Boot Option #2)] で必ずハードドライブ(RAID-5 アレイの一方)を選択 します。
- ステップ **5** 詳細 CPU オプションで、VT を必ず有効にします。
- ステップ **6** CPU オプションで、VT I/O リダイレクトを必ず有効にします。 これにより、サーバは、最初に仮想 CD ドライブを、次にハード ドライブをブートしようとしま す。

## <span id="page-31-0"></span>**Cisco UCS C240 M3** ラックマウント サーバの **TRC1** のディスク管理

Cisco UCS C240 M3 ラックマウント サーバの TRC1 には、標準で 16 基のハード ドライブが装備 されています。 これらのドライブは、2 つの 8 ドライブ RAID-5 論理ボリュームとして設定され ており、入荷段階では追加の管理を行う必要がありません。

ディスクはホットスワップ可能です。 これは、失敗時にアドホックでドライブをスワップできる ということではありません。ドライブをスワップするための手順があります。ドライブが失敗し た場合は、次の手順を実行する必要があります。

- リブートし、プリブート CLI を開始します。
- **-PdPrpRmv -physdrv [<encl>:<slot>] -a0** を使用して、失敗したドライブを取り外し対象とし てマークします。
- ドライブを交換します。

交換先のディスクが挿入されると、自動的に RAID アレイが作成されます。

<span id="page-31-1"></span>(注)

プリブートCLIの使用を推奨しますが、この作業をLSIMegaRaid GUIで行うこともできます。 LSI MegaRaid GUI では、プリブート CLI を開始する場合のようなサーバの電源の再投入を行 わなくても、ドライブをスワップすることができます。 ただし、これを行うには、ESXi ホス トと同じサブネット上に、LSI MegaRaid ユーティリティがインストールされた別のマシン (Windows または Linux)を調達する必要があります。

## **C240 M3** ラックマウント サーバの **TRC1** に対する **ESXi** のインストールおよび設定

ここでは、お客様のサイトで ESXi の稼働を開始するための一連の手順について説明します。

#### **ESXi** インストールの準備

ESXi をインストールするための前提条件として、次のことが想定されています。

- BIOS 内の IPL の順序が、仮想 CD/DVD を最初にブートするように設定されている。
- Cisco UCS C240 M3 ラックマウント サーバの TRC1 では、16 基のドライブが 2 つの独立した RAID-5 アレイとして設定されている。

これらの手順は、出荷前に工場内で実行されています。

#### **ESXi** のインストール

- 導入するアプリケーションに必要なESXiのバージョンを確認するには、[http://docwiki.cisco.com/](http://docwiki.cisco.com/wiki/Unified_Communications_VMWare_Requirements#Supported_Versions_of_VMware_vSphere_ESXi) [wiki/Unified\\_Communications\\_VMWare\\_Requirements#Supported\\_Versions\\_of\\_VMware\\_vSphere\\_](http://docwiki.cisco.com/wiki/Unified_Communications_VMWare_Requirements#Supported_Versions_of_VMware_vSphere_ESXi) [ESXi](http://docwiki.cisco.com/wiki/Unified_Communications_VMWare_Requirements#Supported_Versions_of_VMware_vSphere_ESXi)を参照してください。
- いずれかの RAID-5 アレイに ESXi をインストールします。 この 2 つのいずれかのアレイに ESXi をインストールできます。
- ESXi のインストールには 5 分未満しかかかりません。 インストールが完了したら、インス トール CD を取り出し、マシンをリブートします。
- リブート後、グレーと黄色から成る ESXi コンソールが表示され、次の 2 つのオプションが 示されます。

◦ F2:システムをカスタマイズする場合

◦ F12:システムを再起動または停止する場合

• ここで、**F2** キーを押し、ネットワークに一致するようにシステムを設定します。

#### **vSphere** クライアントのインストール

ホストがネットワーク上にある場合、そのIPアドレスにアクセスして、Webベースインターフェ イスを開始できます。 vSphere クライアントは Windows ベースのため、Windows PC からダウン ロードとインストールを実行する必要があります。

このインストールは、他の Windows アプリケーションのインストールと同様に進行し、数分で完 了します。 vSphere クライアントがインストールされたら、それを起動し、設定したホストの名 前またはIPアドレス、rootログインID、およびパスワードを使用してホストにログインすること ができます。

vCenter が使用可能で、vCenter を介してホストを管理したい場合は、ホストを vCenter に参加させ ることもできます。

#### **LOM NIC** および仮想スイッチの設定

次のオプションを設定できます。

• [シンプル vSwitch0(Simple vSwitch0)](デフォルトの VMware 仮想スイッチ)。

- vCenterを使用する大規模なデータセンターの場合、分散仮想スイッチを設定できます(例: 分散 vSwitch または Nexus 1000V 分散仮想スイッチ)。
- いずれのオプションでも、仮想スイッチ上で実行する VLAN ごとにポート グループを定義 する必要があります。 これらのポート グループが選択されるのは、所定の LAN に仮想マシ ンが配置されるように仮想マシンのネットワーク アダプタを設定するときです。

## <span id="page-33-0"></span>**Cisco C240 M3** ラックマウント サーバの **TRC1** に対する **VM** のインストールおよび設 定

#### **ISO** および **VM** テンプレート

DVD は Cisco UCS C240 M3 ラックマウント サーバ TRC1 とともに受け取られたメディア キット に含まれ、OVA テンプレートは Cisco.com に投稿されています。

#### **vSphere** クライアントを使用した **VM** の作成

シスコでは、ダウンロードしてホストに転送するためのテンプレートをURLで提供しています。 次の手順を使用して VM を作成します。

#### 手順

- ステップ **1** Cisco.com URL から、アプリケーションに適した OVA テンプレートを導入します。
- ステップ **2** 新しく導入した VM で仮想 CD ドライブを使用可能にします。
- ステップ **3** BIOS のブート順序を設定する手順については、導入する OVA のリリース ノートを参照してくだ さい。
- ステップ **4** (メディアキットに含まれる)インストールメディアを仮想CD/DVDドライブにマップします。
- <span id="page-33-1"></span>ステップ **5** BIOS 設定を保存し、ブートします。 これにより、アプリケーションの通常インストール画面が開始されます。

## **Cisco C240 M3** ラックマウント サーバの **TRC1** への移行

メディア コンバージェンス サーバ (MCS サーバ) の Cisco UCS C240 M3 ラックマウント サーバ への移行では、サーバハードウェアの交換に類似した手順に従います。サーバハードウェアの交 換については、『*Replacing a Single Server or Cluster for Cisco Unified Communications Manager*』の マニュアルを参照してください。

次の表に、移行プロセスの概要およびその他の印刷資料を示します。

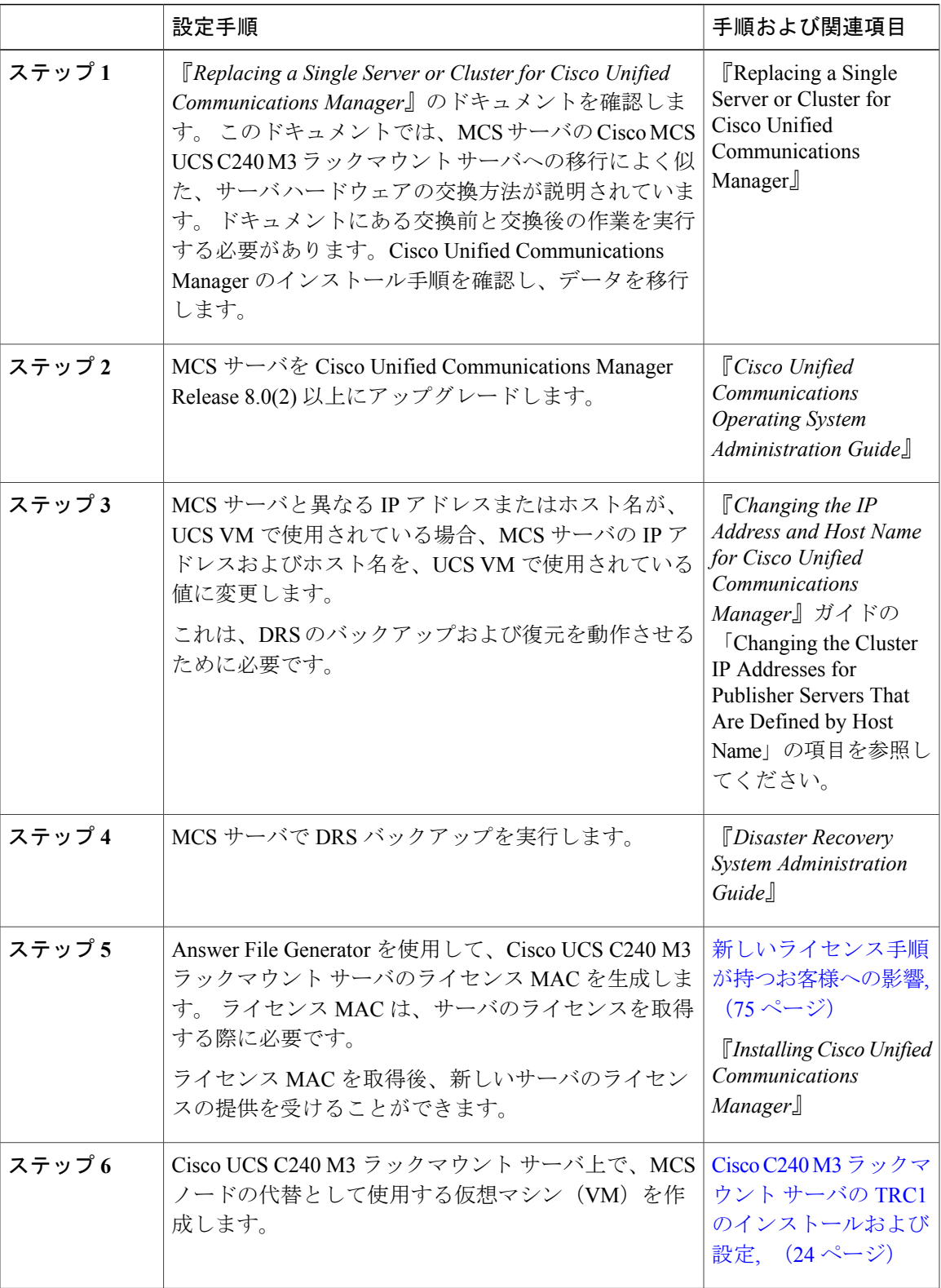

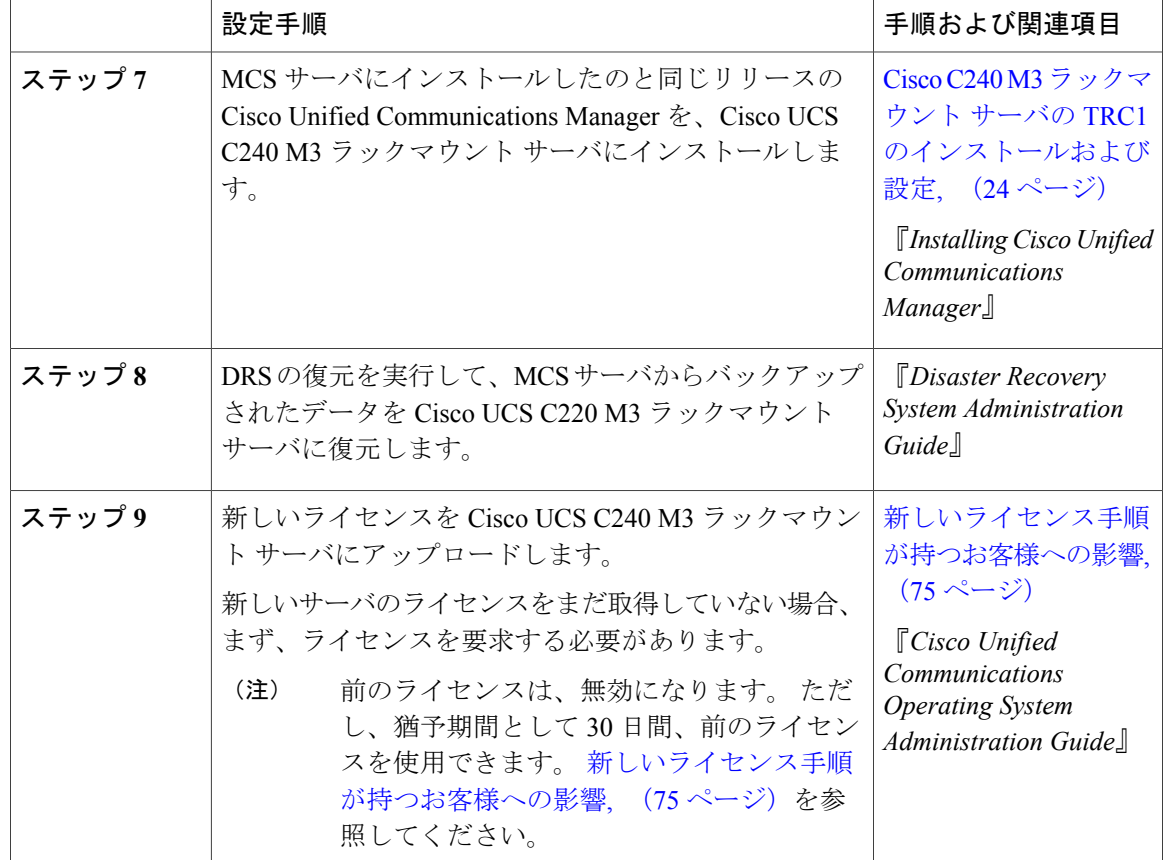

## <span id="page-35-0"></span>**Cisco C240 M3** ラックマウント サーバの **TRC1** での日常業務

ここまでで、アプリケーションがインストールされ、稼働しています。 アプリケーション面での 日常業務は、次のように、物理サーバにインストールした場合と異なりません。

- アプリケーションの設定および他のアプリケーションとの統合
- RTMT パフォーマンス モニタリング
- SNMP のモニタリングおよびアラーム
- DRS のバックアップおよび復元
- CDR の収集
- デバイス、トランク、およびゲートウェイの設定およびモニタリング

#### **VM** からのハードウェアのモニタリング

VMで実行されているアプリケーションでは、物理ハードウェアをモニタすることはできません。 ハードウェアのモニタリングは、CIMC、ESXi プラグイン、vCenter、または物理的な点検(LED の点滅など)によって行う必要があります。
ハードウェアのモニタリングは、ユーザが行う必要があります。 ユーザは仮想化環境に習熟し、 仮想化環境でのハードウェアの管理方法を把握していることが前提とされます。

#### **CIMC** からのモニタリング

CIMC では次のハードウェア モニタリング機能が提供されています。

- CPU、メモリ、および電源の状況の概要
- CPU、メモリ、電源、およびストレージなどのハードウェア インベントリの概要
- 電源、ファン、温度、電圧、および電流のセンサーのモニタリング
- BIOS およびセンサーのエントリが含まれているシステム イベント ログ
- LSI MegaRAID コントローラ情報。これには、[インベントリ(Inventory)] > [ストレージ (Storage)] タブの [バッテリ バックアップ ユニット(Battery Backup Unit)] 情報ならびに 物理および仮想ドライブのレイアウトがあります。通常、この情報には、ESXiからMegaRAID プラグインをインストールした場合にのみ、以前の UCS サーバからアクセスできます。

#### **ESXi** からのモニタリング

ESXi からサーバの状況をモニタリングするには、次の手順を実行します。

• ESXiコンソールにログインし、エラーエントリがないかシステムの/var/log/messagesを検査 します。

#### **vSphere** クライアントおよび **vCenter** からのモニタリング

vSphere クライアントでは次のモニタリング機能が提供されています。

- vCenter にログインしているとき、vSphere クライアントでは、[アラーム(Alarms)] タブで 定義されているハードウェア アラームおよびシステム アラームが表示されます。
- VM リソースの使用状況が、vSphere クライアントの [仮想マシン(Virtual Machines)] タブ および各 VM の [パフォーマンス(Performance)] タブで表示されます。
- ホストのパフォーマンスおよびリソースの使用状況が、そのホストの [パフォーマンス (Performance)] タブで表示されます。

# <span id="page-36-0"></span>**Cisco UCS C220 M3** ラックマウント サーバの **TRC1**

シスコは、Cisco UCS C220 M3 ラックマウント サーバの Tested Reference Configuration 1 (TRC1) での Cisco Unified Communications Manager の実行をサポートしています。 特定のサーバ モデルの Tested Reference Configuration の詳細については、http://docwiki.cisco.com/wiki/Tested\_Reference [Configurations\\_%28TRC%29](http://docwiki.cisco.com/wiki/Tested_Reference_Configurations_%28TRC%29) を参照してください。

(注)

Cisco UCS C220 M3 ラックマウント サーバの TRC1 と Cisco Business Edition 6000 の併用はサ ポートされていません。 Cisco Business Edition 6000 は、Cisco UCS C220 M3 [ラックマウント](#page-51-0) [サーバの](#page-51-0) TRC2, (52 ページ) に導入してください。

Cisco UCS C220 M3 ラックマウント サーバの TRC1 のインストールならびに同 TRC1 へのアップ グレードおよび移行の詳細については、関連項目を参照してください。

#### 関連トピック

Cisco UCS C220 M3 [ラックマウント](#page-37-0) サーバの TRC1 のシステム要件, (38 ページ) VMware [機能のサポート](#page-4-0), (5 ページ) Cisco C220 M3 ラックマウント サーバの TRC1 [のインストールおよび設定](#page-38-0), (39 ページ) Cisco C220 M3 [ラックマウント](#page-40-0) サーバの TRC1 に対する CIMC のセットアップ, (41 ページ) Cisco C220 M3 [ラックマウント](#page-41-0) サーバの TRC1 のセットアップ, (42 ページ) Cisco C220 M3 ラックマウント サーバの TRC1 に対する BIOS [ブート順序の設定](#page-45-0), (46 ペー ジ) Cisco UCS C220 M3 [ラックマウント](#page-45-1) サーバの TRC1 のディスク管理, (46 ページ) C220 M3 ラックマウント サーバの TRC1 に対する ESXi [のインストールおよび設定](#page-46-0), (47 ペー ジ) Cisco C220 M3 ラックマウント サーバの TRC1 に対する VM [のインストールおよび設定](#page-47-0), (48 ページ) Cisco C220 M3 [ラックマウント](#page-48-0) サーバの TRC1 への移行, (49 ページ) Cisco C220 M3 [ラックマウント](#page-49-0) サーバの TRC1 での日常業務, (50 ページ)

# <span id="page-37-0"></span>**Cisco UCS C220 M3** ラックマウント サーバの **TRC1** のシステム要件

Cisco UCS C220 M3 ラックマウント サーバを稼働するには、ご使用のシステムが次の表にリスト されている要件を満たす必要があります。

表 **4**:システム要件

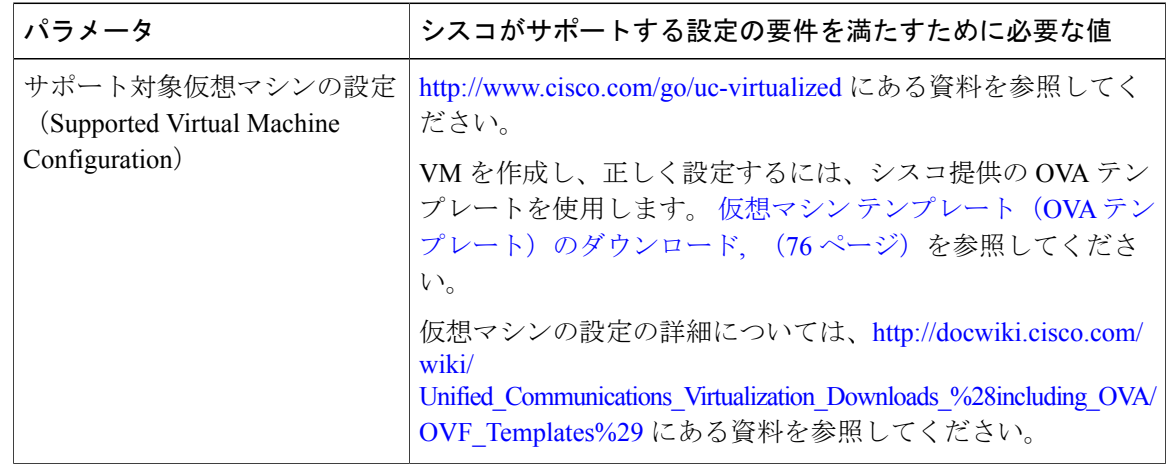

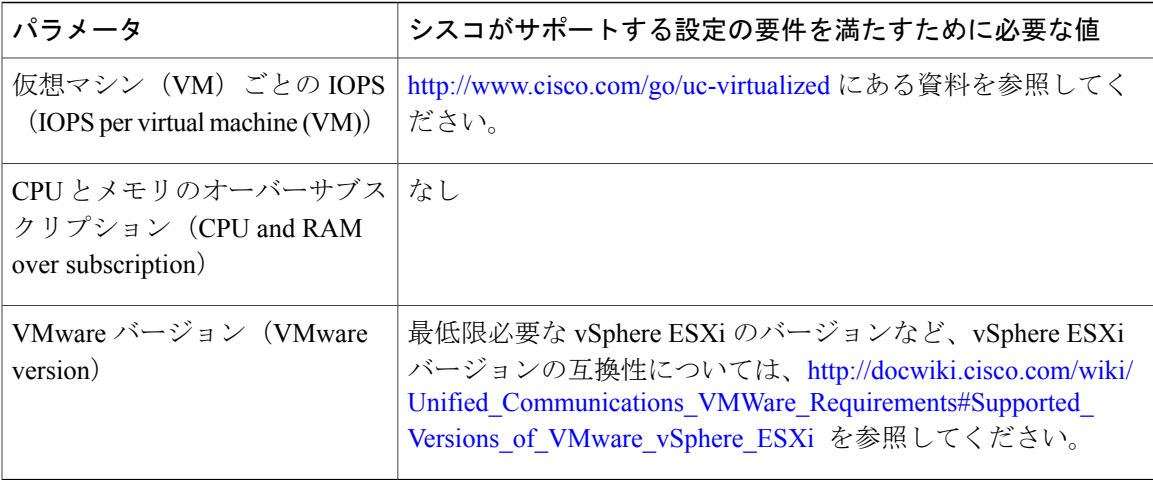

Cisco UCS C220 M3 ラックマウント サーバを正常に動作させるには、VMware ESXi を実行してい るホストサーバ管理の経験とスキルが必要です。経験がない場合に、必要な情報を迅速に取得す る必要があるときは、VMwareのインストールを補助するWebベースのアプリケーションVMware GO の使用を検討します。 詳細については、VMware GO の資料を参照してください。

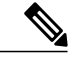

(注)

VMware GO を使用する場合でも、Cisco UCS C220 M3 ラックマウント サーバでサポートされ る VMware 設定を使用することが必要です。この設定については、[http://www.cisco.com/go/](http://www.cisco.com/go/swonly) [swonly](http://www.cisco.com/go/swonly) および <http://www.cisco.com/go/uc-virtualized> で説明しています。

# <span id="page-38-0"></span>**Cisco C220 M3** ラックマウント サーバの **TRC1** のインストールおよび設定

### はじめる前に

(データセンターに含まれない)スタンドアロン設定での Cisco UCS C220 M3 ラックマウント サーバ TRC1 のインストール準備として、シスコでは、事前に次のリソースを確保しておくこと を推奨します。

- Cisco UCS C220 M3 ラックマウント サーバを収容するラック内のスペース。 このラックは、 Cisco UCS C220 M3 ラックマウント サーバに同梱されている直角マウント レールを収納する 必要があります。
- Cisco UCS C220 M3 ラックマウント サーバの近くのスイッチ上の 5 ~ 7 つのイーサネット ポートは、次のようにします。
	- 必要に応じて 1 つの標準イーサネット ポートを CIMC 管理ポート専用にします。
	- 4 つのポートをクアッド ポート Intel NIC 用にします。
	- 必要に応じて 2 つのポートを LOM NIC 用にします。
- CIMC 管理用の IP アドレス。 専用ポートを使用する場合は、そのポートを該当する LAN に 接続する必要があります。
- ホストの VLAN ID および IP アドレス。 これは、Cisco UCS C220 M3 ラックマウント サーバ の ESXi 管理アドレスです。
- ホスト名と、必要に応じて設定する、ホスト名の DNS。
- VM の VLAN ID および IP アドレス。

Cisco UCS C220 M3 ラックマウント サーバが入荷したら、次の手順を実行します。

- Cisco C-220 M3 ラックマウント サーバをラックに設置します。
- CIMC 管理ポートを指定されたスイッチ ポートに接続します。
- LOM NIC を指定されたトランキング スイッチ ポートに接続します。
- VGA コンソールまたは KVM を VGA およびキーボード ポートに接続します。 この接続は、 CIMC の設定が完了するまで必要です。

#### サーバのインストールおよび設定に関する設定チェックリスト

次の表は、Cisco UCS C220 M3 ラックマウント サーバの TRC1 のインストールおよび設定に必要 な主な手順から成るチェックリストです。 目的欄には、この手順に関連する参照資料を示しま す。

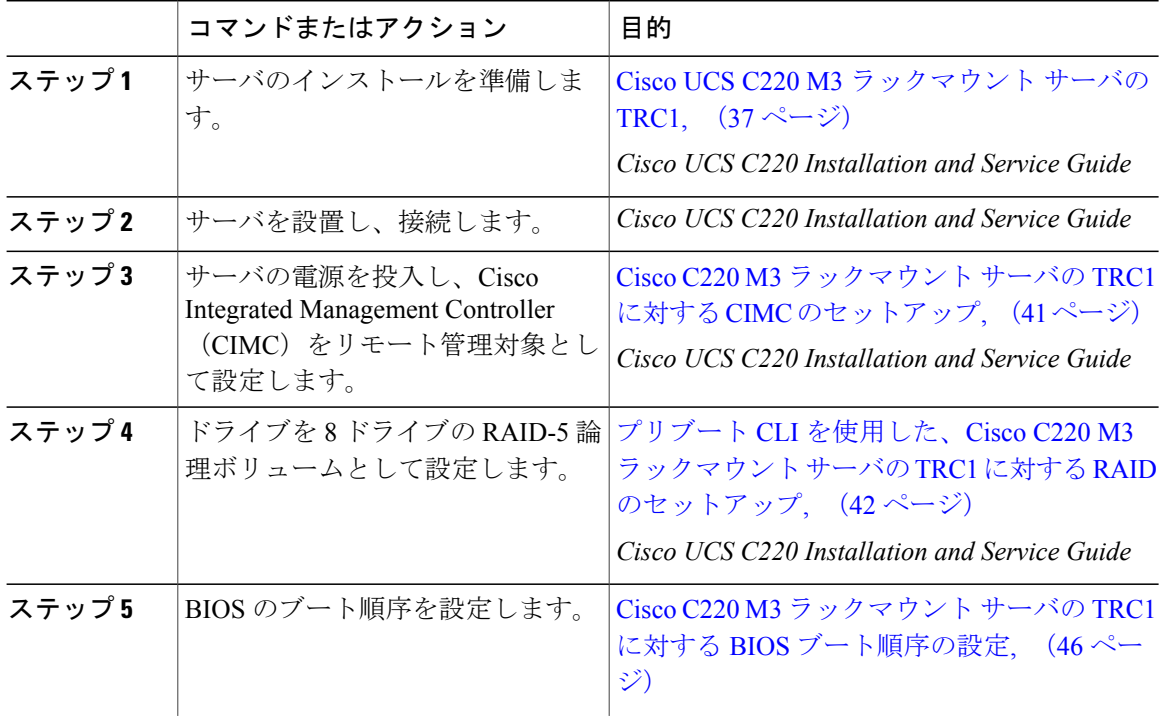

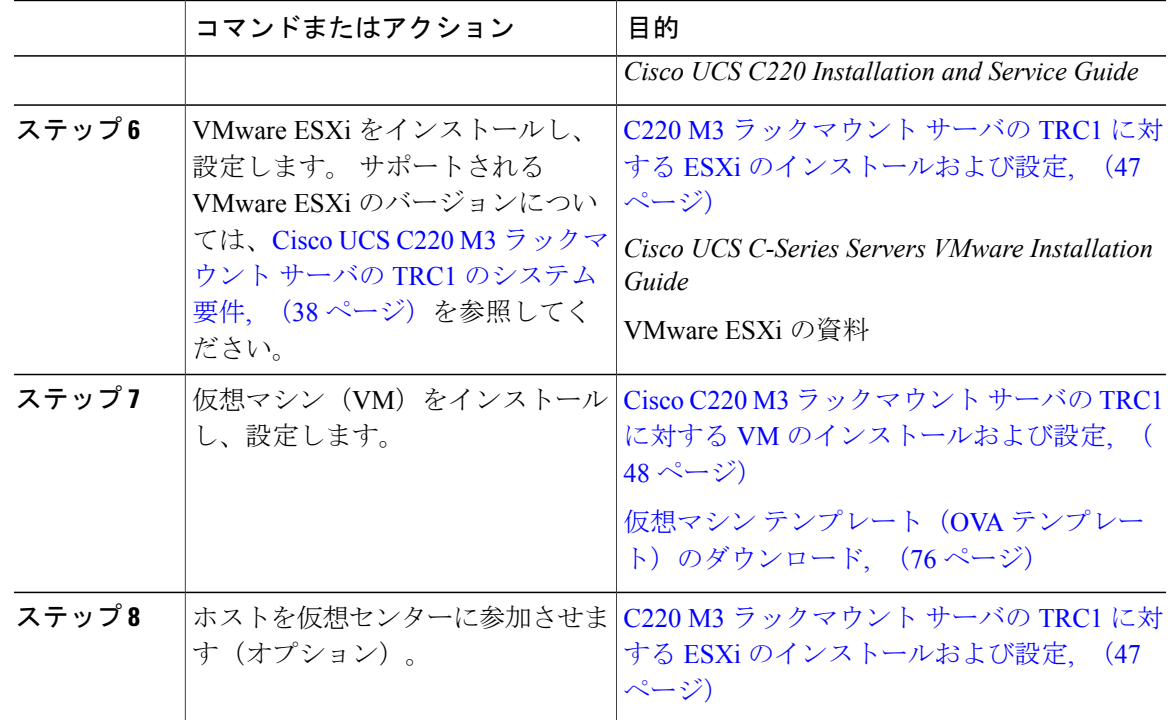

# <span id="page-40-0"></span>**Cisco C220 M3** ラックマウント サーバの **TRC1** に対する **CIMC** のセットアップ

CIMC を設定すると、後続のすべての設定およびインストールを CIMC コンソールで実行できる ようになります。 また、CIMC ではハードウェアのモニタリング手段が提供されます。 次の手順に従って、CIMC を設定します。

- ステップ **1** 次を使用して、VGA コンソールおよびキーボードを直接サーバに接続します。
	- a) Cisco UCS C220 M3 ラックマウント サーバの専用イーサネット管理ポート。 これは、VLAN を必要としないので、最も簡単に設定できます。 これは単一の NIC であり、この設定を使用 する CIMC 向けの冗長性はありません。
	- b) LOM NIC。 このオプションは使用可能ではありますが、シスコでは推奨していません。
- ステップ **2** ブート中に **F8** を押し、CIMC 設定を開始します。
- ステップ **3** CIMC 設定画面の [IPV4(基本設定)(IPV4 (Basic))] で、次の操作を行います。 a) Space キーを使用して、[DHCP を使う(DHCP Enabled)] チェックボックスをクリアします。

b) CIMC IP アドレス、サブネット マスク、およびゲートウェイに値を入力します。

- ステップ **4** [VLAN(詳細設定)(VLAN (Advanced))] をクリアされたままにしておきます。
- ステップ5 「デフォルトのユーザ(基本設定)(Default User (Basic))] で、デフォルトの CIMC ユーザ、管理 者、およびパスワードを入力します。
	- CIMC ユーザ名は設定不能で、管理者として設定されま す。 (注)
- ステップ **6** CIMC は設定されると http でアクセスできるようになります。 設定した IP にブラウザでアクセス し、設定したパスワードを使用して管理者としてログインします。

### <span id="page-41-0"></span>**Cisco C220 M3** ラックマウント サーバの **TRC1** のセットアップ

次の仕様に従って RAID を設定します。

- システム上にある 8 基のドライブを 8 ドライブの RAID-5 論理ボリュームとしてセットアッ プします。
- 300 GB のドライブが 8 基あるため、これは合計ストレージ容量としては 1.93 TB に相当しま す(ESXi でもそのように表示されます)。

ブート中、Ctrl キーを押した状態で H キーを押すか、または Ctrl キーを押した状態で Y キーを押 すよう求められます。

- RAID を設定するためにプリブート CLI を使用する場合は、Ctrl キーを押した状態で Y キー を押し、プリブート CLI を使用した、Cisco C220 M3 [ラックマウント](#page-41-1) サーバの TRC1 に対す る RAID [のセットアップ](#page-41-1), (42ページ)の手順を実行します。
- RAID を設定するために GUI を使用する場合は、Ctrl キーを押した状態で H を押し、[GUI](#page-43-0) を 使用した、Cisco C220 M3 [ラックマウント](#page-43-0) サーバの TRC1 に対する RAID のセットアップ, ( 44ページ)の手順を実行します。

#### <span id="page-41-1"></span>プリブート **CLI** を使用した、**Cisco C220 M3** ラックマウント サーバの **TRC1** に対する **RAID** のセットアップ

推奨の RAID 設定である 8 ドライブ RAID-5 論理ボリュームの設定を行うには、次の一連のコマ ンドを使用します。

- ステップ **1** 現在の RAID 設定を確認します。
	- a) ブート中、Ctrl キーを押した状態で H を押すか、または Ctrl キーを押した状態で Y を押すよ う求められます。
	- b) RAID を設定するために GUI を使用する場合は、Ctrl キーを押した状態で H を押し、GUI [を使](#page-43-0) 用した、Cisco C220 M3 ラックマウント サーバの TRC1 に対する RAID [のセットアップ](#page-43-0), (44 ページ)の手順を実行します。
- c) RAID を設定するためにプリブート CLI を使用する場合は、Ctrl キーを押した状態で Y を押し ます。
- d) 次のコマンドを入力します。

### **-ldinfo -l0 -a0**

このコマンドにより、指定した論理ドライブのドライブ数および RAID レベルなどが表示され ます。 論理ドライブ 0 の RAID-5 アレイに 8 基のドライブがある必要があります。

- ステップ **2** 推奨の RAID 設定である 8 ドライブ RAID-5 論理ボリュームの設定を行うには、次の一連のコマ ンドを使用します。
	- a) ブート中にプロンプトが表示されたら、Ctrl キーを押した状態で Y を押し、プリブート CLI を 開始します。
	- b) **-cfgclr –a0** のプリブート CLI コマンドを入力し、設定をクリアします。
- ステップ **3** RAID を設定するために必要となる、ラック ID およびドライブの番号を確認するには、次のコマ ンドを実行します。

#### **-encinfo -a0 -page 20**

- -encinfo コマンドは2ページ以上の出力を生成することがあるため、一度に 20 行を表示 するために -page 20 を入力しています。 物理ドライブ番号が 0 以外であるラックのデバ イス ID を探します。 このデバイス ID (ラック ID ともいう) を次のコマンドで使用し ます。 (注)
- ステップ **4** Cisco UCS C220 M3 ラックマウント サーバには、1 つのラックがあります。 ラック ID は状況に よって異なるため、後続のコマンド内の<encl> (ラック) を上記で取得したデバイスIDに置き換 える必要があります。 すべてのドライブが単一のラックにある場合は、スロット番号が 0 で始ま ります。 これはすべての場合にあてはまるわけではないので、次のコマンドでスロット番号を確 認します。

#### **-pdinfo -physdrv [<encl>:0] -a0**

このコマンドによって意味のある情報が表示された場合、ドライブは0で始まっています。 エ ラーが生成された場合、ドライブは 1 で始まっています。

- 後続のコマンド内の <encl> (ラック)は、使用しているラック ID に置き換えてくださ い。 使用するドライブが 1 で始まることを確認した場合は、ドライブが 0 でなく 1 で 始まるようにします。 (注)
- ステップ **5** 次のコマンドを使用して、既存の 8 ドライブに対して RAID 5 をセットアップします。

#### • **-cfgldadd -r5 [<encl>:0, <encl>:1, <encl>:2, <encl>:3, <encl>:4, <encl>:5, <encl>:6, <encl>:7] -a0**

- ステップ **6** 次のコマンドは、未使用の新しいドライブには不要です。
	- 高速での初期化を実行する場合は、**-ldinit -start -l0 -a0** コマンドを使用します。
	- これまで使用してきたドライブのデータを消去し、新しいアレイに対して低速での(または 完全な)初期化を実行する場合は、**-ldinit -start -full -l0 -a0** コマンドを使用します。 このコ マンドが終了するまで待ってから、プリブート CLI を終了します。 **–ldinit –showprog –l0 –a0** コマンドによって、初期化が実行されていないことが示されたら、プリブート CLI を終了で きます。
- シスコでは、UCSC220 M3ラックマウントサーバのTRC1導入で使用される1 TB+ のアレイサイズの場合、[低速での初期化 (slow initialize) ]が完了するまでに最大 95 分以上かかる場合があることを確認しています。 (注)
- ステップ **7** プリブート CLI を終了するには、論理ボリュームの設定後に **q** を入力します。
	- LSIアダプタには、ドライブ作成速度やパトロールリード速度などの設定に対して工場 出荷デフォルト値があります。 デフォルト値は変更しないまま使用することを推奨し ます。 (注)

#### <span id="page-43-0"></span>**GUI** を使用した、**Cisco C220 M3** ラックマウント サーバの **TRC1** に対する **RAID** のセットアップ

- ステップ **1** ブート プロセスを行う際、Quiet Boot が無効であることを確認します。
	- a) LSI 画面でプロンプトが表示されたら、**Ctrl** キーを押した状態で **H** キーを押します。
	- b) これにより、MegaRaid BIOS Configuration ユーティリティが起動されます。[スタート(Start)] をクリックします。
- ステップ **2** 次の画面で、次の手順を実行します。
	- a) [新規設定 (New Configuration) ] を選択します。
	- b) [次へ(Next)] をクリックします。
- ステップ **3** 次の画面で設定をクリアするよう求められたら、[はい(Yes)] をクリックします。
- ステップ **4** 次の画面で、次の手順を実行します。
	- a) [手動設定 (Manual Configuration) ] を選択します。
	- b) [次へ (Next) ] をクリックします。
- ステップ **5** 次の画面で、[ドライブ グループ(Drive Group)] にドライブを追加します。
	- a) 特定のドライブをクリックし、Shiftキーを押した状態で下矢印キーを押して、その他すべての ドライブも選択します。
	- b) [アレイに追加 (Add to Array) ] をクリックします。
	- c) [DG の受け入れ (Accept DG) ] をクリックします。
	- d) [次へ(Next)] をクリックして、ドライブ グループを受け入れます。
- ステップ **6** ドライブ グループをスパンに追加する必要があります。
	- a) [ドライブグループ0(Drive Group0)]を選択します。
	- b) [スパンに追加 (Add to Span) ] をクリックします。
	- c) [次へ (Next) ] をクリックして、スパン定義を受け入れます。
- ステップ **7** ドライブ グループがスパンに追加されたら、ドライブ グループ上で RAID を設定できます。 a) 使用可能なオプションのリストから、[RAID 5] を選択します。
- b) [書き込みポリシーは BBU でライト バック(Write Policy as Write Back with BBU)] を選択しま す。 これにより、バッテリ キャッシュ コントローラがライト バックで使用されるようになり ます。
	- [書き込みポリシーは BBU でライト バック (Write Policy as Write Back with BBU) ] オプション(BBUはバッテリバックアップユニット)を選択しない場合は、ライト スルーを選択することになって、バッテリバックアップユニットが使用されなくな るため、パフォーマンスが大幅に低下します。 (注)
- c) [サイズの更新(UpdateSize)]をクリックして、RAID5のボリュームを最終決定し、結果とし て生成されるボリュームのサイズを確認します。 サイズは 1.903 TB になります。
- d) [受け入れ(Accept)] をクリックして、仮想ドライブの定義を受け入れます。
- e) [次へ (Next) ] をクリックします。
- ステップ **8** BBUに関する警告が表示されます。この警告では、BBUは可能な場合にはいつでも使用されるが BBUが放電しているかまたは学習サイクル中の場合にはパフォーマンスが低下することが示され ます。 これを受け入れる場合は、[はい(Yes)] をクリックします。
- ステップ9 次の画面で [次へ (Next) ] をクリックして、作成した仮想ドライブ (VD 0) を受け入れます。
- ステップ10 次の画面で [受け入れ (Accept) ] をクリックして、作成した仮想ドライブ (VD 0) を受け入れま す。
- ステップ **11** [はい(Yes)] をクリックして設定を保存します。
- ステップ12 [はい(Yes)] をクリックしてドライブの初期化を開始します。
- ステップ **13** 次の画面で、アレイを初期化するオプションが表示されます。
	- a) [高速での初期化 (Fast Initialize) ] をクリックします。
	- b) [実行 (Go) ] をクリックします。
	- c) [ブート ドライブの設定 (Set Boot Drive) ] をクリックします。
	- d) [実行 (Go) ] をクリックします。
- ステップ **14** RAID の設定は以上で完了です。
	- a) [ホーム (Home) ] ボタンをクリックしてメイン ページに戻ります。
	- b) [終了(Exit)] をクリックして、GUI を終了します。
	- ドライブの RAID 設定が完了すると、システムは新しい RAID アレイの初期化(フォー マット)を試みます。これが開始されると、初期化の最新状況がWebBIOS画面から確 認できます。 このバックグラウンドでの初期化が完了するのを待ったうえで、ESXi の インストールなど、後続のサーバ設定手順に進んでください。 シスコでは、UCS C220 M3 ラックマウント サーバの TRC1 導入で使用される 1 TB+ のアレイ サイズの場合、 [低速での初期化(slow initialize)] が完了するまでに最大 95 分以上かかる場合があるこ とを確認しています。 (注)

# <span id="page-45-0"></span>**Cisco C220 M3** ラックマウント サーバの **TRC1** に対する **BIOS** ブート順序の設定

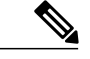

シスコでは、特定バージョンの BIOS のみをサポートすること、つまりお客様をそのバージョ ンのみに制限することはしていません。 ESXi の最新リリースと互換性のあるバージョンを使 用してください。同じことがBIOS設定にもあてはまります。工場出荷時のデフォルトのBIOS 設定は、変更を行う必要がありません。 (注)

最初の論理ボリュームを定義するまで、[BIOS ブート順序(BIOS Boot Order)] メニューではハー ド ドライブが選択可能になりません。 RAID を設定している場合は、次の手順に示すように、2 番目のブート デバイスをハード ドライブにします。

#### 手順

- ステップ **1** ブート中に **F2** を押し、BIOS 設定を開始します。
- ステップ **2** カーソルを [ブート オプション(Boot Options)] に移動します。
- ステップ **3** [ブート オプション #1(Boot Option #1)] で [Cisco Virtual CD/DVD] (仮想 CD/DVD ドライブ)を 必ず選択します。
- ステップ **4** [ブートオプション#2(Boot Option #2)]で必ずハードドライブ(RAID-5アレイ)を選択します。
- ステップ **5** 詳細 CPU オプションで、VT を必ず有効にします。
- <span id="page-45-1"></span>ステップ **6** CPU オプションで、VT I/O リダイレクトを必ず有効にします。 これにより、サーバは、最初に仮想 CD ドライブを、次にハード ドライブをブートしようとしま す。

### **Cisco UCS C220 M3** ラックマウント サーバの **TRC1** のディスク管理

Cisco UCS C220 M3 ラックマウント サーバの TRC1 には、標準で 8 基のハード ドライブが装備さ れています。 これらのドライブは、8 ドライブ RAID-5 論理ボリュームとして設定されており、 入荷段階では追加の管理を行う必要がありません。

ディスクはホットスワップ可能です。 これは、失敗時にアドホックでドライブをスワップできる ということではありません。ドライブをスワップするための手順があります。ドライブが失敗し た場合は、次の手順を実行する必要があります。

- リブートし、プリブート CLI を開始します。
- **-PdPrpRmv -physdrv [<encl>:<slot>] -a0** を使用して、失敗したドライブを取り外し対象とし てマークします。
- ドライブを交換します。

交換先のディスクが挿入されると、自動的に RAID アレイが作成されます。

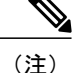

プリブートCLIの使用を推奨しますが、この作業をLSIMegaRaid GUIで行うこともできます。 LSI MegaRaid GUI では、プリブート CLI を開始する場合のようなサーバの電源の再投入を行 わなくても、ドライブをスワップすることができます。 ただし、これを行うには、ESXi ホス トと同じサブネット上に、LSI MegaRaid ユーティリティがインストールされた別のマシン (Windows または Linux)を調達する必要があります。

## <span id="page-46-0"></span>**C220 M3** ラックマウント サーバの **TRC1** に対する **ESXi** のインストールおよび設定

ここでは、お客様のサイトで ESXi の稼働を開始するための一連の手順について説明します。

#### **ESXi** インストールの準備

ESXi をインストールするための前提条件として、次のことが想定されています。

- BIOS 内の IPL の順序が、仮想 CD/DVD を最初にブートするように設定されている。
- Cisco UCS C220 M3 ラックマウント サーバの TRC1 では、8 基のドライブが RAID-5 アレイ 内に設定されている。

これらの手順は、出荷前に工場内で実行されています。

#### **ESXi** のインストール

- 導入するアプリケーションに必要なESXiのバージョンを確認するには、[http://docwiki.cisco.com/](http://docwiki.cisco.com/wiki/Unified_Communications_VMWare_Requirements#Supported_Versions_of_VMware_vSphere_ESXi) [wiki/Unified\\_Communications\\_VMWare\\_Requirements#Supported\\_Versions\\_of\\_VMware\\_vSphere\\_](http://docwiki.cisco.com/wiki/Unified_Communications_VMWare_Requirements#Supported_Versions_of_VMware_vSphere_ESXi) [ESXi](http://docwiki.cisco.com/wiki/Unified_Communications_VMWare_Requirements#Supported_Versions_of_VMware_vSphere_ESXi)を参照してください。
- RAID-5 アレイに ESXi をインストールします。
- ESXi のインストールには 5 分未満しかかかりません。 インストールが完了したら、インス トール CD を取り出し、マシンをリブートします。
- リブート後、グレーと黄色から成る ESXi コンソールが表示され、次の 2 つのオプションが 示されます。

◦ F2:システムをカスタマイズする場合

◦ F12:システムを再起動または停止する場合

• ここで、**F2** キーを押し、ネットワークに一致するようにシステムを設定します。

#### **vSphere** クライアントのインストール

ホストがネットワーク上にある場合、そのIPアドレスにアクセスして、Webベースインターフェ イスを開始できます。 vSphere クライアントは Windows ベースのため、Windows PC からダウン ロードとインストールを実行する必要があります。

このインストールは、他の Windows アプリケーションのインストールと同様に進行し、数分で完 了します。 vSphere クライアントがインストールされたら、それを起動し、設定したホストの名 前またはIPアドレス、rootログインID、およびパスワードを使用してホストにログインすること ができます。

vCenter が使用可能で、vCenter を介してホストを管理したい場合は、ホストを vCenter に参加させ ることもできます。

#### **LOM NIC** および仮想スイッチの設定

次のオプションを設定できます。

- [シンプル vSwitch0(Simple vSwitch0)](デフォルトの VMware 仮想スイッチ)。
- vCenterを使用する大規模なデータセンターの場合、分散仮想スイッチを設定できます(例: 分散 vSwitch または Nexus 1000V 分散仮想スイッチ)。
- いずれのオプションでも、仮想スイッチ上で実行する VLAN ごとにポート グループを定義 する必要があります。 これらのポート グループが選択されるのは、所定の LAN に仮想マシ ンが配置されるように仮想マシンのネットワーク アダプタを設定するときです。

# <span id="page-47-0"></span>**Cisco C220 M3** ラックマウント サーバの **TRC1** に対する **VM** のインストールおよび設 定

#### **ISO** および **VM** テンプレート

DVD は Cisco UCS C220 M3 ラックマウント サーバ TRC1 とともに受け取られたメディア キット に含まれ、OVA テンプレートは Cisco.com に投稿されています。

#### **vSphere** クライアントを使用した **VM** の作成

シスコでは、ダウンロードしてホストに転送するためのテンプレートをURLで提供しています。 次の手順を使用して VM を作成します。

- ステップ **1** Cisco.com URL から、アプリケーションに適した OVA テンプレートを導入します。
- ステップ **2** 新しく導入した VM で仮想 CD ドライブを使用可能にします。
- ステップ **3** BIOS のブート順序を設定する手順については、導入する OVA のリリース ノートを参照してくだ さい。
- ステップ **4** (メディアキットに含まれる)インストールメディアを仮想CD/DVDドライブにマップします。
- ステップ **5** BIOS 設定を保存し、ブートします。
	- これにより、アプリケーションの通常インストール画面が開始されます。

# <span id="page-48-0"></span>**Cisco C220 M3** ラックマウント サーバの **TRC1** への移行

メディア コンバージェンス サーバ(MCS サーバ)の Cisco UCS C220 M3 ラックマウント サーバ への移行では、サーバハードウェアの交換に類似した手順に従います。サーバハードウェアの交 換については、『*Replacing a Single Server or Cluster for Cisco Unified Communications Manager*』の ドキュメントを参照してください。

次の表に、移行プロセスの概要およびその他の印刷資料を示します。

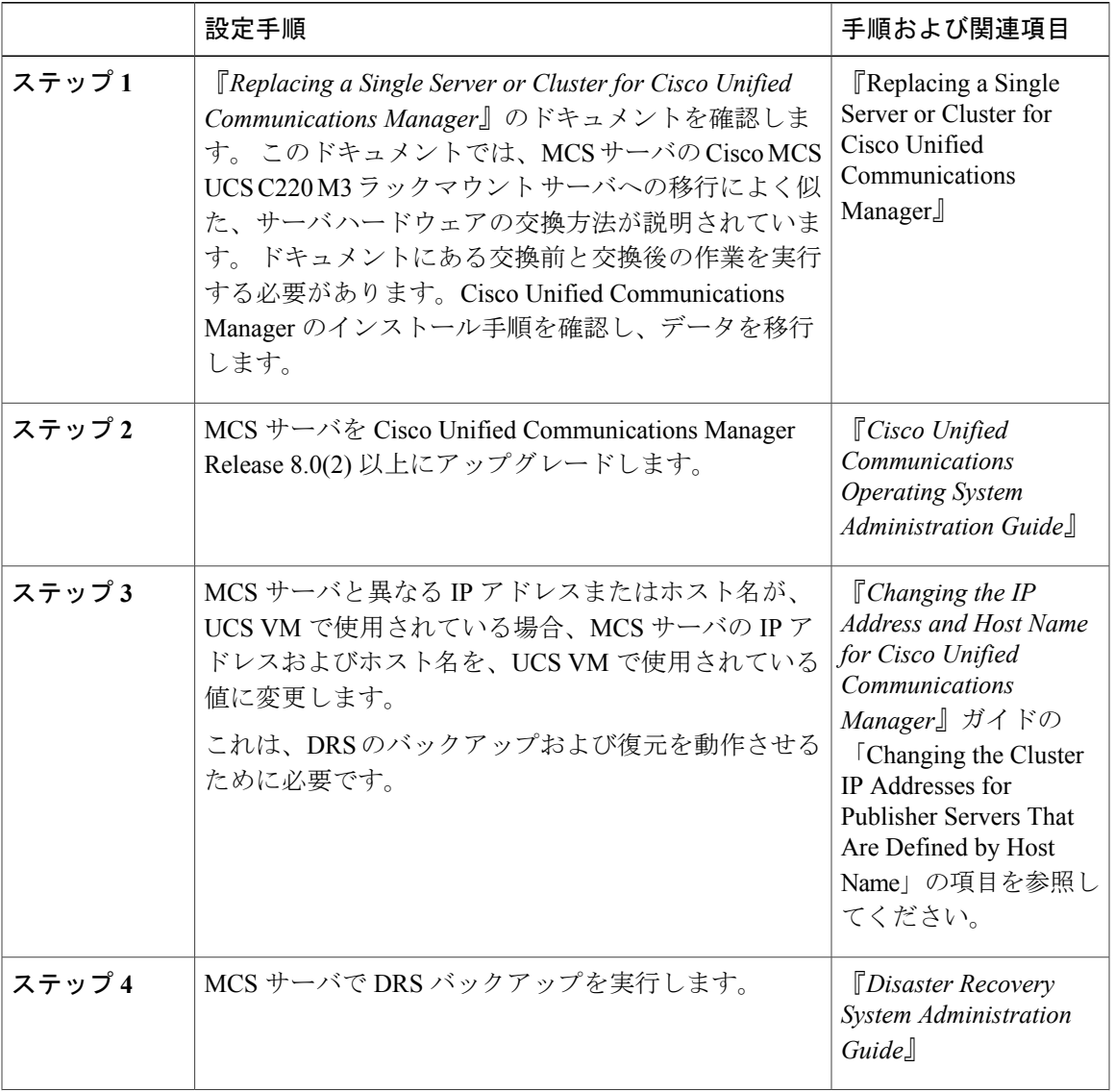

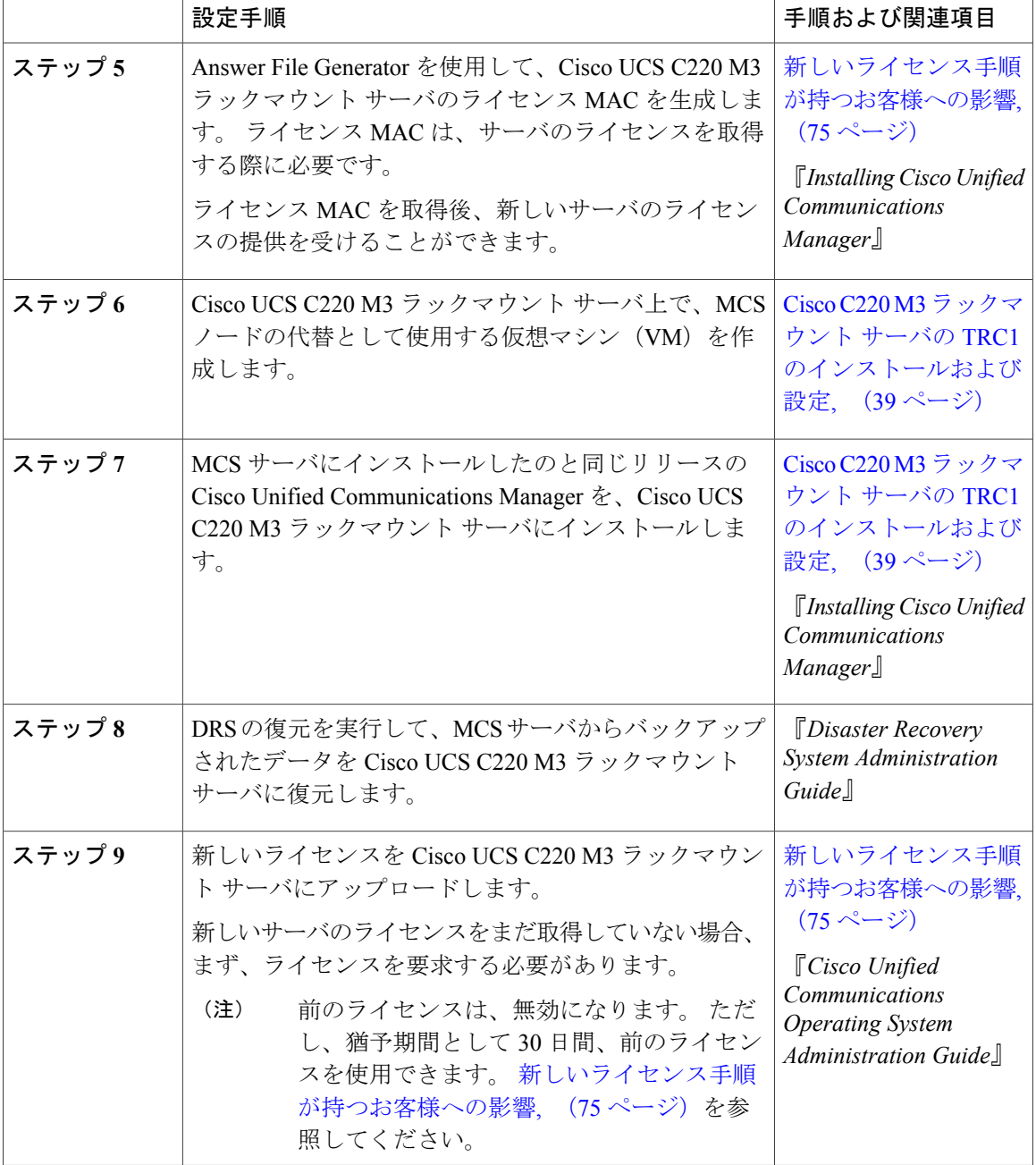

# <span id="page-49-0"></span>**Cisco C220 M3** ラックマウント サーバの **TRC1** での日常業務

ここまでで、アプリケーションがインストールされ、稼働しています。 アプリケーション面での 日常業務は、次のように、物理サーバにインストールした場合と異なりません。

- アプリケーションの設定および他のアプリケーションとの統合
- RTMT パフォーマンス モニタリング
- SNMP のモニタリングおよびアラーム
- DRS のバックアップおよび復元
- CDR の収集
- デバイス、トランク、およびゲートウェイの設定およびモニタリング

#### **VM** からのハードウェアのモニタリング

VMで実行されているアプリケーションでは、物理ハードウェアをモニタすることはできません。 ハードウェアのモニタリングは、CIMC、ESXi プラグイン、vCenter、または物理的な点検(LED の点滅など)によって行う必要があります。

ハードウェアのモニタリングは、ユーザが行う必要があります。 ユーザは仮想化環境に習熟し、 仮想化環境でのハードウェアの管理方法を把握していることが前提とされます。

#### **CIMC** からのモニタリング

CIMC では次のハードウェア モニタリング機能が提供されています。

- CPU、メモリ、および電源の状況の概要
- CPU、メモリ、電源、およびストレージなどのハードウェア インベントリの概要
- 電源、ファン、温度、電圧、および電流のセンサーのモニタリング
- BIOS およびセンサーのエントリが含まれているシステム イベント ログ
- LSI MegaRAID コントローラ情報。これには、[インベントリ(Inventory)] > [ストレージ (Storage)] タブの [バッテリ バックアップ ユニット(Battery Backup Unit)] 情報ならびに 物理および仮想ドライブのレイアウトがあります。通常、この情報には、ESXiからMegaRAID プラグインをインストールした場合にのみ、以前の UCS サーバからアクセスできます。

#### **ESXi** からのモニタリング

ESXi からサーバの状況をモニタリングするには、次の手順を実行します。

• ESXiコンソールにログインし、エラーエントリがないかシステムの/var/log/messagesを検査 します。

#### **vSphere** クライアントおよび **vCenter** からのモニタリング

vSphere クライアントでは次のモニタリング機能が提供されています。

- vCenter にログインしているとき、vSphere クライアントでは、「アラーム (Alarms) 1タブで 定義されているハードウェア アラームおよびシステム アラームが表示されます。
- VM リソースの使用状況が、vSphere クライアントの [仮想マシン(Virtual Machines)] タブ および各 VM の [パフォーマンス(Performance)] タブで表示されます。
- ホストのパフォーマンスおよびリソースの使用状況が、そのホストの [パフォーマンス (Performance)] タブで表示されます。

# <span id="page-51-0"></span>**Cisco UCS C220 M3** ラックマウント サーバの **TRC2**

シスコは、Cisco UCS C220 M3 ラックマウント サーバの Tested Reference Configuration 2(TRC2) での Cisco Unified Communications Manager の実行をサポートしています。 特定のサーバ モデルの Tested Reference Configuration の詳細については、[http://docwiki.cisco.com/wiki/Tested\\_Reference\\_](http://docwiki.cisco.com/wiki/Tested_Reference_Configurations_%28TRC%29) [Configurations\\_%28TRC%29](http://docwiki.cisco.com/wiki/Tested_Reference_Configurations_%28TRC%29) を参照してください。

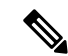

(注)

Cisco UCS C220 M3 ラックマウント サーバの TRC2 は、Cisco Business Edition 6000 とのみ併用 できます。 UCS C220 M3 ラックマウント サーバに Cisco Business Edition 6000 以外のシスコ ア プリケーションを導入する方法については、Cisco UCS C220 M3 [ラックマウント](#page-36-0) サーバの [TRC1](#page-36-0), (37 ページ)をお読みください。

#### **Cisco UCS C220 M3** ラックマウント サーバの **TRC2** の **RAID** 容量

500 GB のドライブが 4 基あるため、ESXi に表示される Cisco UCS C220 M3 ラックマウント サー バの TRC2 の合計ストレージ容量は 929.46 GB です。

### **Cisco UCS C220 M3** ラックマウント サーバの **TRC2** のインストールならびに同 **TRC2** へのアップグ レードおよび移行

Cisco UCS C220 M3 ラックマウント サーバの TRC2 のインストールならびに同 TRC2 へのアップ グレードおよび移行の手順は、Cisco UCS C200 ラックマウント サーバのインストールならびに同 サーバへのアップグレードおよび移行の手順と同じです。 詳細については、関連項目および次の マニュアルを参照してください。

- *Cisco UCS C220 Installation and Service Guide*
- *Cisco UCS C-Series Servers VMware Installation Guide*
- VMware ESXi の資料
- vSphere クライアントの資料

#### 関連トピック

Cisco UCS C200 [ラックマウント](#page-63-0) サーバ, (64 ページ) Cisco UCS C200 ラックマウント [サーバでの日常業務](#page-73-0), (74 ページ) Cisco UCS C200 ラックマウント [サーバの外部メディア](#page-65-0), (66 ページ) Cisco UCS C200 ラックマウント [サーバのインストール](#page-65-1), (66 ページ) Cisco UCS C200 [ラックマウント](#page-70-0) サーバへの移行, (71 ページ) Cisco UCS C200 ラックマウント [サーバのシステム要件](#page-63-1), (64 ページ) VMware [機能のサポート](#page-4-0), (5 ページ) Cisco UCS C200 [ラックマウント](#page-72-0) サーバの VMware サポート, (73 ページ)

# **Cisco UCS C210** ラックマウント サーバ

シスコは、Cisco UCSCシリーズのラックマウントサーバでのCisco UnifiedCommunications Manager の実行をサポートしています。

### 関連トピック

Cisco UCS C210 ラックマウント [サーバでの日常業務](#page-62-0), (63 ページ) Cisco UCS C210 ラックマウント [サーバのインストール](#page-53-0), (54 ページ) Cisco UCS C210 [ラックマウント](#page-59-0) サーバへの移行, (60 ページ) Cisco UCS C210 ラックマウント [サーバのシステム要件](#page-52-0), (53 ページ) VMware [機能のサポート](#page-4-0), (5 ページ) Cisco UCS C210 [ラックマウント](#page-61-0) サーバの VMware サポート, (62 ページ)

# <span id="page-52-0"></span>**Cisco UCS C210** ラックマウント サーバのシステム要件

<span id="page-52-1"></span>Cisco UCS C210 ラックマウント サーバを稼働するには、ご使用のシステムが次の表にリストされ ている要件を満たす必要があります。

### 表 **5**:システム要件

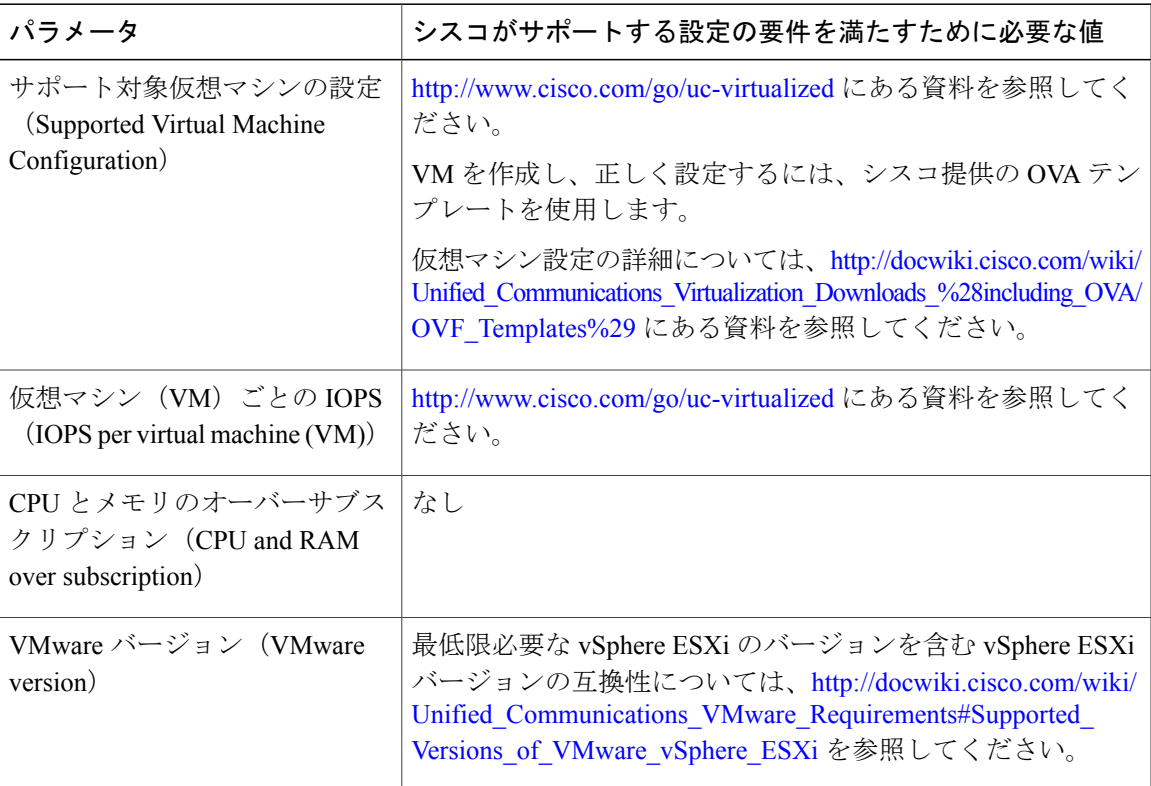

Cisco UCS C210 ラックマウント サーバを正常に動作させるには、VMware ESXi を実行しているホ ストサーバ管理の経験とスキルが必要です。経験がない場合に、必要な情報を迅速に取得する必 要があるときは、VMware のインストールを補助する Web ベースのアプリケーション VMware GO の使用を検討します。 詳細については、VMware GO の資料を参照してください。

(注)

VMware GO を使用する場合でも、Cisco UCS C210 ラックマウント サーバでサポートされる VMware設定を使用することが必要です。この設定については、<http://www.cisco.com/go/swonly> および <http://www.cisco.com/go/uc-virtualized> で説明しています。

#### 関連トピック

仮想マシン テンプレート(OVA [テンプレート\)のダウンロード](#page-75-0), (76 ページ) VMware [機能のサポート](#page-4-0), (5 ページ)

# <span id="page-53-0"></span>**Cisco UCS C210** ラックマウント サーバのインストール

ここでは、Cisco UCSC210Rack-Mountラックマウントサーバの新規インストールを行うための情 報を提供します。

#### 関連トピック

Cisco UCS C210 ラックマウント [サーバのインストールに対する仮想マシンの作成](#page-58-0), (59 ペー ジ)

VM [でのアラインに使用されるデータ](#page-57-0) ストア, (58 ページ) Cisco UCS C210 ラックマウント [サーバのインストールおよび設定](#page-53-1), (54 ページ) VM  $\sim$  O Cisco Unified [Communications](#page-59-1) Manager  $\mathcal{O}$   $\wedge$   $\vee$   $\wedge$   $\vdash$   $\nu$ ,  $(60 \wedge$  $\neg \vee$ ) Cisco UCS C210 [ラックマウント](#page-55-0) サーバに対する RAID のセットアップ, (56 ページ) スタンドアロン Cisco UCS C210 ラックマウント [サーバのインストール準備](#page-55-1), (56 ページ) vSphere [クライアントのインストール](#page-57-1), (58 ページ)

### <span id="page-53-1"></span>**Cisco UCS C210** ラックマウント サーバのインストールおよび設定

次の手順は、Cisco UCSC210Rack-Mountラックマウントサーバのインストールおよび設定に必要 な作業です。 詳細については、関連項目および次のマニュアルを参照してください。

- *Cisco UCS C210 Installation and Service Guide*
- *Cisco UCS C-Series Servers VMware Installation Guide*
- *VMware ESXi* の資料
- *vSphere* クライアントの資料

#### 手順

- ステップ **1** サーバのインストールを準備します。 詳細については、『*Cisco UCS C210 Installation and Service Guide*』を参照してください。
- ステップ **2** サーバを設置し、接続します。
- ステップ **3** サーバの電源を投入し、Cisco Integrated Management Controller(CIMC)をリモート管理対象とし て設定します。
- ステップ **4** 次の仕様に従って RAID を設定します。
	- 最初の2つのドライブは、RAID1(ミラー化)ドライブとして設定されます。このドライブ は、ESXi のインストール用です。
	- 残りのドライブがある場合は、RAID 5 アレイとして設定されます。 このアレイは、Cisco Unified Communications Manager アプリケーション VM 用です。
- ステップ **5** BIOS を次の仕様に設定します。
	- Quiet モードを無効にします。
	- CDROM アクセスの拡張 SATA を有効にします。
	- 次のブート順序を設定します。
		- 1 番目に SATA5:Optiarc DVD
		- 2 番目に PCI RAID アダプタ
- ステップ **6** 2 台の使用可能なディスクのより小さなほうに、VMware ESXi をインストールし、設定します。 サポートされる VMware ESXi のバージョンについては、表 5[:システム要件](#page-52-1), (53 ページ)を参 照してください。
- ステップ **7** vSphere クライアントをインストールします。
- ステップ **8** VM のデータストアをアラインします。
- ステップ **9** 仮想マシン(VM)をインストールし、設定します。
- ステップ **10** VM に Cisco Unified Communications Manager をインストールします。

#### 関連トピック

Cisco UCS C210 ラックマウント [サーバのインストールに対する仮想マシンの作成](#page-58-0), (59 ペー ジ) VM [でのアラインに使用されるデータ](#page-57-0) ストア, (58 ページ) 仮想マシン テンプレート(OVA [テンプレート\)のダウンロード](#page-75-0), (76 ページ)

VM への Cisco Unified [Communications](#page-59-1) Manager のインストール,  $(60 \sim -\check{\vee})$ 

Cisco UCS C210 [ラックマウント](#page-55-0) サーバに対する RAID のセットアップ, (56 ページ)

スタンドアロン Cisco UCS C210 ラックマウント [サーバのインストール準備](#page-55-1), (56 ページ) Cisco UCS C210 ラックマウント [サーバのシステム要件](#page-52-0), (53 ページ) VMware [機能のサポート](#page-4-0), (5 ページ) vSphere [クライアントのインストール](#page-57-1), (58 ページ)

#### <span id="page-55-1"></span>スタンドアロン **Cisco UCS C210** ラックマウント サーバのインストール準備

- ここでは、(データセンターに含まれない)スタンドアロン設定での Cisco UCS C210 ラックマウ ント サーバのインストール準備方法について説明します。
- インストールの前に、次のリソースを確保する必要があります。
	- 2 RU の Cisco UCS C シリーズ ラックマウント サーバを収容するラック内のスペース。
	- Cisco UCS C シリーズ ラックマウント サーバの近くのスイッチ上の 3 個のイーサネット ポー トは、次のようにします。
		- 1 つのポートは CIMC 用。
		- ◦2 つのポートは LAN on motherboard(LOM)NIC 用。
	- オプションで、Broadcom NIC 用の最大 4 つまでの IP アドレス(使用するサーバにある場 合)。
	- CIMC 管理ポートの IP アドレス。
	- 仮想ホストの IP アドレス。 これは、Cisco UCS C シリーズ ラックマウント サーバの IP アド レスで、ESXi で使用されます。
	- LAN on motherboard (LOM) NIC 用の最大 4 つまでの IP アドレス。
	- ホスト名と、オプションで設定される、仮想ホストのホスト名の DNS。
	- VM の IP アドレス。

#### <span id="page-55-0"></span>**Cisco UCS C210** ラックマウント サーバに対する **RAID** のセットアップ

次の仕様に従って RAID を設定します。

- 最初の2つのドライブは、RAID1(ミラー化)ドライブとして設定されます。このドライブ は、ESXi のインストール用です。
- 残りのドライブがある場合は、RAID 5 ドライブとして設定されます。 このドライブは Cisco Unified Communications Manager アプリケーション VM 用です。

次の手順に従って、この作業を実行します。

#### 手順

ステップ **1** 次の手順によって、Quiet Boot を無効にするようにしてください。

- a) サーバをブートし、ブートアップ時に F2 の押下を求めるプロンプトが表示されるのを待ちま す。
- b) プロンプトが表示されたら F2 を押し、BIOS Setup ユーティリティを起動します。
- c) BIOSSetupユーティリティのメインページで、QuietBootを[無効(Disabled)]に設定します。 これにより、ブートアップ時にシスコのロゴ画面ではなく、デフォルトではないメッセージ、 プロンプト、および POST メッセージが表示されるようになります。
- d) F10 を押して変更内容を保存し、ユーティリティを終了します。
- ステップ **2** サーバのブート中に、Ctrl キーを押した状態で Y を押し、プリブート CLI を開始します。
- ステップ **3** 次のコマンドを入力し、現在の RAID 設定を特定します。

#### **-ldinfo -l0 -a0**

必要な設定は、論理ドライブ 0 の RAID 1 アレイに 2 つのドライブがあることで、さらにドライブ があるサーバでは、残りのドライブが論理ドライブ 1 の RAID 5 アレイにあることです。 RAID 設 定が誤っている場合は、この手順を続行します。

- RAID が正しく設定されている場合は、この手順を終了しま す。 (注)
- ステップ **4 --cfgclr -a0** コマンドを入力し、RAID 設定をクリアします。
	- RAID 設定をクリアすると、ハード ドライブ上のすべてのデータが削除されま す。 注意
- ステップ **5 -encinfo --a0 -page -20** コマンドを入力し、ディスク ドライブが含まれているラックのデバイス ID を特定します。 必要な場合、物理ドライブ番号が0以外のエントリがあるラックのデバイスIDが見つかるまで、 ページを表示します。 このデバイス ID 値を置き換えます。deviceID は、この手順のコマンドで 表示されます。
- ステップ **6 -pdinfo -physdrv** [*deviceID***:0**] **-a0** コマンドを入力し、指定したラックの開始スロット番号を特定し ます。 このコマンドによって意味のない情報が表示される場合、ドライブはスロット 0 で始まります。 エラーが生成された場合、ドライブはスロット 1 で始まります。
- ステップ **7** 開始スロット番号によって、次のコマンドの1つを入力し、1つ目のRAIDアレイを設定します。

• 使用するドライブがスロット 0 で始まる場合、次のコマンドを実行します。

**-cfgldadd -r1** [*deviceID***:0**, *deviceID***:1**] **-a0**

- 使用するドライブがスロット 1 で始まる場合、次のコマンドを実行します。 **-cfgldadd -r1** [*deviceID***:1**, *deviceID***:2**] **-a0**
- ステップ **8** サーバに合計 6 のディスク ドライブが含まれている場合、次のコマンドを入力して、2 つ目の RAID アレイを設定します。 **-cfgldadd -r5** [*deviceID***:2**, *deviceID***:3**, *deviceID***:4**, *deviceID***:5**] **-a0**
- ステップ **9** サーバに合計 10 のディスク ドライブが含まれている場合、開始スロット番号によって、次のコ マンドの 1 つを入力し、2 つ目の RAID アレイを設定します。
	- 使用するドライブがスロット 0 で始まる場合、次のコマンドを実行します。

**-cfgldadd -r5** [*deviceID***:2**, *deviceID***:3**, *deviceID***:4**, *deviceID***:5**, *deviceID***:6**, *deviceID***:7**, *deviceID***:8**, *deviceID***:9**] **-a0**

• 使用するドライブがスロット 1 で始まる場合、次のコマンドを実行します。

**-cfgldadd -r5** [ *deviceID***:3**, *deviceID***:4**, *deviceID***:5**, *deviceID***:6**, *deviceID***:7**, *deviceID***:8**, *deviceID***:9**, *deviceID***:10**] **-a0**

- ステップ **10** 以前、ハード ドライブに RAID 設定がなかった場合は、これで RAID の設定は完了です。 以前、 ハード ドライブに RAID 設定があった場合は、次の手順に進みます。
- ステップ **11** 次のコマンドを入力して、論理ボリュームを初期化します。 **-ldinit -start -full -l0 -a0**(l0 は、文字の l と番号の 0 で、番号の 10 ではありません) **-ldinit -start -full -l1 -a0**(l1 は、文字の l と番号の 1 で、番号の 11 ではありません) これによって、ドライブ上のデータがクリアされ、新しいアレイが初期化されます。
- ステップ **12** プリブート CLI を終了する前に、これらのコマンドの実行を終了できるようにします。 次のコマ ンドを入力し、コマンドに進捗状況を表示します。 **-ldinit -showprog -l0 -a0**

#### **-ldinit -showprog -l1 -a0**

両方のコマンドによって、初期化が実行されていないことがレポートされた場合、プリブートCLI を安全に終了できます。

<span id="page-57-1"></span>ステップ **13** 2 つの論理ボリュームを設定後、[q] を入力すると、プリブート CLI を終了できます。

#### **vSphere** クライアントのインストール

ネットワーク上で仮想ホストが使用可能な場合、その IP アドレスにアクセスして、Web ベース インターフェイスを開始できます。 vSphere クライアントは Windows ベースのため、Windows PC からダウンロードとインストールを実行する必要があります。

vSphereクライアントがインストールされたら、それを実行し、設定した仮想ホストの名前または IP アドレス、root ログイン ID、およびパスワードを使用して仮想ホストにログインできます。

vCenter を使用してホストを管理する場合は、ホストを vCenter に参加させます。

### <span id="page-57-0"></span>**VM** でのアラインに使用されるデータ ストア

(注)

この項は、搭載ディスク ドライブが 2 基のみのサーバには適用されません。 そのようなサー バには、論理ボリュームが 1 つしかありません。

VMWare ESXi をインストールするとき、2 つ目の論理ボリュームはアラインされない状態で自動 的にインポートされます。 VM では、すべてのパーティション(物理、ESXi、および VM)が同 じバウンダリで開始されると、より優れたディスク パフォーマンスが得られます。 これによっ て、異なるバウンダリ間でディスク ブロックが断片化することを防ぐことができます。

VMに使用されるESXiパーティションがアラインされるようにするには、アラインされていない データストア(より大きなディスクパーティション)を削除し、vSphere クライアントを使用し て再作成する必要があります。

#### <span id="page-58-0"></span>**Cisco UCS C210** ラックマウント サーバのインストールに対する仮想マシンの作成

シスコでは、使用する仮想ホストにダウンロードし、転送するための VM テンプレートを提供し ています。このテンプレートを使用して、Cisco UCSC210ラックマウントサーバのインストール に対して VM を作成します。

テンプレートを配置し、VM を作成する前に、新しい VM それぞれに割り当てられているホスト 名および IP アドレスが必要です。

VM を作成して、その上に Cisco UCS C210 ラックマウント サーバをインストールするには、次の 手順を実行します。

#### 手順

- ステップ **1** アプリケーションに VM テンプレートをダウンロードします。
- ステップ **2** テンプレートを Cisco UCS C シリーズのラックマウント サーバのデータストアにアップロードし ます。 この場合には、より小さいデータストア(ESXiをインストール済み)を使用することを推奨しま す。
- ステップ **3** このテンプレートをCiscoUCSCシリーズのラックマウントサーバから使用できるようにします。
- ステップ **4** vSphere クライアントを使用してテンプレート ファイルを配置します。 新しい VM に次の情報を 入力します。
	- ホスト名
	- [データストア(datastore)]:より大きなデータストアを選択する
- ステップ **5** VM の作成を完了します。 これで、アプリケーションの使用に適した容量のメモリ、CPU の数、およびディスクのサイズと 数で、新しい VM が作成されました。
- ステップ **6** VM への Cisco Unified Communications Manager のインストール

#### 関連トピック

仮想マシン テンプレート(OVA [テンプレート\)のダウンロード](#page-75-0), (76 ページ) VM への Cisco Unified [Communications](#page-59-1) Manager のインストール, (60 ページ)

#### <span id="page-59-1"></span>**VM** への **Cisco Unified Communications Manager** のインストール

新しい VM に Cisco Unified Communications Manager をインストールするには、次の手順を実行し ます。

手順

- ステップ **1** vSphere クライアントで、次に VM がリブートされたときに BIOS 設定が適用されるよう、VM を 編集します。
- ステップ **2** Cisco Unified Communications Manager インストール メディアを VM DVD-ROM ドライブで使用可 能にします。
- ステップ **3** VM の電源を投入し、次に BIOS 設定で、ハード ドライブの前に CD ROM からブートするように 設定します。
- ステップ **4** VM のブートを完了します。 Cisco Unified Communications Manager のインストール プログラムが開始されます。 インストール 中、VM は、ゲスト オペレーティング システムが CD-ROM ドライブのドアをロックしたことを 示すメッセージを表示し、ユーザにロックを解除するよう求めます。 このメッセージは、インス トールプロセス中に2回表示されます。 毎回 [いいえ (No) 1をクリックして、インストールを 続行します。

インストールの実行の詳細については、『*InstallingCisco UnifiedCommunications Manager*』マニュ アルを参照してください。

Cisco UCS C210 ラックマウント サーバでは、ハードウェア クロックはサポートされな いため、NTP を使用する必要があります。 ハードウェア クロックを設定するオプショ ンは、インストール プログラムでは使用できません。 (注)

# <span id="page-59-0"></span>**Cisco UCS C210** ラックマウント サーバへの移行

メディア コンバージェンス サーバ (MCS サーバ)の Cisco UCS C210 ラックマウント サーバへの 移行では、サーバハードウェアの交換によく似た手順に従います。サーバハードウェアの交換に ついては、『*Replacing a Single Server or Clusterfor Cisco Unified Communications Manager*』のドキュ メントを参照してください。

次の手順は、移行プロセスの作業を示しています。 詳細については、関連項目および次のマニュ アルを参照してください。

- 『*Cisco Unified Communications Operating System Administration Guide*』
- 『*Disaster Recovery System Administration Guide*』
- 『*Installing Cisco Unified Communications Manager*』
- 『*Replacing a Single Server or Cluster for Cisco Unified Communications Manager*』

• 『*Changing the IP Address and Host Name for Cisco Unified Communications Manager*』ガイドの 「Changing the Cluster IP Addresses for Publisher Servers That Are Defined by Host Name」の項目 を参照してください。

### 手順

- ステップ **1** 『*Replacing a Single Server or Cluster for Cisco Unified Communications Manager*』のドキュメントを 確認します。 このドキュメントでは、MCS サーバの Cisco MCS UCS C210 ラックマウント サーバへの移行によ く似た、サーバハードウェアの交換方法が説明されています。ドキュメントにある交換前と交換 後の作業を実行する必要があります。Cisco Unified Communications Manager のインストール手順 を確認し、データを移行します。
- ステップ **2** MCS サーバを Cisco Unified Communications Manager Release 8.0(2) 以上にアップグレードします。
- ステップ **3** MCS サーバと異なる IP アドレスまたはホスト名が、UCS VM で使用されている場合、MCS サー バの IP アドレスおよびホスト名を、UCS VM で使用されている値に変更します。 これは、DRS のバックアップおよび復元を動作させるために必要です。
- ステップ **4** MCS サーバで DRS バックアップを実行します。
- ステップ **5** Answer File Generator を使用して、Cisco UCS C210 ラックマウント サーバのライセンス MAC を生 成します。 [http://www.cisco.com/web/cuc\\_afg/index.html](http://www.cisco.com/web/cuc_afg/index.html) を参照してください。 ライセンスMACは、サーバのライセンスを取得する際に必要です。ライセンスMACを取得後、 新しいサーバのライセンスの提供を受けることができます。
- ステップ **6** CiscoUCSC210ラックマウントサーバ上で、MCSノードの代替として使用する仮想マシン(VM) を作成します。
- ステップ **7** MCS サーバにインストールしたのと同じリリースの Cisco Unified Communications Manager を、 Cisco UCS C210 ラックマウント サーバにインストールします。
- ステップ **8** DRS の復元を実行して、MCS サーバからバックアップされたデータを Cisco UCS C210 ラックマ ウント サーバに復元します。
- ステップ **9** 新しいライセンスを Cisco UCS C210 ラックマウント サーバにアップロードします。 新しいサーバのライセンスをまだ取得していない場合、まず、ライセンスを要求する必要があり ます。
	- 前のライセンスは、無効になります。 ただし、猶予期間として 30 日間、前のライセン スを使用できます。 (注)

#### 関連トピック

Cisco UCS C210 ラックマウント [サーバのインストール](#page-53-0), (54 ページ) 仮想サーバの Cisco Unified [Communications](#page-73-1) Manager のライセンス, (74 ページ) [新しいライセンス手順が持つお客様への影響](#page-74-0), (75 ページ)

### <span id="page-61-0"></span>**Cisco UCS C210** ラックマウント サーバの **VMware** サポート

Cisco UCS C210 ラックマウント サーバを使用する場合は、次の点を考慮してください。

- サーバに DVD ドライブがない場合、インストール、アップグレード、およびリカバリの手 順では、ISO や FLP (仮想フロッピー) などの「ソフト メディア」を使用します。
- Answer File Generatorによって生成されるアンサーファイル (platformConfig.xml)では、USB キーから読み取って、ユーザ介入なしのインストールを実行することはできません。代わり に、フロッピー ドライブにマウントされるよう、ユーザがアンサー ファイルを FLP イメー ジに置く必要があります。
- 保留音の外部ソースおよび Cisco Messaging Interface では、MCS/UCS の混在クラスタが必要 です。
- USB テープのバックアップはサポートされません。
- VMware 仮想スイッチでは、NIC チーミングが設定されています。
- ハードウェア SNMP および Syslog は、VMware および UCS Manager に移動されます。
- インストール ログは、仮想シリアル ポートのみに書き出されます。
- ユーザ介入なしのインストールでは、USB の代わりに仮想フロッピーが使用されます。
- Cisco 7800 シリーズの Media Convergence Server で使用される基本的な UPS 統合は、サポー トされていません。
- ブート順序は、VMware VM の BIOS によって制御されます。
- ハードウェア BIOS、ファームウェア、ドライバは必要なレベルでなければなりません。ま た、VMware 製品およびバージョンをサポートする Cisco Unified Communications Manager と 互換性があるよう設定する必要があります。
- ハードウェア MIB は、サポートされません。
- ハードウェア障害アラートおよびハードウェア障害Syslogメッセージは、使用できません。
- CLI では、ハードウェア情報はサポートされません。
- SNMP ハードウェア エージェントは、VMware では実行されません。
- Real–Time Management Tool クライアント:ハードウェア アラートは生成されません。範囲 は仮想マシンに限られ、物理マシンではありません。
- CDP は仮想マシンとしてレポートします。
- 特定種類の Cisco UCS B シリーズ ブレード サーバおよび Cisco UCS C シリーズ ラックマウ ント サーバのハードウェア アラートは、CIM アラートを介してのみ使用でき、VMware vCenter または同等の CIM 互換のコンソールで表示する必要があります。

UCSCシリーズラックマウントサーバの詳細については、次のWebサイトを参照してください。

http://www.cisco.com/en/US/docs/unified\_computing/ucs/c/sw/gui/config/guide/1.1.1/b\_Cisco\_UCS\_C-Series [Servers\\_Integrated\\_Management\\_Controller\\_Configuration\\_Guide\\_1\\_1\\_1.html](http://www.cisco.com/en/US/docs/unified_computing/ucs/c/sw/gui/config/guide/1.1.1/b_Cisco_UCS_C-Series_Servers_Integrated_Management_Controller_Configuration_Guide_1_1_1.html)

Cisco UCS C シリーズの Integrated Management Controller の製品インストールおよび設定のガイド については、次の URL を参照してください。

[http://www.cisco.com/en/US/products/ps10739/products\\_installation\\_and\\_configuration\\_guides\\_list.html](http://www.cisco.com/en/US/products/ps10739/products_installation_and_configuration_guides_list.html)

Cisco UCS Manager の製品インストールおよび設定のガイドについては、次の URL を参照してく ださい。

[http://www.cisco.com/en/US/products/ps10281/products\\_installation\\_and\\_configuration\\_guides\\_list.html](http://www.cisco.com/en/US/products/ps10281/products_installation_and_configuration_guides_list.html)

関連トピック

[関連資料](#page-76-0), (77 ページ)

# <span id="page-62-0"></span>**Cisco UCS C210** ラックマウント サーバでの日常業務

Cisco UCS C210 ラックマウント サーバのソフトウェア アプリケーションでの日常業務は、MCS サーバにインストールしたアプリケーションでの日常業務と同じです。

ただし、Cisco UCS C210 ラックマウント サーバは仮想環境で動作するため、ハードウェアの管理 とモニタリングにはいくつかの違いがあります。

実行できる作業は、次のとおりです。

- VM からのハードウェアのモニタリング
- CIMC からのハードウェアのモニタリング

• vSphere クライアントおよび vCenter からのハードウェアおよびシステムのモニタリング

#### 関連トピック

vSphere クライアントおよび vCenter [からのハードウェアおよびシステムのモニタリング](#page-63-2), ( 64 ページ)

CIMC [からのハードウェアのモニタリング](#page-62-1), (63 ページ) VM [からのハードウェアのモニタリング](#page-62-2), (63 ページ) [関連資料](#page-76-0), (77 ページ)

#### <span id="page-62-2"></span><span id="page-62-1"></span>**VM** からのハードウェアのモニタリング

VMで実行されているアプリケーションでは、物理ハードウェアをモニタすることはできません。 ハードウェアのモニタリングは、CIMC、ESXi プラグイン、vCenter、または物理的な点検(LED の点滅など)から行う必要があります。

#### **CIMC** からのハードウェアのモニタリング

CIMC では次のハードウェア モニタリング機能が提供されています。

- CPU、メモリ、および電源の状況の概要
- CPU、メモリ、電源、およびストレージなどのハードウェア インベントリの概要

• 電源、ファン、温度、および電圧のセンサーのモニタリング

• BIOS およびセンサーのエントリが含まれているシステム イベント ログ

#### <span id="page-63-2"></span>**vSphere** クライアントおよび **vCenter** からのハードウェアおよびシステムのモニタリング

vSphere クライアントでは次のモニタリング機能が提供されています。

- vCenter にログインしているとき、vSphere クライアントでは、[アラーム(Alarms)] タブで 定義されているハードウェア アラームおよびシステム アラームが表示されます。
- VM リソースの使用状況が、[仮想マシン (Virtual Machines) ] タブおよび各 VM の [パフォー マンス(Performance)] タブで表示されます。
- ホストのパフォーマンスおよびリソースの使用状況が、そのホストの [パフォーマンス (Performance)] タブで表示されます。
- ESXi がスタンドアロン(vCenter なし)で使用される場合、ハードウェア ステータスおよび リソースの使用状況は使用できますが、アラーム機能は使用できません。

# <span id="page-63-0"></span>**Cisco UCS C200** ラックマウント サーバ

シスコでは、Cisco UCS C200 ラックマウント サーバの実行をサポートしています。

ここでは、Cisco UCSC200Rack-Mountラックマウントサーバのインストール、アップグレード、 および移行に関する変更内容について説明します。

#### 関連トピック

Cisco UCS C200 ラックマウント [サーバでの日常業務](#page-73-0), (74 ページ) Cisco UCS C200 ラックマウント [サーバの外部メディア](#page-65-0), (66 ページ) Cisco UCS C200 ラックマウント [サーバのインストール](#page-65-1), (66 ページ) Cisco UCS C200 [ラックマウント](#page-70-0) サーバへの移行, (71 ページ) Cisco UCS C200 ラックマウント [サーバのシステム要件](#page-63-1), (64 ページ) VMware [機能のサポート](#page-4-0), (5 ページ) Cisco UCS C200 [ラックマウント](#page-72-0) サーバの VMware サポート, (73 ページ)

# <span id="page-63-1"></span>**Cisco UCS C200** ラックマウント サーバのシステム要件

Cisco UCS C200 ラックマウント サーバを稼働するには、ご使用のシステムが次の表にリストされ ている要件を満たす必要があります。

#### <span id="page-64-0"></span>表 **6**:システム要件

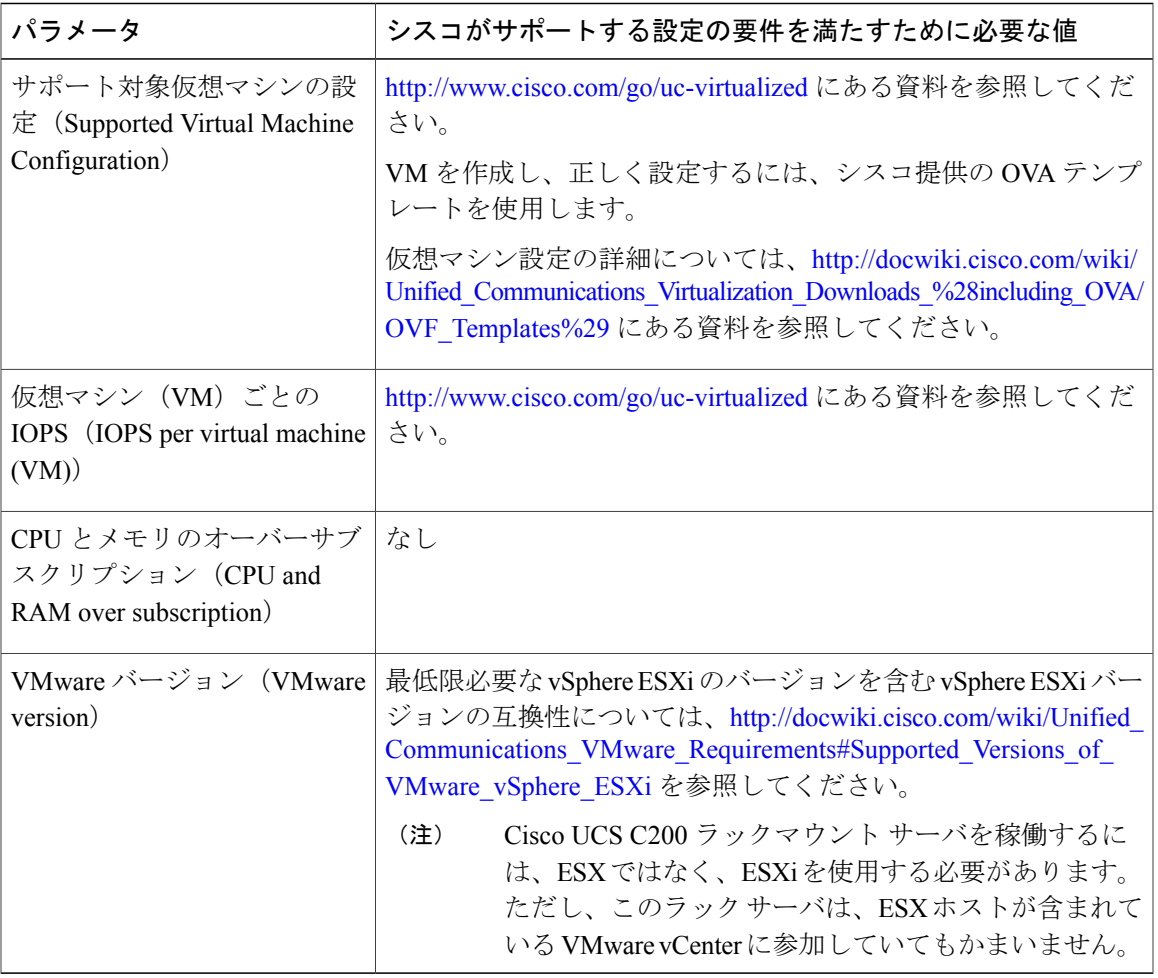

Cisco UCS C200 ラックマウント サーバを正常に動作させるには、VMware ESXi を実行しているホ ストサーバ管理の経験とスキルが必要です。経験がない場合に、必要な情報を迅速に取得する必 要があるときは、VMware のインストールを補助する Web ベースのアプリケーション VMware GO の使用を検討します。 詳細については、VMware GO の資料を参照してください。

(注)

VMware GO を使用する場合でも、Cisco UCS C200 ラックマウント サーバでサポートされる VMware設定を使用することが必要です。この設定については、<http://www.cisco.com/go/swonly> および <http://www.cisco.com/go/uc-virtualized> で説明しています。

#### 関連トピック

```
仮想マシン テンプレート(OVA テンプレート)のダウンロード, (76 ページ)
VMware 機能のサポート, (5 ページ)
```
### <span id="page-65-0"></span>**Cisco UCS C200** ラックマウント サーバの外部メディア

Cisco UCS C200 ラックマウント サーバは、外部メディアを必要とする処理(インストールやアッ プグレードなど)に、ISO や FLP(仮想フロッピー)などの「ソフト メディア」を使用します。 USB ドライブなどの物理的な外部デバイスはサポートされません。

(注) ソフト メディア上では、バックアップと復元はサポートされません。

VMware では、仮想 USB インターフェイスはサポートされません。 次に、MCS サーバと Cisco UCS C200 ラックマウント サーバの間での外部メディア サポートの違いの例を示します。

- インストール ログのダンプは、USB キーに出力できません。 これらのログでは、VM のシ リアル ポートを介してファイルにダンプが出力されます。
- Answer File Generatorによって生成されるアンサーファイル (platformConfig.xml)では、USB キーから読み取って、ユーザ介入なしのインストールを実行することはできません。代わり に、フロッピー ドライブにマウントされるよう、ユーザがアンサー ファイルを FLP イメー ジに置く必要があります。
- USB テープ ドライブのバックアップはサポートされません。 代わりに、SFTP を使用しま す。
- USB 接続を介した保留音はサポートされません。 代わりに、Cisco 7800 シリーズの Media Convergence Server を使用します。
- メッセージ待機インジケータ (MWI) の Cisco Messaging Interface (CMI) は、シリアル ポー トを介した場合、サポートされません。 代わりに、Cisco 7800 シリーズの Media Convergence Server を使用します。

## <span id="page-65-1"></span>**Cisco UCS C200** ラックマウント サーバのインストール

ここでは、Cisco UCSC200Rack-Mountラックマウントサーバの新規インストールを行う方法につ いて説明します。

#### 関連トピック

Cisco UCS C200 ラックマウント [サーバのインストールに対する仮想マシンの作成](#page-69-0), (70 ペー ジ)

Cisco UCS C200 ラックマウント [サーバのインストールおよび設定](#page-66-0), (67 ページ)

VM  $\sim$  O Cisco Unified [Communications](#page-59-1) Manager  $\mathcal{O}$   $\wedge$   $\vee$   $\vee$   $\wedge$   $\vdash$   $\nu$ ,  $(60 \wedge$  $\vee$  $\vee$ )

vSphere [クライアントのインストール](#page-69-1), (70 ページ)

Cisco UCS C200 [ラックマウント](#page-67-0) サーバに対する RAID のセットアップ, (68 ページ)

スタンドアロン Cisco UCS C200 ラックマウント [サーバのインストール準備](#page-67-1), (68 ページ)

VMware [機能のサポート](#page-4-0), (5 ページ)

#### <span id="page-66-0"></span>**Cisco UCS C200** ラックマウント サーバのインストールおよび設定

次の手順は、Cisco UCSC200Rack-Mountラックマウントサーバのインストールおよび設定に必要 な作業です。 詳細については、関連項目および次のマニュアルを参照してください。

- *Cisco UCS C200 Installation and Service Guide*
- *Cisco UCS C-Series Servers VMware Installation Guide*
- VMware ESXi の資料
- vSphere クライアントの資料

- ステップ **1** サーバのインストールを準備します。
- ステップ **2** サーバを設置し、接続します。
- ステップ **3** サーバの電源を投入し、Cisco Integrated Management Controller(CIMC)をリモート管理対象とし て設定します。
- ステップ **4** 次の仕様に従って RAID を設定します。
	- 論理ドライブ 0 用の RAID 10 アレイ
	- 4 つのドライブの RAID 10 ボリューム
- ステップ **5** BIOS を次の仕様に設定します。
	- Quiet モードを無効にします。
	- CDROM アクセスの拡張 SATA を有効にします。
	- 次のブート順序を設定します。
		- 1 番目に SATA5:Optiarc DVD
		- 2 番目に PCI RAID アダプタ
- ステップ **6** VMware ESXi をインストールし、設定します。 サポートされる VMware ESXi のバージョンについては、表 6[:システム要件](#page-64-0), (65 ページ)を参 照してください。
- ステップ **7** vSphere クライアントをインストールします。
- ステップ **8** 仮想マシン(VM)をインストールし、設定します。
- ステップ **9** VM に Cisco Unified Communications Manager をインストールします。

関連トピック

Cisco UCS C200 ラックマウント [サーバのインストールに対する仮想マシンの作成](#page-69-0), (70 ペー ジ) 仮想マシン テンプレート(OVA [テンプレート\)のダウンロード](#page-75-0), (76 ページ) VM への Cisco Unified [Communications](#page-59-1) Manager のインストール,  $(60 \sim -\check{\vee})$ 

vSphere [クライアントのインストール](#page-69-1), (70 ページ)

Cisco UCS C200 [ラックマウント](#page-67-0) サーバに対する RAID のセットアップ, (68 ページ)

スタンドアロン Cisco UCS C200 ラックマウント [サーバのインストール準備](#page-67-1), (68 ページ)

Cisco UCS C200 ラックマウント [サーバのシステム要件](#page-63-1), (64 ページ)

VMware [機能のサポート](#page-4-0), (5 ページ)

#### <span id="page-67-1"></span>スタンドアロン **Cisco UCS C200** ラックマウント サーバのインストール準備

ここでは、(データセンターに含まれない)スタンドアロン設定での Cisco UCS C200 ラックマウ ント サーバのインストール準備方法について説明します。

- インストールの前に、次のリソースを確保する必要があります。
	- 2 RU の Cisco UCS C シリーズ ラックマウント サーバを収容するラック内のスペース。
	- Cisco UCS C シリーズ ラックマウント サーバの近くのスイッチ上の 3 個のイーサネット ポー トは、次のようにします。
		- 1 つのポートは CIMC 用。
		- ◦2つのポートは LAN on motherboard (LOM) NIC 用。
	- オプションで、Broadcom NIC 用の最大 4 つまでの IP アドレス(使用するサーバにある場 合)。
	- CIMC 管理ポートの IP アドレス。
	- 仮想ホストの IP アドレス。 これは、Cisco UCS C シリーズ ラックマウント サーバの IP アド レスで、ESXi で使用されます。
	- •LAN on motherboard (LOM) NIC 用の最大 4 つまでの IP アドレス。
	- ホスト名と、オプションで設定される、仮想ホストのホスト名の DNS。
	- VM の IP アドレス。

#### <span id="page-67-0"></span>**Cisco UCS C200** ラックマウント サーバに対する **RAID** のセットアップ

次の仕様に従って RAID を設定します。

- 論理ドライブ 0 用の RAID 10 アレイ
- 4 つのドライブの RAID 10 ボリューム

次の手順に従って、この作業を実行します。

#### 手順

- ステップ **1** サーバをブートし、ブートアップ時にF2の押下を求めるプロンプトが表示されるのを待ちます。
- ステップ **2** プロンプトが表示されたら F2 を押し、BIOS Setup ユーティリティを起動します。
- ステップ **3** BIOSSetup ユーティリティのメイン ページで、Quiet Boot が [無効(Disabled)] であることを確認 するか、[無効(Disabled)] に設定します。 これにより、ブートアップ時にシスコのロゴ画面で はなく、デフォルトではないメッセージ、プロンプト、および POST メッセージが表示されるよ うになります。
- ステップ **4** F10 を押して変更内容を保存し、ユーティリティを終了します。
- ステップ **5** サーバのブート中に、Ctrl キーを押した状態で Y を押し、プリブート CLI を開始します。
- ステップ **6** 次のコマンドを入力し、現在の RAID 設定を特定します。 **-ldinfo -l0 -a0** 必要な設定は、論理ドライブ 0 の RAID 10 アレイにある 4 つのドライブです。 RAID 設定が誤っ ている場合は、この手順を続行します。
	- RAID が正しく設定されている場合は、この手順を終了しま す。 (注)
- ステップ **7 --cfgclr -a0** コマンドを入力し、RAID 設定をクリアします。
	- RAID 設定をクリアすると、ハード ドライブ上のすべてのデータが削除されま す。 注意
- ステップ **8 -encinfo --a0 -page -20** コマンドを入力し、ディスク ドライブが含まれているラックのデバイス ID を特定します。
	- 4 つのドライブがある UCS C200 M2 ラック マウント サーバでは、デバイス ID は、通 常、252 です。 これにあてはまらない場合、**encinfo** の出力から取得されたラック ID を 使用してください。 (注)
- ステップ **9 -pdinfo -physdrv** [*deviceID***:0**] **-a0** コマンドを入力し、指定したラックの開始スロット番号を特定し ます。

このコマンドによって意味のない情報が表示される場合、ドライブはスロット 0 で始まります。 エラーが生成された場合、ドライブはスロット 1 で始まります。

- 4 つのドライブがある UCS C200 M2 ラック マウント サーバでは、ドライブはスロット 0 から始まります。 (注)
- <span id="page-68-0"></span>ステップ **10** 次のコマンドを入力し、RAID アレイを設定します。 **-CfgSpanAdd -r10 -Array0**[*enclosureID***:0**,*enclosureID***:1**] **-Array1**[*enclosureID***:2**,*enclosureID***:3**] **-a0**
- ステップ **11** 以前、ハード ドライブに RAID 設定がなかった場合は、これで RAID の設定は完了です。 以前、 ハード ドライブに RAID 設定があった場合は、次の手順に進みます。
- ステップ **12** 次のコマンドを入力して、論理ボリュームを初期化します。 **-ldinit -start -full -l0 -a0**(l0 は、文字の l と番号の 0 で、番号の 10 ではありません) これによって、ドライブ上のデータがクリアされ、新しいアレイが初期化されます。 プリブート CLI を終了する前に、このコマンドの実行を終了できるようにします。

<span id="page-69-2"></span>ステップ **13** これを行う場合、次のコマンドを入力し、[ステップ](#page-68-0) 12, (69 ページ) で入力したコマンドの進 捗状況を表示できます。 **-ldinit -showprog -l0 -a0**

> [ステップ](#page-69-2) 13, (70 ページ) での表示コマンドで、初期化が実行中ではないことがレポートされ た場合、プリブート CLI を中断しても問題ありません。

- ステップ **14** 2 つの論理ボリュームを設定後、[q] を入力すると、プリブート CLI を終了できます。
	- QuietBootが無効にされた後でもプリブートCLIを起動できない場合(つまり、Ctrlキー を押した状態で Y を押すキー シーケンスが動作しない場合)、WebBios(Ctrl キーを押 した状態での H 押下)を使用して RAID 10 を設定できます。 Web Bios を使用するに は、PS2 キーボードおよびマウスの代わりに、USB キーボードおよび USB マウスを使 用する必要があります。 ディスク 0 と 1 が含まれているドライブ グループ DG0 とディ スク 2 と 3 が含まれているドライブ グループ DG1 の、2 つのドライブ グループを使用 します。 ヒント

#### <span id="page-69-1"></span>**vSphere** クライアントのインストール

ネットワーク上で仮想ホストが使用可能な場合、その IP アドレスにアクセスして、Web ベース インターフェイスを開始できます。 vSphere クライアントは Windows ベースのため、Windows PC からダウンロードとインストールを実行する必要があります。

vSphereクライアントがインストールされたら、それを実行し、設定した仮想ホストの名前または IP アドレス、root ログイン ID、およびパスワードを使用して仮想ホストにログインできます。

vCenter を使用してホストを管理する場合は、ホストを vCenter に参加させます。

#### <span id="page-69-0"></span>**Cisco UCS C200** ラックマウント サーバのインストールに対する仮想マシンの作成

シスコでは、使用する仮想ホストにダウンロードし、転送するための VM テンプレートを提供し ています。このテンプレートを使用して、Cisco UCSC200ラックマウントサーバのインストール に対して VM を作成します。

テンプレートを配置し、VM を作成する前に、新しい VM それぞれに割り当てられているホスト 名および IP アドレスが必要です。

VM を作成して、その上に Cisco UCS C200 ラックマウント サーバをインストールするには、次の 手順を実行します。

#### 手順

- ステップ **1** アプリケーションに VM テンプレートをダウンロードします。
- ステップ **2** テンプレートを Cisco UCS C シリーズのラックマウント サーバのデータストアにアップロードし ます。
- ステップ **3** このテンプレートをCiscoUCSCシリーズのラックマウントサーバから使用できるようにします。
- ステップ **4** vSphere クライアントを使用してテンプレート ファイルを配置します。 新しい VM に次の情報を 入力します。
	- ホスト名
	- データストア:データストアを選択する
- ステップ **5** VM の作成を完了します。 これで、アプリケーションの使用に適した容量のメモリ、CPU の数、およびディスクのサイズと 数で、新しい VM が作成されました。
- ステップ **6** VM への Cisco Unified Communications Manager のインストール

#### 関連トピック

仮想マシン テンプレート(OVA [テンプレート\)のダウンロード](#page-75-0), (76 ページ) VM への Cisco Unified [Communications](#page-59-1) Manager のインストール,  $(60 \sim -\check{\vee})$ 

# <span id="page-70-0"></span>**Cisco UCS C200** ラックマウント サーバへの移行

メディア コンバージェンス サーバ (MCS サーバ)の Cisco UCS C200 ラックマウント サーバへの 移行では、サーバハードウェアの交換によく似た手順に従います。サーバハードウェアの交換に ついては、『Replacing aSingleServer or Cluster for Cisco Unified Communications Manager』のマニュ アルを参照してください。

次の手順は、移行プロセスの作業を示しています。 詳細については、関連項目および次のマニュ アルを参照してください。

- 『*Cisco Unified Communications Operating System Administration Guide*』
- 『*Disaster Recovery System Administration Guide*』
- 『*Installing Cisco Unified Communications Manager*』
- 『*Replacing a Single Server or Cluster for Cisco Unified Communications Manager*』
- 『*Changing the IP Address and Host Name for Cisco Unified Communications Manager*』ガイドの 「Changing the Cluster IP Addresses for Publisher Servers That Are Defined by Host Name」の項目 を参照してください。

#### 手順

ステップ **1** 『*Replacing a Single Server or Cluster for Cisco Unified Communications Manager*』のドキュメントを 確認します。

> このドキュメントでは、MCS サーバの Cisco MCS UCS C200 ラックマウント サーバへの移行によ く似た、サーバハードウェアの交換方法が説明されています。ドキュメントにある交換前と交換 後の作業を実行する必要があります。Cisco Unified Communications Manager のインストール手順 を確認し、データを移行します。

- ステップ **2** MCS サーバを Cisco Unified Communications Manager Release 8.0(2) 以上にアップグレードします。
- ステップ **3** MCS サーバと異なる IP アドレスまたはホスト名が、UCS VM で使用されている場合、MCS サー バの IP アドレスおよびホスト名を、UCS VM で使用されている値に変更します。 これは、DRS のバックアップおよび復元を動作させるために必要です。
- ステップ **4** MCS サーバで DRS バックアップを実行します。
- ステップ **5** Answer File Generator を使用して、Cisco UCS C200 ラックマウント サーバのライセンス MAC を生 成します。

[http://www.cisco.com/web/cuc\\_afg/index.html](http://www.cisco.com/web/cuc_afg/index.html) を参照してください。

ライセンスMACは、サーバのライセンスを取得する際に必要です。ライセンスMACを取得後、 新しいサーバのライセンスの提供を受けることができます。

- ステップ **6** CiscoUCSC200ラックマウントサーバ上で、MCSノードの代替として使用する仮想マシン(VM) を作成します。
- ステップ **7** MCS サーバにインストールしたのと同じリリースの Cisco Unified Communications Manager を、 Cisco UCS C200 ラックマウント サーバにインストールします。
- ステップ **8** DRS の復元を実行して、MCS サーバからバックアップされたデータを Cisco UCS C200 ラックマ ウント サーバに復元します。
- ステップ **9** 新しいライセンスを Cisco UCS C200 ラックマウント サーバにアップロードします。 新しいサーバのライセンスをまだ取得していない場合、まず、ライセンスを要求する必要があり ます。
	- 前のライセンスは、無効になります。 ただし、猶予期間として 30 日間、前のライセン スを使用できます。 (注)

#### 関連トピック

Cisco UCS C200 ラックマウント [サーバのインストール](#page-65-1), (66 ページ) 仮想マシン テンプレート(OVA [テンプレート\)のダウンロード](#page-75-0), (76 ページ) 仮想サーバの Cisco Unified [Communications](#page-73-1) Manager のライセンス, (74ページ) [新しいライセンス手順が持つお客様への影響](#page-74-0), (75 ページ) VMware [機能のサポート](#page-4-0), (5 ページ)
### **Cisco UCS C200** ラックマウント サーバの **VMware** サポート

Cisco UCS C200 ラックマウント サーバを使用する場合は、次の点を考慮してください。

- VMware機能サポートの詳細については、http://docwiki.cisco.com/wiki/Unified Communications [VMWare\\_Requirements#VMware\\_Infrastructure\\_Feature\\_Support](http://docwiki.cisco.com/wiki/Unified_Communications_VMWare_Requirements#VMware_Infrastructure_Feature_Support) にある資料を参照してくださ い。
- サーバに DVD ドライブがない場合、インストール、アップグレード、およびリカバリの手 順では、ISOやFLP(仮想フロッピー)などの「ソフト メディア」が使用できるようになり ました。
- VMware 仮想スイッチでは、NIC チーミングが設定されています。
- ハードウェア SNMP および Syslog は、VMware および UCS Manager に移動されます。
- インストール ログは、仮想シリアル ポートのみに書き出されます。
- Cisco 7800 シリーズの Media Convergence Server で使用される基本的な UPS 統合は、サポー トされていません。
- ブート順序は、VMware VM の BIOS によって制御されます。
- ハードウェア BIOS、ファームウェア、ドライバは必要なレベルでなければなりません。ま た、VMware 製品およびバージョンをサポートする Cisco Unified Communications Manager と 互換性があるよう設定する必要があります。
- ハードウェア MIB は、サポートされません。
- ハードウェア障害アラートおよびハードウェア障害Syslogメッセージは、使用できません。
- CLI では、ハードウェア情報はサポートされません。
- SNMP ハードウェア エージェントは、VMware では実行されません。
- Real–Time Management Tool クライアント:ハードウェア アラートは生成されません。 範囲 は仮想マシンに限られ、物理マシンではありません。
- CDP は仮想マシンとしてレポートします。
- 特定種類の Cisco UCS C シリーズ ラックマウント サーバのハードウェア アラートは、CIM アラートを介してのみ使用でき、VMware vCenter または同等の CIM 互換のコンソールで表 示する必要があります。

UCSCシリーズラックマウントサーバの詳細については、次のWebサイトを参照してください。

http://www.cisco.com/en/US/docs/unified\_computing/ucs/c/sw/gui/config/guide/1.1.1/b\_Cisco\_UCS\_C-Series Servers Integrated Management Controller Configuration Guide 1 1 1.html

Cisco UCS C シリーズの Integrated Management Controller の製品インストールおよび設定のガイド については、次の URL を参照してください。

[http://www.cisco.com/en/US/products/ps10739/products\\_installation\\_and\\_configuration\\_guides\\_list.html](http://www.cisco.com/en/US/products/ps10739/products_installation_and_configuration_guides_list.html)

Cisco UCS Manager の製品インストールおよび設定のガイドについては、次の URL を参照してく ださい。

[http://www.cisco.com/en/US/products/ps10281/products\\_installation\\_and\\_configuration\\_guides\\_list.html](http://www.cisco.com/en/US/products/ps10281/products_installation_and_configuration_guides_list.html)

#### 関連トピック

Cisco UCS C200 ラックマウント [サーバの外部メディア](#page-65-0), (66 ページ) [関連資料](#page-76-0), (77 ページ)

### **Cisco UCS C200** ラックマウント サーバでの日常業務

Cisco UCS C200 ラックマウント サーバのソフトウェア アプリケーションでの日常業務は、MCS サーバにインストールしたアプリケーションでの日常業務と同じです。

ただし、Cisco UCS C200 ラックマウント サーバは仮想環境で動作するため、ハードウェアの管理 とモニタリングにはいくつかの違いがあります。

実行できる作業は、次のとおりです。

- VM からのハードウェアのモニタリング
- CIMC からのハードウェアのモニタリング
- vSphere クライアントおよび vCenter からのハードウェアおよびシステムのモニタリング

### 関連トピック

```
vSphere クライアントおよび vCenter からのハードウェアおよびシステムのモニタリング, (
64 ページ)
 CIMC からのハードウェアのモニタリング, (63 ページ)
 VM からのハードウェアのモニタリング, (63 ページ)
 関連資料, (77 ページ)
```
# 仮想サーバの **Cisco Unified Communications Manager** のラ イセンス

ここでは仮想サーバの Cisco Unified Communications Manager のライセンスについて説明します。

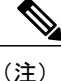

ご使用のオペレーティング システムのライセンスの詳細については、[http://www.vmware.com](http://kb.vmware.com/selfservice/microsites/search.do?language=en_US&cmd=displayKC&externalId=1012382) を参照してください。

### 関連トピック

[新しいライセンス手順が持つお客様への影響](#page-74-0), (75 ページ) [仮想マシンのセットアップおよびライセンス](#page-75-0) サポート, (76 ページ)

## <span id="page-74-0"></span>新しいライセンス手順が持つお客様への影響

仮想サーバの Cisco Unified Communications Manager では、MCS サーバ版の Cisco Unified Communications Manager とは異なるライセンス モデルが使用されます。 NIC カードの MAC アド レスは、ライセンスのサーバへの関連付けには使用されなくなりました。

代わりに、ライセンスはライセンスMACに関連付けられます。ライセンスMACは、サーバ上に 設定する次のパラメータを合わせて作成される、12 桁の 16 進数の値です。

- タイムゾーン(Time zone)
- NTP サーバ 1 (NTP server 1) (または「なし (none)」)
- NIC の速度 (NIC speed) (または「自動 (auto)」)
- •ホスト名 (Hostname)
- •IP アドレス (IP Address) (または「dhcp」)
- IP マスク (IP Mask) (または「dhcp」)
- ゲートウェイアドレス (Gateway Address) (または「dhcp」)
- ・プライマリ DNS(Primary DNS)(または「dhcp」)
- SMTP サーバ (SMTP Server) (または「なし (none)」)
- 証明書情報(Certificate Information)(組織、部門、場所、都道府県、国)

ライセンス MAC を取得する方法は、次のとおりです。

• インストール前に、Answer File Generator([http://www.cisco.com/web/cuc\\_afg/index.html](http://www.cisco.com/web/cuc_afg/index.html))を使 用します。 アンサー [ファイルを生成するときに、ライセンス](http://www.cisco.com/web/cuc_afg/index.html) MAC も生成されます。

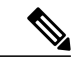

- この方法を使用する場合、Answer File Generator および Cisco Unified Communications Manager インストール プログラムと同等のパラメータ値を入 力するようにしてください。入力しなかった場合、ライセンスは無効になり ます。 (注)
- インストール後、Cisco Unified Communications Manager Administration の [表示(Show)] > [シ ステム (System) 1に移動します。
- インストール後、CLI コマンド show status を使用します。

### 新しいライセンスの取得

www.cisco.com/go/license でライセンス MAC の製品アクティベーション キー (PAK) を回復する 手順は変更されます。 この URL でライセンス MAC の PAK を回復するときには、取得するライ センスのタイプを選択するプロンプトが表示されます。

- 物理 MAC アドレス:Cisco Unified Communications Manager を MCS サーバにインストールす るときに使用します。
- ライセンス MAC アドレス:Cisco Unified Communications Manager を 仮想サーバの Cisco Unified Communications Manager にインストールするときに使用します。

この選択を行うと、ライセンス ファイルの生成とインストールで同じプロセスが実行されます。

#### ライセンス **MAC** パラメータの変更時の再ホスト ライセンスの取得

ライセンス MAC を作成するいずれかのパラメータを変更する場合、一緒に取得したライセンス は無効になります。 ライセンスの再提供を要求し、有効なライセンスを取得する必要がありま す。 古いライセンスは、30 日間の猶予期間の間、有効です。

ライセンスの再提供を受けるには、ライセンス チーム宛てに問題を発行し、交換対象のサーバの ライセンスを取得する必要があります。 ライセンス チーム (licensing@cisco.com) までお問い合 わせください。

猶予期間中、元のライセンスを再度有効にするために、ライセンスされた値に設定を戻すことが できます。30日間より長い猶予期間が必要な場合は、ライセンスされた値に設定を戻したあと、 使用する新しい値に変更します。 さらに 30 日間の猶予期間が付与されます。

## <span id="page-75-0"></span>仮想マシンのセットアップおよびライセンス サポート

シスコからのサポートを受けるには、仮想サーバの Cisco Unified Communications Manager を実行 する仮想マシン設定が、規定されている仕様に一致する必要があります。

Cisco Unified Communications Manager は他の仮想マシン設定でもインストールし、ライセンスを 得ることができますが、シスコではこのような設定をサポートしません。

# 仮想マシンテンプレート (OVA テンプレート) のダウン ロード

Cisco Unified Communications Manager 仮想マシンの設定は、サポートされている仮想マシン テン プレートと一致する必要があります。

仮想サーバの Cisco Unified Communications Manager の仮想マシン テンプレートを入手するには、 次の手順を実行します。

#### 手順

ステップ **1** ブラウザで、次の URL を選択します。 <http://tools.cisco.com/support/downloads/go/Redirect.x?mdfid=278875240>

- ステップ **2** ブラウザで指示された場合は、Cisco.com の [ユーザ名(User Name:)] および [パスワード (Password:)] をテキスト ボックスに入力し、[ログイン(Log In)] ボタンをクリックします。
- ステップ3 [IP テレフォニー (IP Telephony)] > [コール制御 (Call Control)] > [Cisco Unified Communications Manager (CallManager)] > [Cisco Unified Communications Manager  $\check{\sim} \to \check{\nu} \to 8.0$  (Cisco Unified Communications Manager Version 8.0)] を選択します。
- ステップ **4** [Unified Communications Manager 仮想マシン テンプレート(Unified Communications Manager Virtual Machine Templates)] リンクをクリックします。
- ステップ **5** Latest Releases フォルダで、[1.0(1)] リンクをクリックします。
- ステップ **6** [今すぐダウンロード(DownloadNow)]ボタンをクリックします。プロンプトに従い、必要な情 報を入力し、ソフトウェアをダウンロードします。
- ステップ **7** [カート内のものをダウンロード(DownloadCart)]ウィンドウが表示されたら、"Readme"リンク をクリックして、仮想マシン テンプレートのリリース情報を参照します。

# <span id="page-76-0"></span>関連資料

• 『*UCS RAID Controller SMI-S Reference Guide*』では、Cisco UCS サーバでの Storage Management Initiative Specification (SMI-S) サポートについて説明しています。これは、次のURLにあり ます。

http://www.cisco.com/en/US/docs/unified\_computing/ucs/sw/utilities/raid/reference/guide/ucs\_raid smis reference.html

• Cisco Unified Communications Manager のリリースでサポートされているサーバの正式なリス トは、次の URL にあります。

[http://www.cisco.com/en/US/prod/collateral/voicesw/ps6790/ps5748/ps378/prod\\_](http://www.cisco.com/en/US/prod/collateral/voicesw/ps6790/ps5748/ps378/prod_brochure0900aecd8062a4f9.html) [brochure0900aecd8062a4f9.html](http://www.cisco.com/en/US/prod/collateral/voicesw/ps6790/ps5748/ps378/prod_brochure0900aecd8062a4f9.html)

• Cisco Unified Communications 仮想化サーバの技術仕様は、次の URL にあります。

[http://www.cisco.com/en/US/prod/collateral/voicesw/ps6790/ps5748/ps378/solution\\_overview\\_](http://www.cisco.com/en/US/prod/collateral/voicesw/ps6790/ps5748/ps378/solution_overview_c22-597556.html) [c22-597556.html](http://www.cisco.com/en/US/prod/collateral/voicesw/ps6790/ps5748/ps378/solution_overview_c22-597556.html)

• vCenterServer、ESXホスト、およびその他のネットワークコンポーネントの管理アクセス用 の TCP ポートおよび UDP ポートの一覧は、次の URL にある技術情報 1012382 に示されてい ます。

[http://kb.vmware.com](http://kb.vmware.com/selfservice/microsites/search.do?language=en_US&cmd=displayKC&externalId=1012382)

• 次の URL にある Cisco Unified Communications の仮想化の Wiki では、仮想化サーバへのその 他の Cisco Unified Communications 製品の導入について説明しています。

[http://docwiki.cisco.com/wiki/Unified\\_Communications\\_Virtualization](http://docwiki.cisco.com/wiki/Unified_Communications_Virtualization)

# 仮想マシンの **Cisco Unity Connection** への移行

仮想マシンの Cisco Unity Connection への移行については、[http://www.cisco.com/en/US/products/](http://www.cisco.com/en/US/products/ps6509/prod_installation_guides_list.html) [ps6509/prod\\_installation\\_guides\\_list.html](http://www.cisco.com/en/US/products/ps6509/prod_installation_guides_list.html) にある該当する『*Reconfiguration and Upgrade Guide for Cisco Unity Connection*』マニュアルの、「Migrating from a Cisco Unity Connection Physical Server to a Connection 8.x Virtual Machine」の章を参照してください。

Cisco and the Cisco Logo are trademarks of Cisco Systems, Inc. and/or its affiliates in the U.S. and other countries. A listing of Cisco's trademarks can be found at [www.cisco.com/go/trademarks.](http://www.cisco.com/go/trademarks) その他の商標は [それぞれの権利者の財産です。](http://www.cisco.com/go/trademarks) The use of the word partner does not imply a partnership relationship between Cisco and any other [company.](http://www.cisco.com/go/trademarks) (1005R)